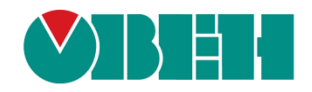

# **CODESYS V3.5**

## **Настройка связи с верхним уровнем**

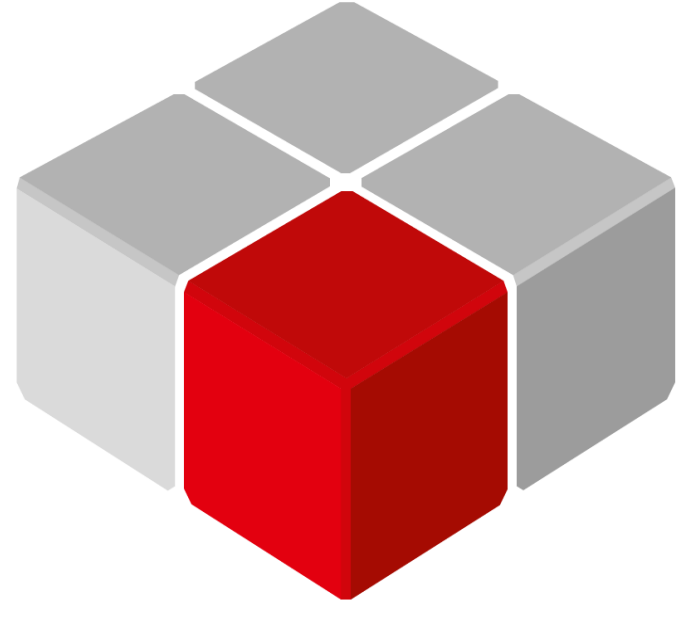

Руководство пользователя

27.01.2020 версия 2.2

## Оглавление

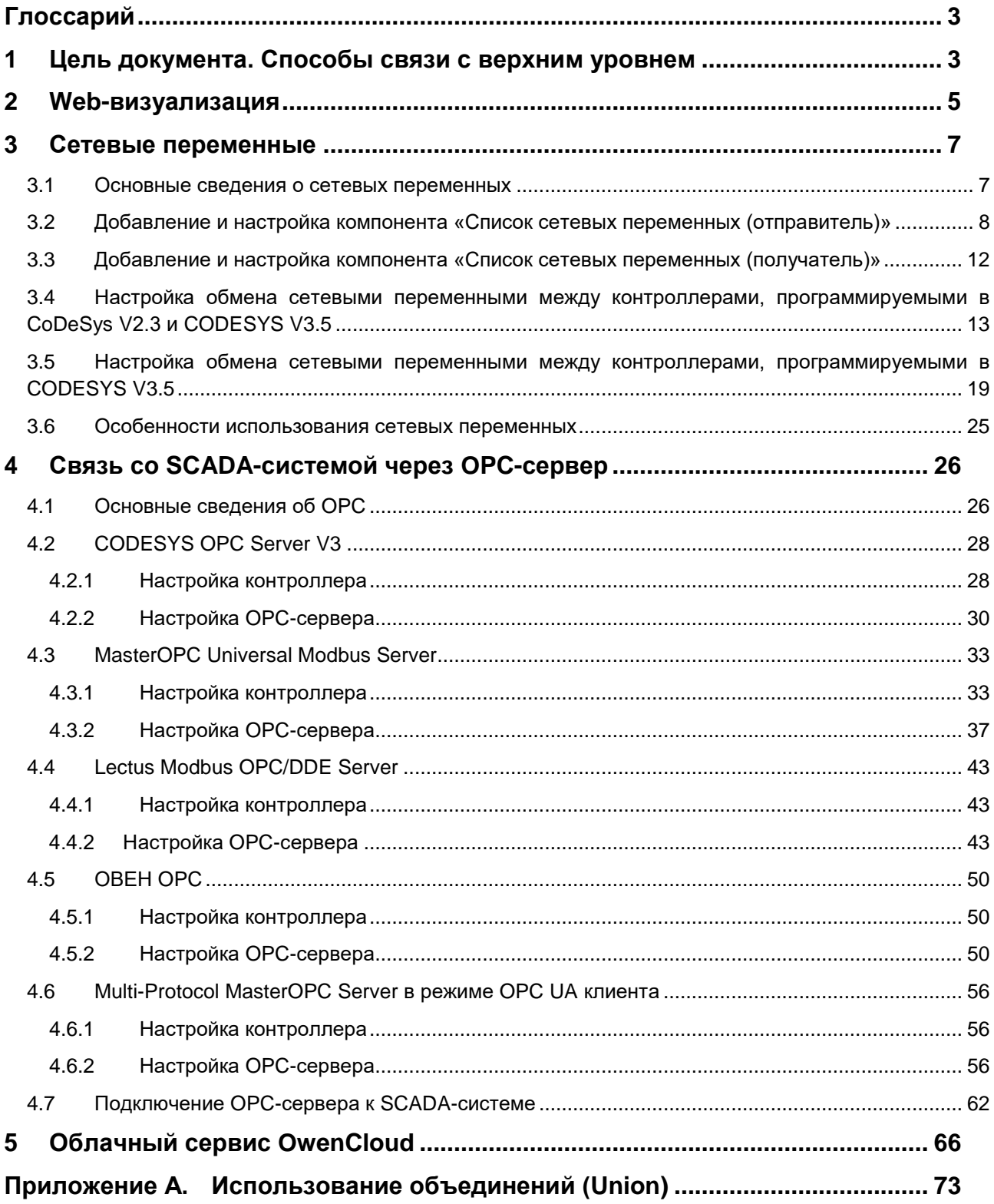

## <span id="page-2-0"></span>**Глоссарий**

**ПЛК** – программируемый логический контроллер.

**ПК** – персональный компьютер.

## <span id="page-2-1"></span>**1 Цель документа. Способы связи с верхним уровнем**

Настоящее руководство описывает настройку обмена данными с верхним уровнем АСУ (SCADAсистемами) для контроллеров ОВЕН. Руководство предназначено для пользователей с базовыми навыками работы в **CODESYS V3.5**, поэтому общие вопросы (например, создание и загрузка проектов) в данном документе не рассматриваются. Базовая информация приведена в руководствах **CODESYS V3.5. Первый старт** и **CODESYS V3.5. FAQ**, которые доступны на сайте [ОВЕН](http://www.owen.ua/) в разделе **CODESYS V3/Документация**.

В руководстве рассмотрены следующие функции **CODESYS V3.5**:

**1.** Использование [web-визуализации](#page-4-0). Данный компонент позволяет создавать экраны визуализации, с которыми можно будет работать на ПК (планшете, телефоне) через webбраузер. Клиент визуализации и контроллер должны находиться в одной сети (локальной или созданной с помощью VPN и др. технологий). Если пользователю не требуется «сложная» визуализация и обработка/хранение данных на ПК, то можно использовать web-визуализацию вместо SCADA-системы.

## Преимущества:

- легкость настройки и простота использования;
- не требуется использования дополнительного ПО;
- бесплатность (требуется контроллер с поддержкой web-визуализации).

Недостатки:

- дополнительная нагрузка на контроллер;
- возможности визуализации ограничены функционалом CODESYS;
- отсутствие возможности обрабатывать и хранить данные на ПК.
- **2.** Использование [сетевых переменных](#page-6-0). Данный компонент позволяет в несколько кликов настроить обмен данными между контроллерами, программируемыми в **CoDeSys V2.3/CODESYS V3.5** и находящимися в одной локальной сети.

## Преимущества:

- легкость настройки и простота использования;
- бесплатность (требуется контроллер с Ethernet).

Недостатки:

 все контроллеры, участвующие в обмене, должны программироваться в **CODESYS V3.5** или **CoDeSys V2.3.**

- **1** Цель документа. Способы связи с верхним уровнем
	- **3.** [Передача данных в SCADA-систему](#page-25-0) с помощью OPC-серверов. Использование OPC-сервера позволяет собирать данные с различных устройств по разным протоколам обмена, после чего передавать их в SCADA-систему для обработки и визуализации. В рамках документа рассмотрена связь контроллера с четырьмя OPC-серверами: [CODESYS](#page-27-0) OPC Server V3, [Master](#page-32-0) OPC [Universal](#page-32-0) Modbus Server, Lectus Modbus [OPC/DDE](#page-42-0) Server и [ОВЕН](#page-49-0) OPC. Также рассматривается использование контроллера в режиме [OPC UA Server.](#page-54-0)

## Преимущества:

- интегрированный комплекс ПО (OPC + SCADA) для сбора данных с различных устройств с последующим отображением, обработкой и архивированием;
- поддержка различных протоколов, наличие готовых конфигураций приборов.

## Недостатки:

- в большинстве случаев требуется приобретение соответствующего ПО;
- сложность настройки;
- требуется наличие АРМ.
- **4.** [Передача данных в облачный сервис OwenCloud.](#page-65-0) Облачный сервис применяется для удаленного мониторинга, управления и хранения архивов данных приборов, используемых в системах автоматизации. Подключение приборов к сервису осуществляется по интерфейсам **RS-485** (с помощью специальных сетевых шлюзов) или **Ethernet** (в этом случае требуется подключение приборов к сети с доступом к Интернету).

## Преимущества:

- легкость настройки и простота использования;
- основные функции бесплатны;
- доступ к данным из любой точки мира через web-интерфейс или мобильное приложение;
- рассылка аварийных сообщений и push-уведомлений.

## Недостатки:

- функционал сервиса уступает возможностям SCADA-систем.

## <span id="page-4-0"></span>**2 Web-визуализация**

**Web-визуализация** – это компонент **CODESYS V3.5**, который позволяет просматривать экраны визуализации контроллера в web-браузере.

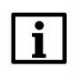

## **ПРИМЕЧАНИЕ**

Используемый web-браузер должен поддерживать **HTML5**.

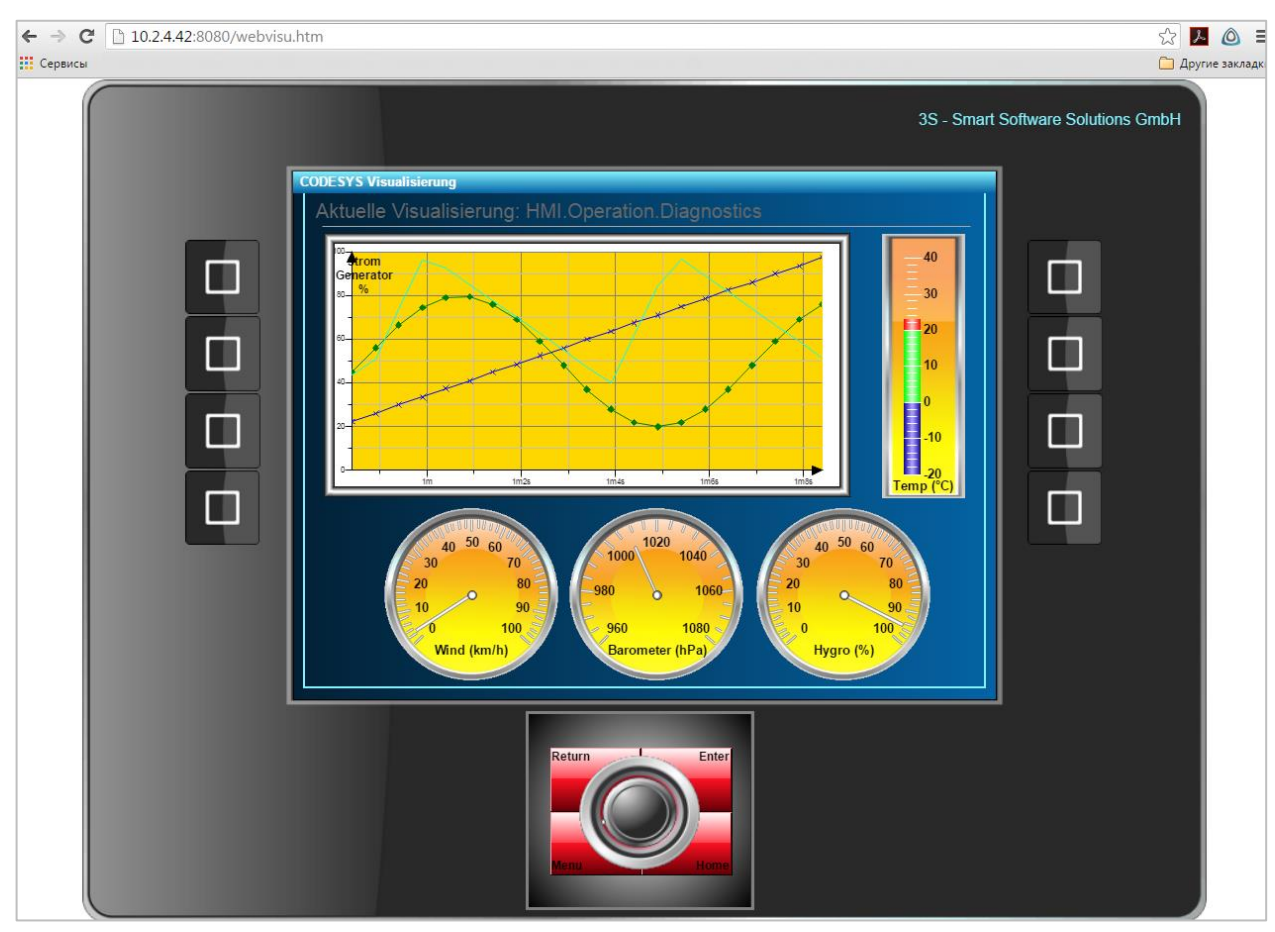

**Рисунок 2.1 – Пример работы с web-визуализацией в браузере**

Web-визуализация автоматически включается в проект при добавлении компонента **Менеджер визуализации** (или создания первого экрана визуализации):

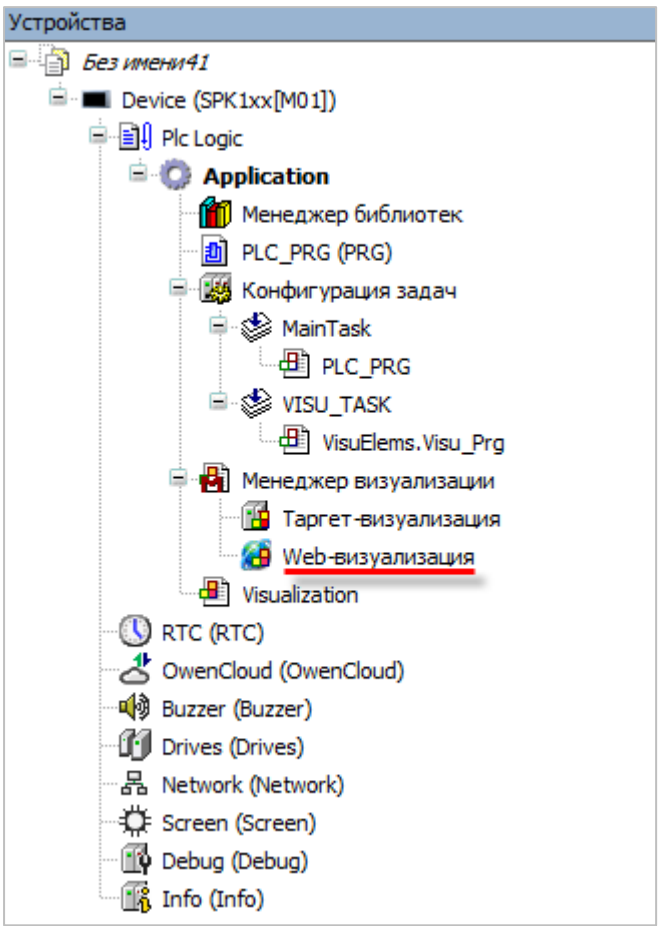

**Рисунок 2.2 – Компонент web-визуализация в дереве проекта**

В проект может быть добавлено несколько экземпляров компонента (например, в случае необходимости создания нескольких веб-страниц).

Информация о работе с web-визуализацией (в том числе по подключению к web-визуализации через http и https) приведена в руководстве **CODESYS V3.5. FAQ**, доступном на сайте компании [ОВЕН](http://www.owen.ua/) в разделе **CODESYS V3/Документация**.

Информация о разработке экранов визуализации для контроллеров ОВЕН приведена в руководстве **CODESYS V3.5. Визуализация**, доступном на сайте компании [ОВЕН](http://www.owen.ua/) в разделе **CODESYS V3/Документация**.

## <span id="page-6-0"></span>**3 Сетевые переменные**

## <span id="page-6-1"></span>**3.1 Основные сведения о сетевых переменных**

**Сетевые переменные** позволяют организовать обмен между несколькими контроллерами, программируемыми в **CODESYS V3.5**, по протоколу [UDP,](https://ru.wikipedia.org/wiki/UDP) который работает поверх **Ethernet**. Соответственно, все контроллеры, участвующие в обмене, должны находиться в одной локальной сети. В настройках сетевого оборудования должна быть отключена блокировка UDP-пакетов.

Альтернативный вариант – организовать обмен по **Modbus TCP**. В данном случае пользователь должен добавлять в проект соответствующие компоненты (Ethernet, Modbus TCP Master, Modbus TCP Slave), настраивать их, разбираться в используемых функциях и адресации регистров. Преимуществом использования сетевых переменных является простота их настройки – достаточно создать на одном устройстве список читаемых/записываемых переменных и импортировать его на другом. В то же время, протокол **UDP** по сравнению с **TCP** обладает рядом недостатков (cм., например, [соответствующую](https://ru.wikipedia.org/wiki/UDP#.D0.A1.D1.80.D0.B0.D0.B2.D0.BD.D0.B5.D0.BD.D0.B8.D0.B5_UDP_.D0.B8_TCP)  [статью](https://ru.wikipedia.org/wiki/UDP#.D0.A1.D1.80.D0.B0.D0.B2.D0.BD.D0.B5.D0.BD.D0.B8.D0.B5_UDP_.D0.B8_TCP) на Wikipedia). Часть недостатков может быть компенсирована настройками **CODESYS** (контроль CRC, подтверждение получения).

В рамках каждого списка сетевых переменных, обмен происходит только в одном направлении. То есть у любого списка есть устройство-отправитель (в каждый момент времени – только одно) и устройстваполучатели (их может быть несколько). Каждое устройство может содержать несколько списков отправляемых и несколько списков получаемых сетевых переменных.

Связь между устройством-отправителем и устройством-получателем определяется следующими параметрами:

- **1. Порт**, через который осуществляется передача UDP-пакетов.
- **2. Адрес рассылки** пул адресов, на которые отправляются UDP-пакеты.
- **3. Идентификатор списка** номер используемого списка сетевых переменных.

Вышеперечисленные параметры должны быть идентичными для отправителя и всех получателей. Каждый из списков переменных устройства должен иметь уникальный идентификатор.

В случае масштабирования системы пользователю требуется только добавить на новые устройства соответствующие списки. Обмен сетевыми переменными может производиться по любой схеме маршрутизации (unicast, multicast, broadcast) или их комбинации.

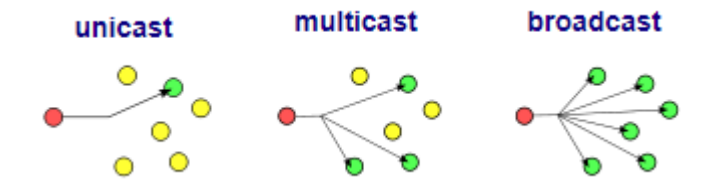

**Рисунок 3.1 – Схемы маршрутизации UDP**

**CODESYS V3.5** позволяет в пределах одного проекта создавать программы сразу для нескольких контроллеров, что также упрощает процесс разработки.

В п. 3.2 и п. 3.3 рассмотрены настройки компонентов [Список сетевых переменных \(отправитель\)](#page-7-0) и [Список сетевых переменных \(получатель\).](#page-11-0)

В [п. 3.4](#page-12-0) рассмотрен пример обмена сетевыми переменными между контроллерами, программируемыми в **CoDeSys V2.3** и **CODESYS V3.5**

В [п. 3.5](#page-18-0) рассмотрен пример обмена сетевыми переменными между контроллерами, программируемыми в **CODESYS V3.5**

В [п. 3.6](#page-24-0) описаны особенности использования сетевых переменных.

## <span id="page-7-0"></span>**3.2 Добавление и настройка компонента «Список сетевых переменных (отправитель)»**

Для добавления в проект компонента **Список сетевых переменных (отправитель)** следует в дереве проекта нажать **ПКМ** на узел **Application** и в контекстном меню выбрать команду **Добавление объекта**:

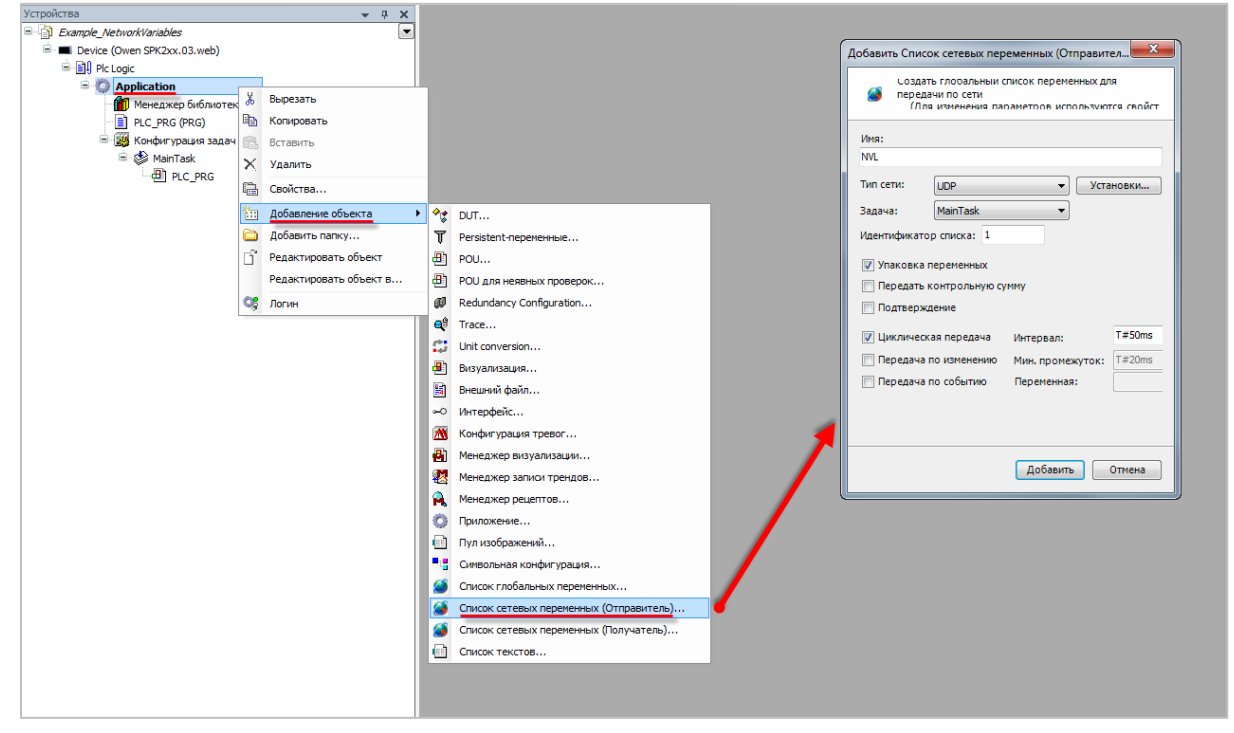

**Рисунок 3.2 – Добавление компонента Список сетевых переменных (отправитель)**

После создания списка в проект будет автоматически добавлена библиотека **NetVarUdp**:

| <b>11 Менеджер библиотек х</b>                                                                                         |                    |                    |  |  |  |  |
|----------------------------------------------------------------------------------------------------|--------------------|--------------------|--|--|--|--|
| <sup>9</sup> Добавить библиотеку У Удалить библиотеку   2 Свойства : Детали   5 Плейсхолдеры   1 Репозиторий библиотек |                    |                    |  |  |  |  |
| Имя                                                                                                    | Дополнительное имя | Действующая версия |  |  |  |  |
| $\Box$ $\blacksquare$ 3SLicense = 3SLicense, 3.5.11.50 (3S - Smart Software Solutions GmbH)                            | 3S LICENSE         | 3.5.11.50          |  |  |  |  |
| $\boxplus$ - $\circ$ BreakpointLogging = Breakpoint Logging Functions, 3.5.5.0 (3S - Smart Software Solutions GmbH)    | <b>BPLog</b>       | 3, 5, 5, 0         |  |  |  |  |
| $\mathbb{H}^{\dots}$ = IoStandard = IoStandard, 3.5.10.0 (System)                                                      | <b>IoStandard</b>  | 3.5.10.0           |  |  |  |  |
| $\Box$ . $\Box$ NetVarUdp = NetVarUdp, 3.5.11.50 (System)                                                              | NetVarUdp          | 3.5.11.50          |  |  |  |  |
| E  . 459 Screen, 3.5.11.30 (Production association OWEN)                                                               | Screen             | 3.5.11.30          |  |  |  |  |

**Рисунок 3.3 – Библиотека NetVarUdp в Менеджере библиотек**

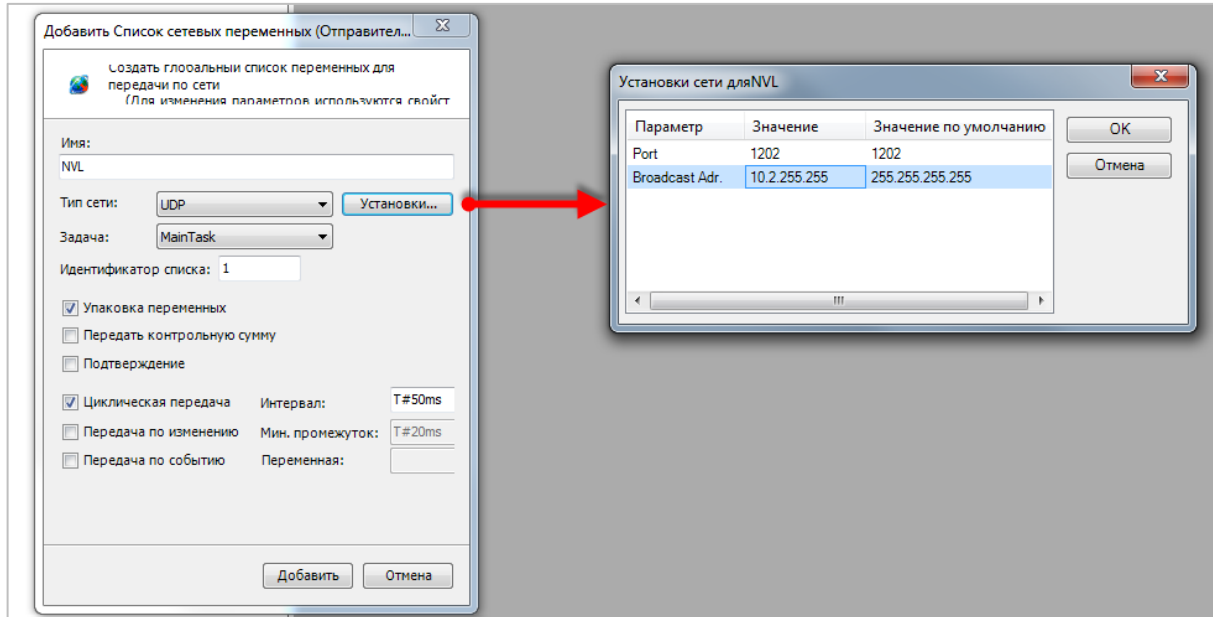

**Рисунок 3.4 – Настройки компонента Список сетевых переменных (отправитель)**

Настройки компонента:

- **1. Тип сети** протокол, используемый для передачи сетевых переменных. В данный момент поддерживается только протокол **UDP**.
- **2. Установки** в данном меню выбирается **порт** контроллера и **адрес широковещательной рассылки** (Broadcast address).

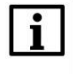

## **ПРИМЕЧАНИЕ**

Рекомендуется использовать номер порта по умолчанию (**1202**).

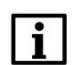

#### **ПРИМЕЧАНИЕ**

Адрес рассылки должен соответствовать локальной сети.

Если контроллер имеет IP-адрес **10.2.11.10**, то адрес рассылки может быть задан как **10.2.255.255**. В данном случае получателем сетевых переменных может являться любое устройство с IP-адресом **10.2.x.x**.

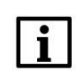

#### **ПРИМЕЧАНИЕ**

В случае использования адреса рассылки по умолчанию (**255.255.255.255**) обмен сетевыми переменными будет невозможен.

- **3. Задача** задача, к которой привязан процесс обмена сетевыми переменными. Рекомендуется выбирать задачу с наименьшим временем цикла.
- **4. Идентификатор списка** номер данного списка.

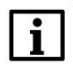

## **ПРИМЕЧАНИЕ**

В пределах одного устройства для каждого списка сетевых переменных (как отправляемых, так и получаемых) должен использоваться уникальный идентификатор.

- **5. Упаковка переменных** если галочка установлена, то переменные будут упаковываться в пакеты (датаграммы), размер которых будет определяться настройками сети. В противном случае каждая переменная отправляется отдельным пакетом.
- **6. Передавать контрольную сумму** если галочка установлена, то в пакет будет добавлена [контрольная сумма.](https://ru.wikipedia.org/wiki/%D0%9A%D0%BE%D0%BD%D1%82%D1%80%D0%BE%D0%BB%D1%8C%D0%BD%D0%B0%D1%8F_%D1%81%D1%83%D0%BC%D0%BC%D0%B0) Устройство-получатель будет отбрасывать пакеты с несовпадающей контрольной суммой.
- **7. Подтверждение передачи** если галочка установлена, то отправитель будет ждать подтверждения получения на каждый отправленный пакет. Если подтверждение отсутствует, то в переменных диагностики будет выставлен соответствующий флаг.

Выбор режима передачи сетевых переменных:

- **8. Циклическая передача** в данном режиме сетевые переменные будут передаваться с заданным интервалом времени.
- **9. Передача по изменению** в данном режиме сетевые переменные будут передаваться в случае изменения их значений. Пользователь должен выбрать минимальный интервал времени между двумя передачами (т. е. если в пределах этого интервала значение переменной изменилось, то она все равно не будет отправлена до его истечения).
- **10. Передача по событию** в данном режиме сетевые переменные будут передаваться по переднему фронту заданной логической переменной.

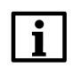

#### **ПРИМЕЧАНИЕ**

При загрузке контроллера происходит сетевые переменные однократно отправляются вне зависимости от выполнения условий из пп. 8–10.

После создания списка следует наполнить его нужными переменными:

| NVL X |                             |
|-------|-----------------------------|
| 11    | <b>VAR GLOBAL</b>           |
| 2     | wVar1: WORD;                |
| 3     | rVar1: REAL;                |
| 4     | aValues: ARRAY [01] OF INT; |
| 5     | Struct1: MyStruct;          |
| 6     | END VAR                     |

**Рисунок 3.5 – Объявление сетевых переменных**

Если необходимо изменить настройки созданного списка, то следует нажать на него **ПКМ** и в контекстном меню выбрать пункт **Свойства**, после чего перейти на вкладку **Свойства сети**.

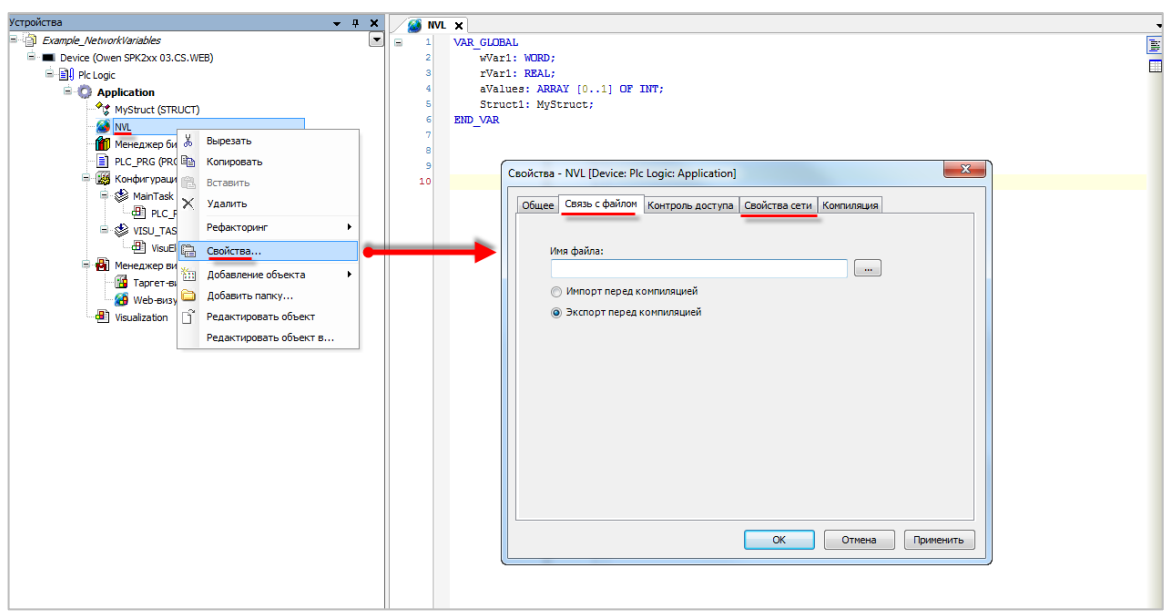

**Рисунок 3.6 – Изменение настроек списка сетевых переменных**

Во вкладке **Связь с файлом** можно указать путь к файлу, в который будет экспортирован (или из которого будет импортирован) список глобальных переменных. Экспорт/импорт происходит после компиляции проекта. Экспортированный список можно импортировать в компонент **Список сетевых переменных (получатель)** другого контроллера.

Экспортированный список представляет собой файл формата **.gvl**, который содержит сетевые переменные и сетевые настройки. Файл можно открыть любым текстовым редактором:

| NetVarList.qvl - Блокнот                                                                                                    | $\overline{\mathbf{X}}$<br>$\Box$<br>$\Box$ |
|----------------------------------------------------------------------------------------------------|---------------------------------------------|
| Файл Правка Формат Вид Справка                                                                                                    |                                             |
| $<$ GVL $>$<br><declarations><![CDATA[VAR_GLOBAL wVar1: WORD; rVar1: REAL;<br>ARRAY [01] OF INT; Struct1: MyStruct; END_VAR]]></declarations><br><netvarsettings protocol="UDP"><br/><listidentifier>1</listidentifier><br/><pack>True</pack><br/><checksum>False</checksum><br/><acknowledge>False</acknowledge><br/><cyclictransmission>True</cyclictransmission><br/><transmissiononchange>False</transmissiononchange><br/><transmissiononevent>False</transmissiononevent><br/><interval>T#50ms</interval><br/><mingap>T#20ms</mingap><br/><eventvariable><br/></eventvariable><br/><protocolsettings><br/><protocolsetting name="Broadcast Adr." value="10.2.255.255"></protocolsetting><br/><protocolsetting name="Port" value="1202"></protocolsetting><br/></protocolsettings><br/></netvarsettings><br>≺/GVL> | avalues:                                    |

**Рисунок 3.7 – Содержимое файла формата .gvl**

## <span id="page-11-0"></span>**3.3 Добавление и настройка компонента «Список сетевых переменных (получатель)»**

Для добавления в проект компонента **Список сетевых переменных (получатель)** следует в дереве проекта нажать **ПКМ** на узел **Application** и в контекстном меню выбрать команду **Добавление объекта**:

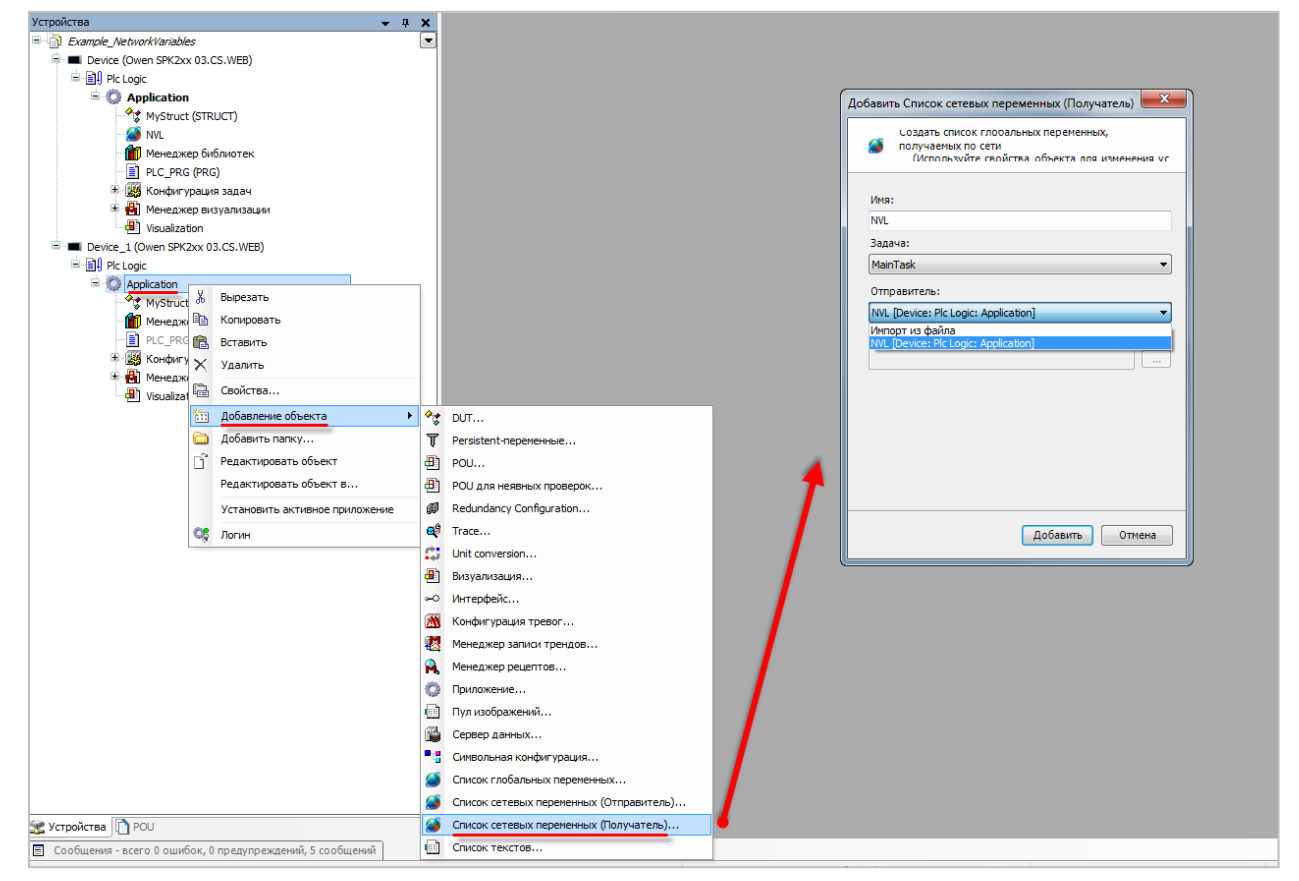

**Рисунок 3.8 – Добавление компонента Список сетевых переменных (получатель)**

При добавлении компонента пользователь должен указать, откуда будет импортирован список сетевых переменных, созданный на устройстве-отправителе – из другого устройства проекта или же из файла формата **.gvl** (см. рисунок 3.7).

В результате этого список отправителя (включая все сетевые настройки) будет импортирован на устройство-получатель. Никаких дополнительных настроек не требуется.

## <span id="page-12-0"></span>**3.4 Настройка обмена сетевыми переменными между контроллерами, программируемыми в CoDeSys V2.3 и CODESYS V3.5**

В качестве примера будет рассмотрен обмен сетевыми переменными между контроллерами **ПЛК110 [М02]** (программируется в **CoDeSys V2.3**) и **СПК1хх [М01]** (программируется в **CODESYS V3.5**). Пример доступен для скачивания: [Example\\_NetVars23\\_35.zip](https://owen.ua/uploads/100/example_netvars23_35.zip)

Сетевые параметры и используемые переменные приведены в таблице 3.1.

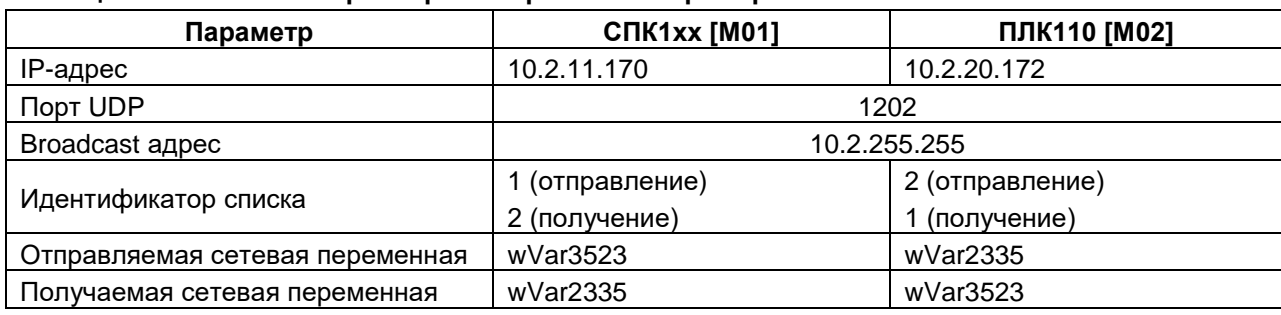

#### **Таблица 3.1 – Сетевые параметры и переменные примера**

Для настройки обмена через сетевые переменные следует:

- **1.** Создать новый проект для **ПЛК110 [М02]** в среде **CoDeSys V2.3** (язык программы не имеет значения, поскольку проект не будет содержать программы).
- **2.** Во вкладке **Ресурсы** открыть узел **Настройки целевой платформы** и во вкладке **Сетевая функциональность** указать поддержку сетевого интерфейса **UDP**:

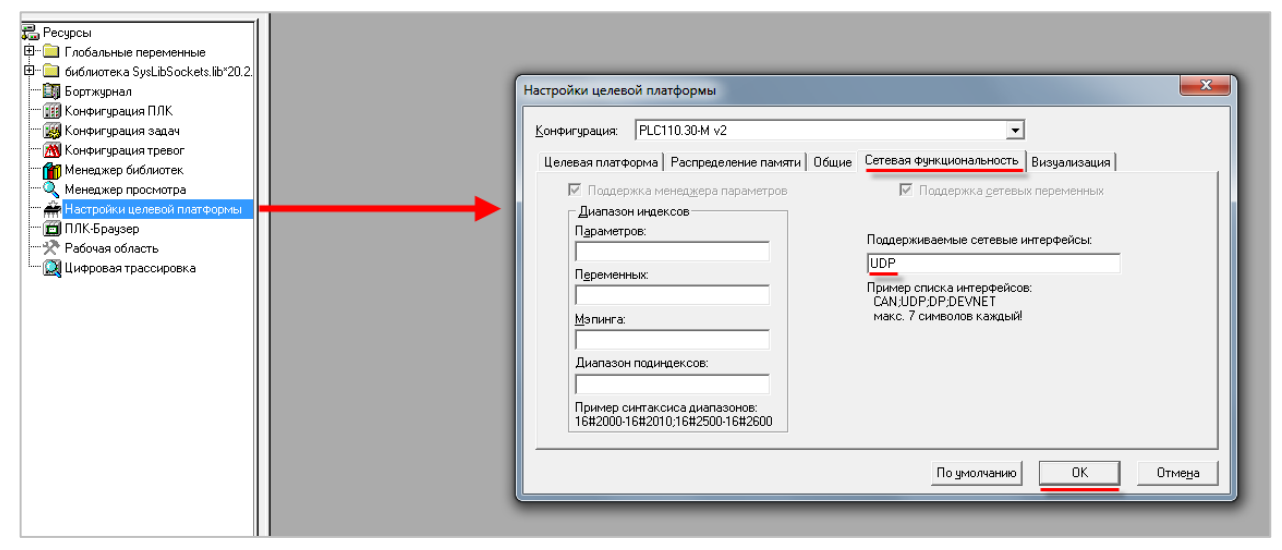

**Рисунок 3.9 – Включение поддержки сетевых переменных в CoDeSys V2.3**

#### **3** Сетевые переменные

**3.** Нажать **ПКМ** на папку **Глобальные переменные** и создать список получаемых сетевых переменных **From35\_To23** с настройками в соответствие с [таблицей 3.1:](#page-12-0)

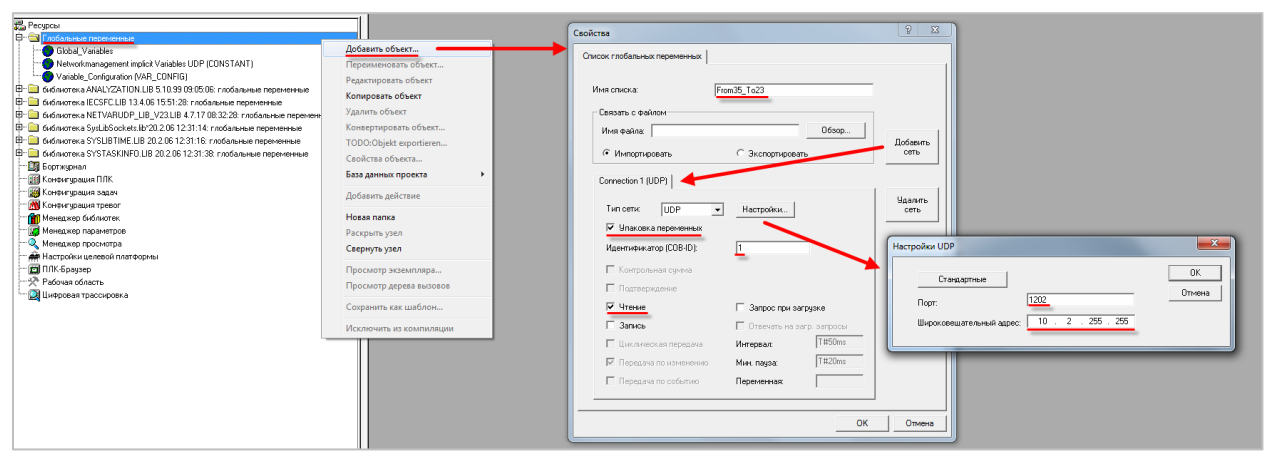

**Рисунок 3.10 – Настройки списка получаемых сетевых переменных для ПЛК110 [М02]**

В созданном списке объявить переменную **wVar3523** типа **WORD**:

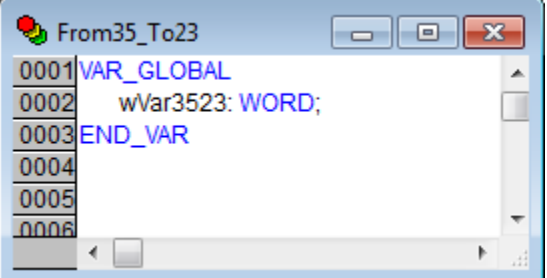

**Рисунок 3.11 – Объявление получаемых сетевых переменных для ПЛК110 [М02]**

**4.** Нажать **ПКМ** на папку **Глобальные переменные** и создать список отправляемых сетевых переменных **From23\_To35** с настройками в соответствии с [таблицей 3.1:](#page-12-0)

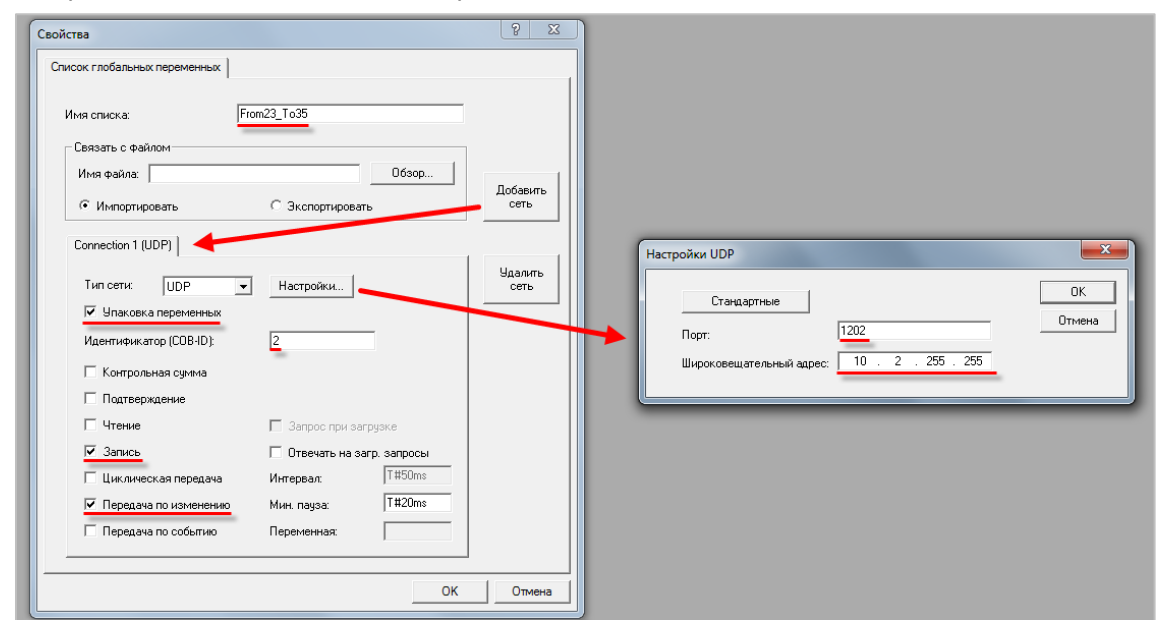

**Рисунок 3.12 – Настройки списка отправляемых сетевых переменных для ПЛК110 [М02]**

В созданном списке объявить переменную **wVar2335** типа **WORD**:

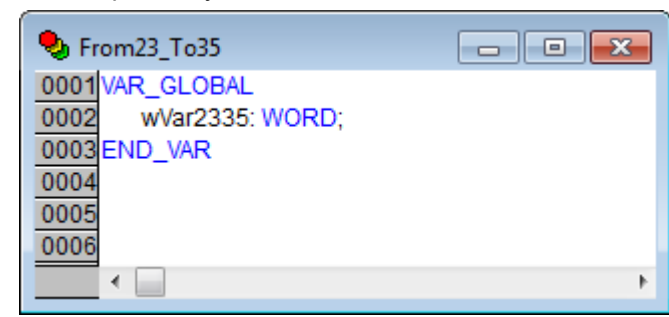

**Рисунок 3.13 – Объявление отправляемых сетевых переменных для ПЛК110 [М02]**

- **5.** Создать новый проект для **CПК1хх [М01**] в среде **CODESYS V3.5** (язык программы не имеет значения, поскольку проект не будет содержать программы).
- **6.** Добавить компонент [Список сетевых переменных \(отправитель\)](#page-7-0) **From35\_To23** с настройками в соответствии с [таблицей 3.1:](#page-12-0)

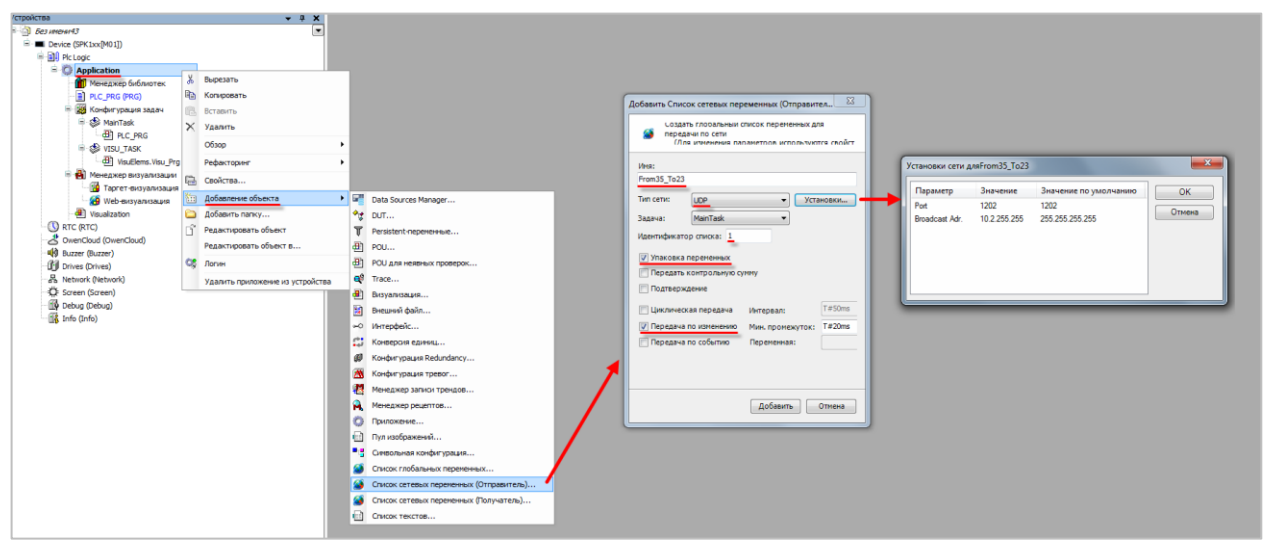

**Рисунок 3.14 – Настройки списка отправляемых сетевых переменных для СПК1хх [М01]**

В созданном списке объявить переменную **wVar3523** типа **WORD**:

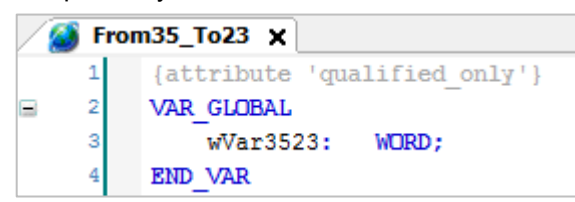

**Рисунок 3.15 – Объявление отправляемых сетевых переменных для СПК1хх [М01]**

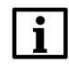

#### **ПРИМЕЧАНИЕ**

CODESYS V3.5 не поддерживает импорт списка получаемых сетевых переменных из CoDeSys V2.3. Ниже описана процедура обхода этого ограничения.

#### **3** Сетевые переменные

**7.** Добавить компонент [Список сетевых переменных \(отправитель\)](#page-7-0) **From23\_To23** с настройками, соответствующими одноименному списку из **CoDeSys V2.3**:

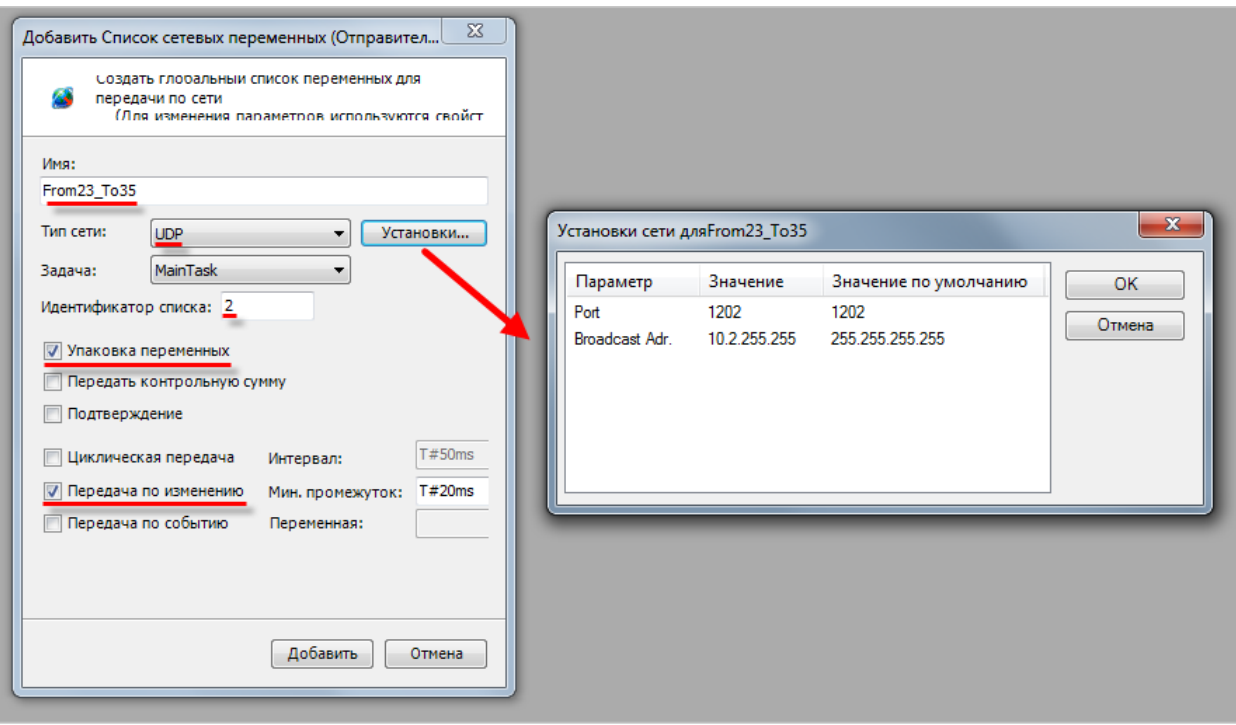

**Рисунок 3.14 – Настройки «имитационного» списка отправляемых сетевых переменных**

В созданном списке объявить переменную **wVar2335** типа **WORD**:

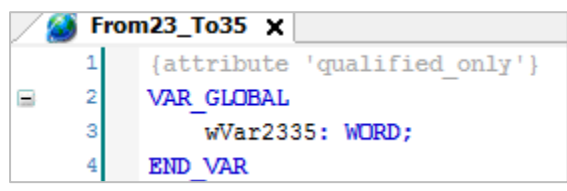

**Рисунок 3.15 – Объявление отправляемых сетевых переменных**

**8.** Нажать **ПКМ** на список сетевых переменных **From23\_To35**, выбрать команду **Свойства** и во вкладке **Связь с файлом** указать имя экспортного файла сетевых переменных **From23\_To35.gvl**:

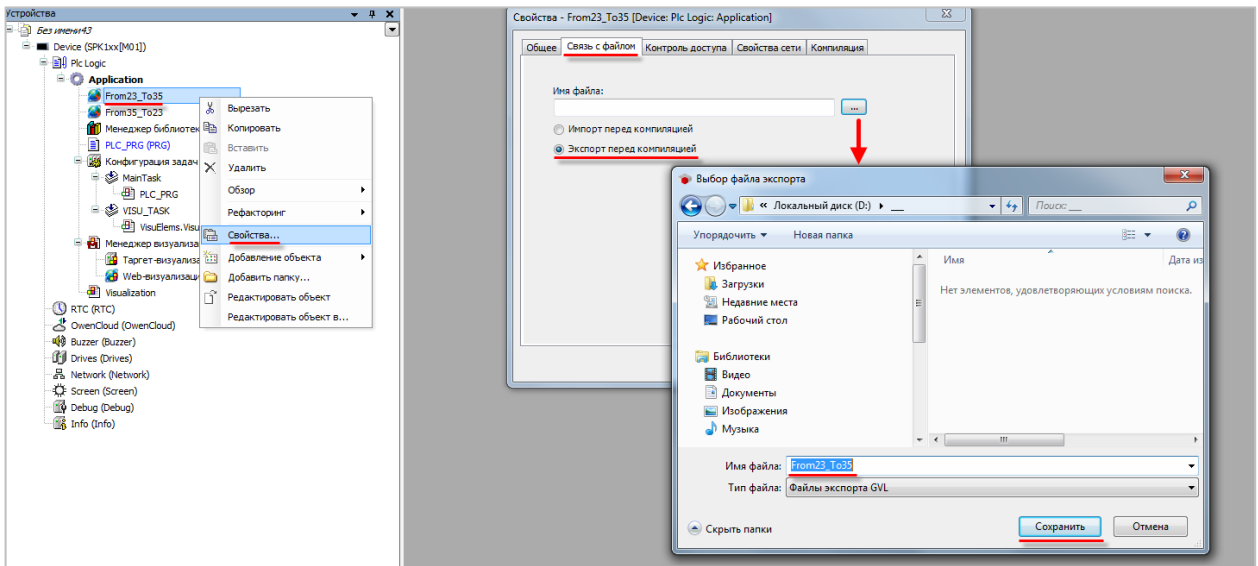

**Рисунок 3.16 – Экспорт списка сетевых переменных**

- **9.** Удалить список сетевых переменных **From23\_To35** из проекта **CODESYS V3.5**.
- **10.** Добавить компонент [Cписок сетевых переменных \(получатель\)](#page-11-0) с названием **From23\_To23** и импортировать файл **From23\_To35.gvl**, созданный в пп. 8:

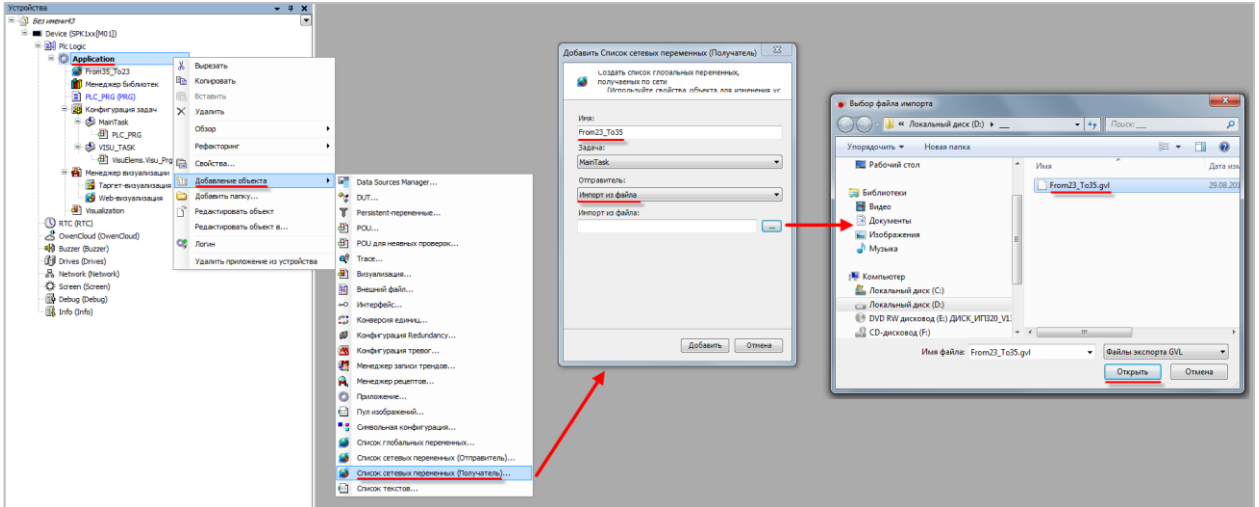

**Рисунок 3.17 – Импорт списка сетевых переменных**

**11.** Загрузить проекты в оба контроллера и запустить их. Убедиться, что оба контроллера подключены к одной локальной сети.

**12.** В проекте **CODESYS V3.5** в списке **From35\_To23** изменить значение переменной **wVar3523**. Проверить, что оно изменилось в **CoDeSys V2.3**.

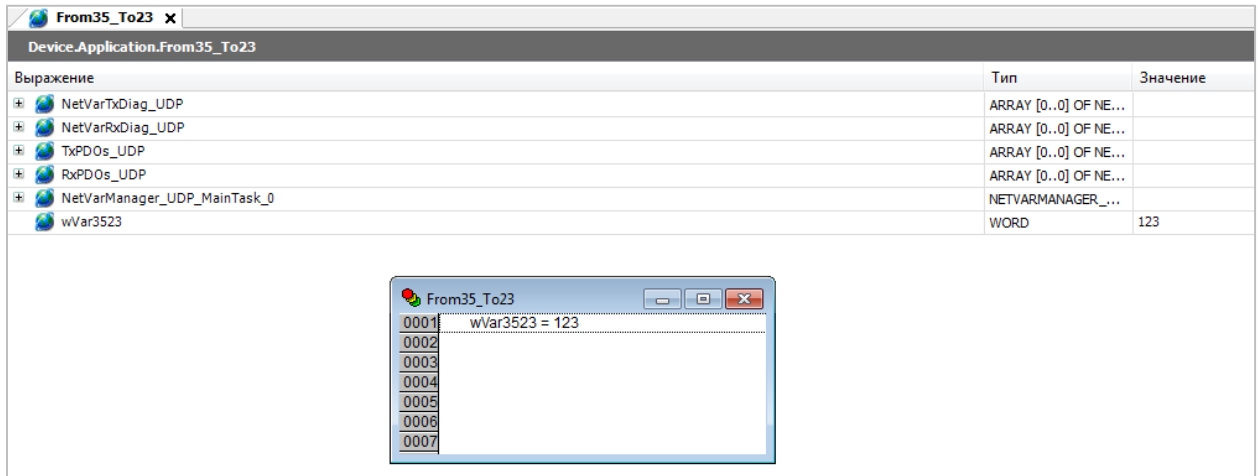

**Рисунок 3.18 – Передача сетевых переменных из CODESYS V3.5 в CoDeSys V2.3**

**13.** В проекте **CoDeSys V2.3** в списке **From23\_To35** изменить значение переменной **wVar2335**. Проверить, что оно изменилось в **CODESYS V3.5**.

| http://en.com/23_To35                                              | a 1.9<br>x |                  |          |
|--------------------------------------------------------------------|------------|------------------|----------|
| wVar2335 = 321<br>0001                                             |            |                  |          |
| 0002<br>0003                                                       |            |                  |          |
| 0004                                                               |            |                  |          |
| 0005                                                               |            |                  |          |
| 0006                                                               |            |                  |          |
| 0007                                                               |            |                  |          |
|                                                                    |            |                  |          |
|                                                                    |            |                  |          |
| бà.<br>From 23_To35 X                                              |            |                  |          |
| Device.Application.From23_To35                                     |            |                  |          |
|                                                                    |            | Тип              | Значение |
| NetVarTxDiag_UDP                                                   |            | ARRAY [00] OF NE |          |
| NetVarRxDiag_UDP                                                   |            | ARRAY [00] OF NE |          |
| TxPDOs_UDP                                                         |            | ARRAY [00] OF NE |          |
| RxPDOs_UDP                                                         |            | ARRAY [00] OF NE |          |
| Выражение<br>Œ<br>Ŧ<br>Ŧ<br>Œ<br>NetVarManager_UDP_MainTask_0<br>Đ |            | NETVARMANAGER_   |          |

**Рисунок 3.19 – Передача сетевых переменных из CoDeSys V2.3 в CODESYS V3.5**

## <span id="page-18-0"></span>**3.5 Настройка обмена сетевыми переменными между контроллерами, программируемыми в CODESYS V3.5**

В качестве примера будет рассмотрен обмен сетевыми переменными между контроллером **СПК1хх [М01]** и виртуальным контроллером **CODESYS Control Win V3**.

Пример доступен для скачивания: [Example\\_NetVars35\\_35.projectarchive](https://owen.ua/uploads/100/example_netvars35_35_3511v1.projectarchive)

Сетевые параметры и используемые переменные приведены в таблице 3.2.

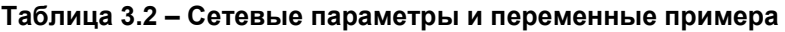

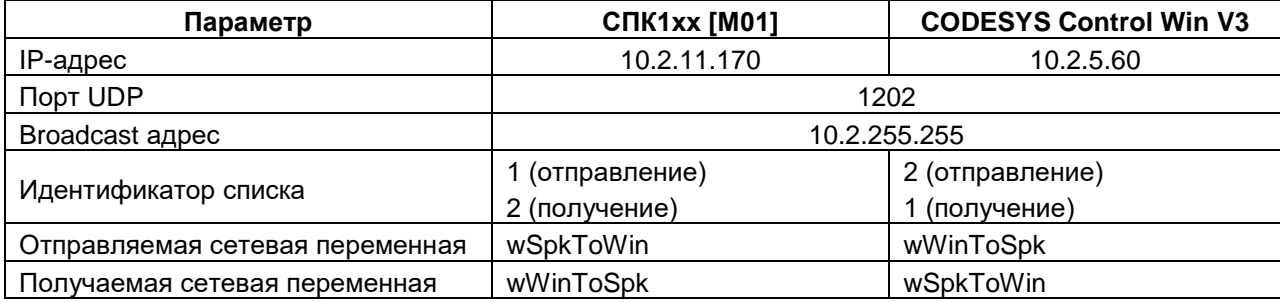

Для настройки обмена через сетевые переменные следует:

- **1.** Создать новый проект для **СПК1хх [М01]** в среде **CODESYS V3.5** (язык программы не имеет значения, поскольку проект не будет содержать программы).
- **2.** Добавить компонент [Список сетевых переменных \(отправитель\)](#page-7-0) **SpkToWin** с настройками в соответствии с [таблицей 3.2:](#page-18-0)

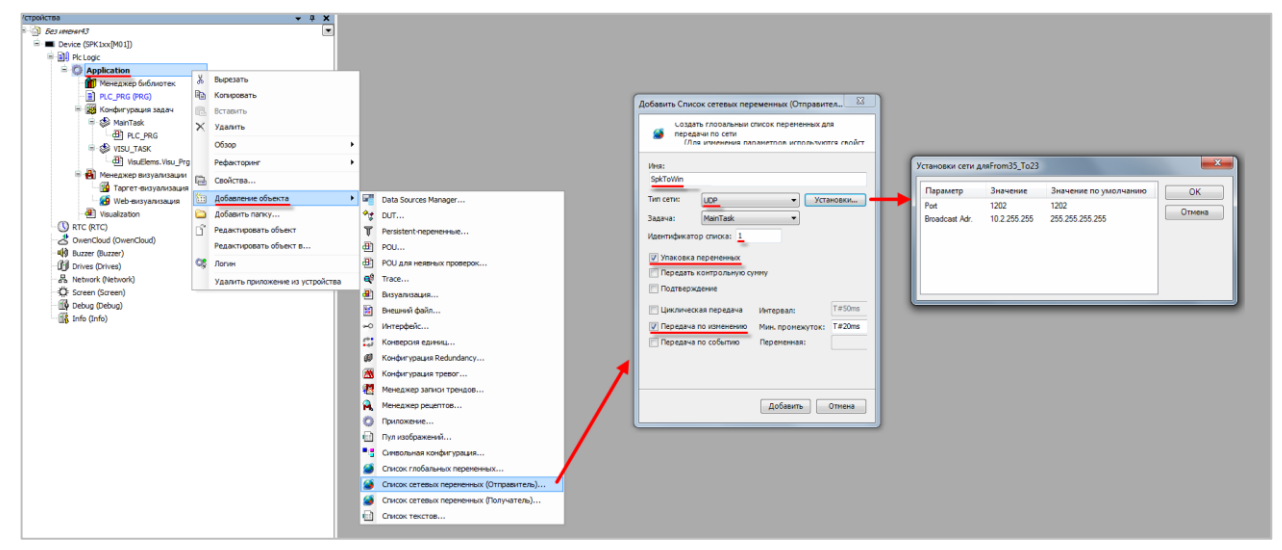

**Рисунок 3.20 – Настройки списка отправляемых сетевых переменных для СПК1хх [М01]**

В созданном списке объявить переменную **wSpkToWin** типа **WORD**:

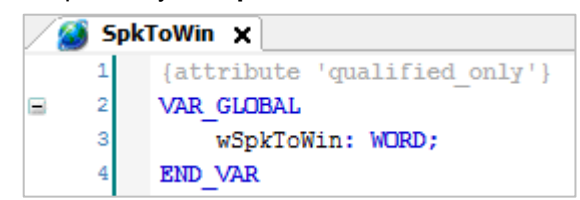

**Рисунок 3.21 – Объявление отправляемых сетевых переменных для СПК1хх [М01]**

**3.** Нажать **ПКМ** на узел **Device** и выполнить команду **Копировать**:

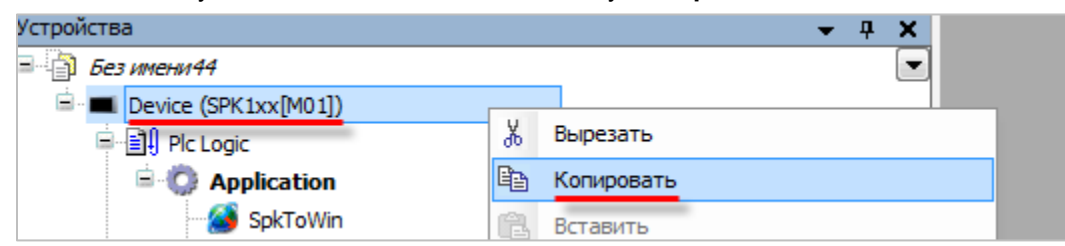

**Рисунок 3.22 – Копирование устройства**

**4.** Нажать **ПКМ** на название проекта и выполнить команду **Вставить**:

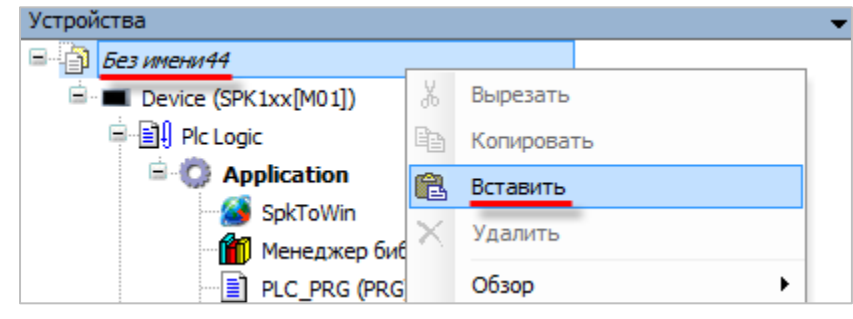

**Рисунок 3.23 – Вставка устройства**

**5.** В появившемся устройстве **Device\_1** заменить таргет-файл СПК на таргет-файл виртуального контроллера **CODESYS Control Win V3** (**ПКМ** на узел **Device** – **Обновить устройство**).

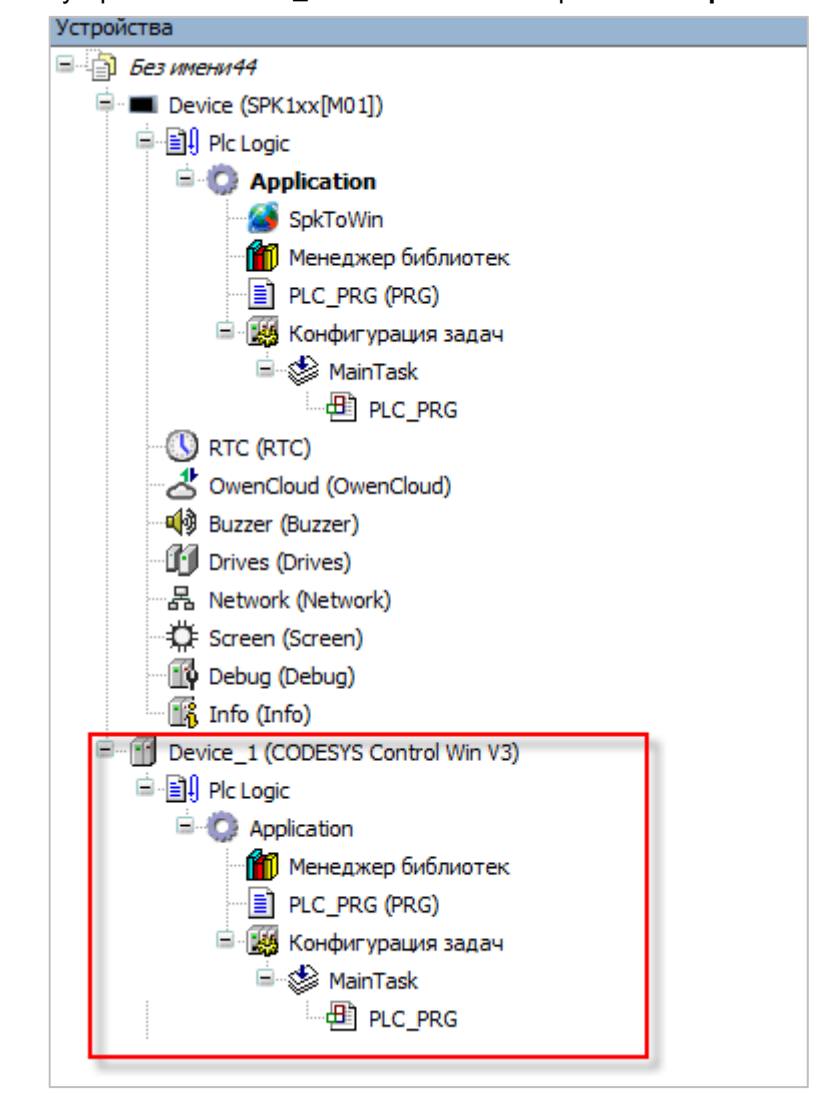

Удалить в устройстве **Device\_1** список сетевых переменных **SpkToWin**.

**Рисунок 3.24 – Внешний вид устройства Device\_1 в дереве проекта**

**6.** В устройстве **Device\_1** добавить компонент [Cписок сетевых переменных \(получатель\)](#page-11-0) с импортом из устройства **Device**:

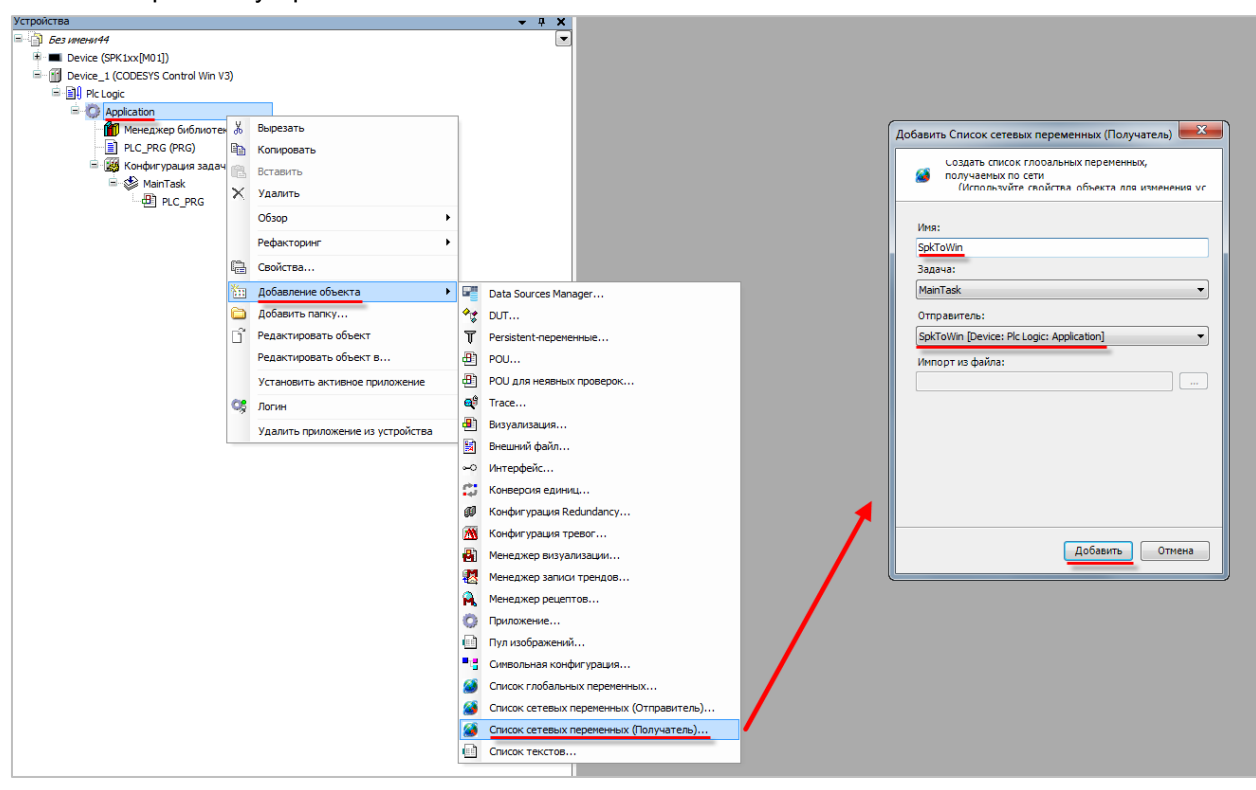

**Рисунок 3.25 – Импорт сетевых переменных в устройство Device\_1**

**7.** В устройстве **Device\_1** добавить компонент [Список сетевых переменных \(отправитель\)](#page-7-0) **WinToSpk** с настройками в соответствии с [таблицей 3.2:](#page-18-0)

| создать глооальный список переменных для<br>передачи по сети<br>(Лля изменения параметров используются свойст- |                                                |                         |              |
|----------------------------------------------------------------------------------------------------|------------------------------------------------|-------------------------|--------------|
| Имя:<br>WinToSpk                                                                                               |                                                |                         |              |
|                                                                                                    | Установки сети дляWinToSpk                     |                         | $\mathbf{x}$ |
| Тип сети:<br><b>UDP</b><br>Установки<br>$\overline{\phantom{a}}$                                               | Параметр<br>Значение                           | Значение по умолчанию   | OK           |
| MainTask<br>Задача:<br>$\overline{\phantom{a}}$<br>Идентификатор списка: 2                                     | Port<br>1202<br>10.2.255.255<br>Broadcast Adr. | 1202<br>255.255.255.255 | Отмена       |
| <b>V</b> Упаковка переменных                                                                                   |                                                |                         |              |
| Передать контрольную сумму                                                                                     |                                                |                         |              |
| Подтверждение<br>$\blacksquare$                                                                                |                                                |                         |              |
| <b>T#50ms</b><br>Циклическая передача<br>Интервал:                                                             |                                                |                         |              |
| <b>T#20ms</b><br><b>И Передача по изменению</b><br>Мин. промежуток:                                            |                                                |                         |              |
| Передача по событию<br>Переменная:                                                                             |                                                |                         |              |
|                                                                                                    |                                                |                         |              |

**Рисунок 3.26 – Настройки списка отправляемых сетевых переменных для СПК1хх [М01]**

В созданном списке объявить переменную **wWinToSpk** типа **WORD**:

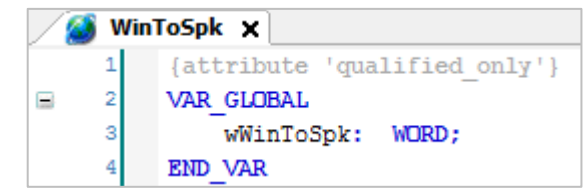

**Рисунок 3.27 – Объявление отправляемых сетевых переменных для СПК1хх [М01]**

**8.** В устройстве **Device** добавить компонент **Cписок сетевых переменных (получатель)** с импортом из устройства **Device\_1**:

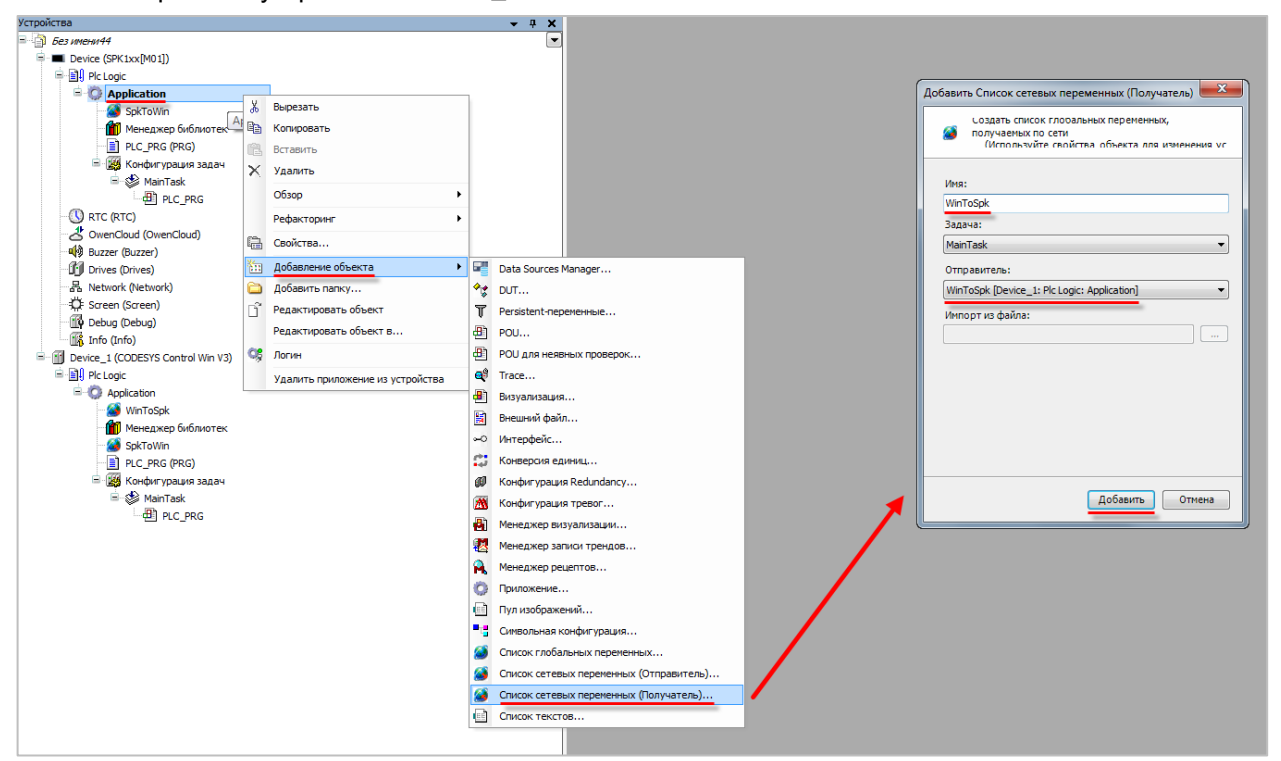

**Рисунок 3.28 – Импорт сетевых переменных в устройство Device\_1**

**9.** Запустить виртуальный контроллер с помощью иконки в системном трее:

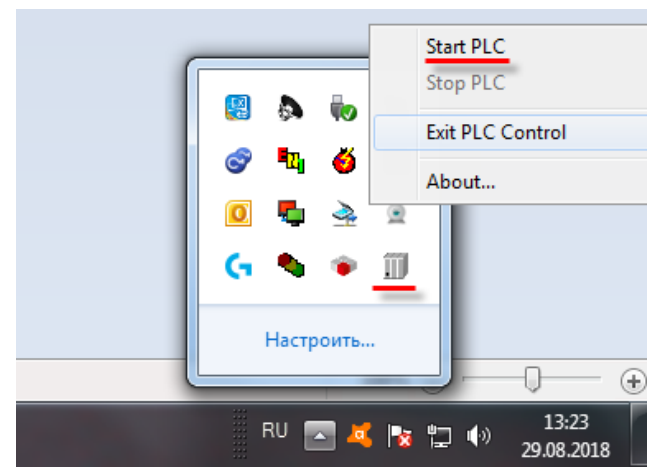

**Рисунок 3.29 – Запуск виртуального контроллера**

**10.** Загрузить проекты в оба устройства и запустить их. Чтобы сделать устройство активным следует нажать **ПКМ** на узел **Application** и выбрать команду **Установить активное приложение**:

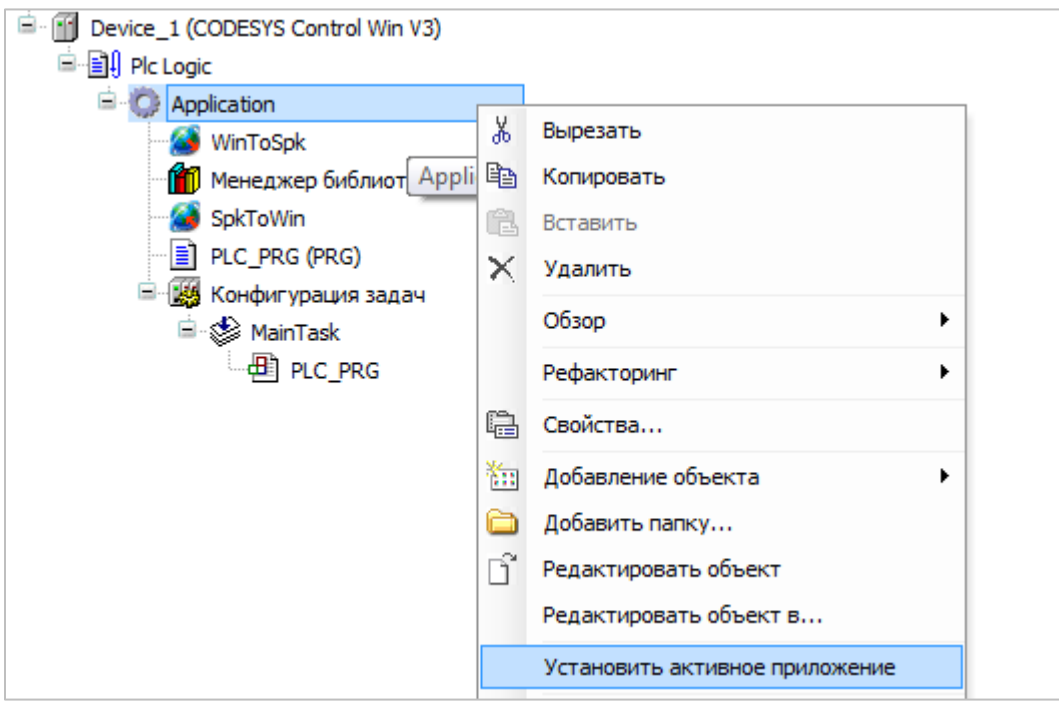

**Рисунок 3.30 – Выбор активного приложение проекта**

**11.** В устройстве **Device** в списке **SpkToWin** изменить значение переменной **wSpkToWin**. Проверить, что оно изменилось в устройстве Device\_1.

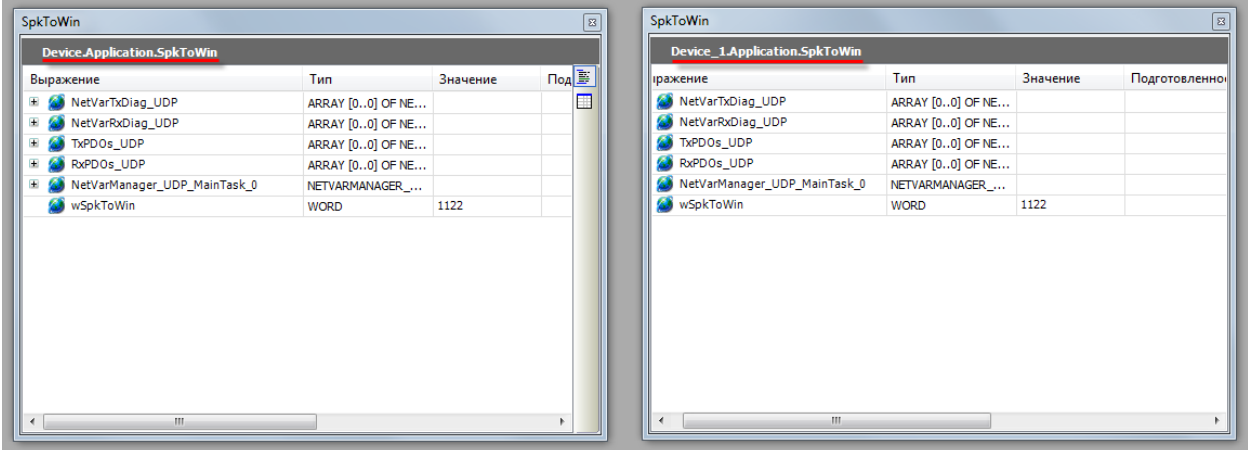

**Рисунок 3.31 – Передача сетевых переменных из контроллера ОВЕН в виртуальный контроллер**

**12.** Сделать активным устройство **Device\_1** (см пп. 9) и в списке **WinToSpk** изменить значение переменной **wWinToSpk**. Проверить, что оно изменилось в устройстве **Device**.

| Device_1.Application.WinToSpk     |                  |          |                          |                | Device.Application.WinToSpk       |                  |          |             |
|-----------------------------------|------------------|----------|--------------------------|----------------|-----------------------------------|------------------|----------|-------------|
| Выражение                         | Тип              | Значение | Подготовленное. <b>B</b> |                | Выражение                         | Тип              | Значение | Подготовлен |
| <b>E All NetVarTxDiag_UDP</b>     | ARRAY [00] OF NE |          |                          | $\blacksquare$ | $+$<br>NetVarTxDiag_UDP           | ARRAY [00] OF NE |          |             |
| E & NetVarRxDiag UDP              | ARRAY [00] OF NE |          |                          |                | NetVarRxDiag_UDP<br>$\pm$         | ARRAY [00] OF NE |          |             |
| E Ø<br>TxPDOs_UDP                 | ARRAY [00] OF NE |          |                          |                | TxPDOs_UDP<br>$\pm$               | ARRAY [00] OF NE |          |             |
| E & RxPDOs_UDP                    | ARRAY [00] OF NE |          |                          |                | RxPDOs_UDP<br>÷                   | ARRAY [00] OF NE |          |             |
| El & NetVarManager_UDP_MainTask_0 | NETVARMANAGER_   |          |                          |                | NetVarManager_UDP_MainTask_0<br>Ŧ | NETVARMANAGER    |          |             |
| WWinToSpk                         | <b>WORD</b>      | 2211     |                          |                | wWinToSpk                         | <b>WORD</b>      | 2211     |             |
|                                   |                  |          |                          |                |                                   |                  |          |             |

**Рисунок 3.32 – Передача сетевых переменных из виртуального контроллера в контроллер ОВЕН**

## <span id="page-24-0"></span>**3.6 Особенности использования сетевых переменных**

- **1.** В случае использования адреса рассылки по умолчанию (**255.255.255.255**) обмен сетевыми переменными будет невозможен.
- **2.** Каждый список сетевых переменных должен иметь уникальный идентификатор (ID).
- **3.** Используемый для обмена сетевыми переменными порт не должен применяться для других целей и блокироваться сетевыми экранами (Firewall, Brandmauer).
- **4.** Только одно приложение устройства может использовать сетевые переменные.
- **5.** Границы передаваемых массивов должны быть определены только через литералы или константы (но не выражения).
- **6.** Максимальный размер сетевой переменной 255 байт.
- **7.** Число сетевых переменных в проекте не ограничено.

## <span id="page-25-0"></span>**4 Связь со SCADA-системой через OPC-сервер**

## <span id="page-25-1"></span>**4.1 Основные сведения об OPC**

[OPC](https://ru.wikipedia.org/wiki/OPC) – стандарт семейства программных технологий, предоставляющих единый интерфейс для управления объектами автоматизации и технологическими процессами. Одной из наиболее распространенных в настоящее время спецификаций является [OPC](https://en.wikipedia.org/wiki/OPC_Data_Access) DA (**d**ata **a**ccess), которая используется для обмена данными между различными устройствами.

Главной целью разработки стандарта OPC являлось обеспечение возможности интеграции средств автоматизации, функционирующих на разных платформах, в разных промышленных сетях и производимых различными фирмами. В настоящее время, OPC-сервер является неотъемлемым компонентом практически любой продвинутой АСУ и используется для сбора данных и их последующей передачи в SCADA-систему.

В настоящем руководстве рассматриваются вопросы подключения контроллеров ОВЕН, программируемых в **CODESYS V3.5**, к SCADA-системе [MasterSCADA](http://www.masterscada.ru/) с использованием различных OPC-серверов:

- [СODESYS](#page-27-0) V3 OPC (протокол **Gateway** поверх Ethernet);
- [MasterOPC Universal Modbus Server](#page-32-0) (протокол **Modbus TCP**);
- [Lectus Modbus OPC/DDE](#page-42-0) Server (протокол **Modbus TCP**);
- [ОВЕН](#page-49-0) OPC (протокол **Modbus TCP**).

Сравнительные характеристики OPC-серверов приведены в таблице 4.1.

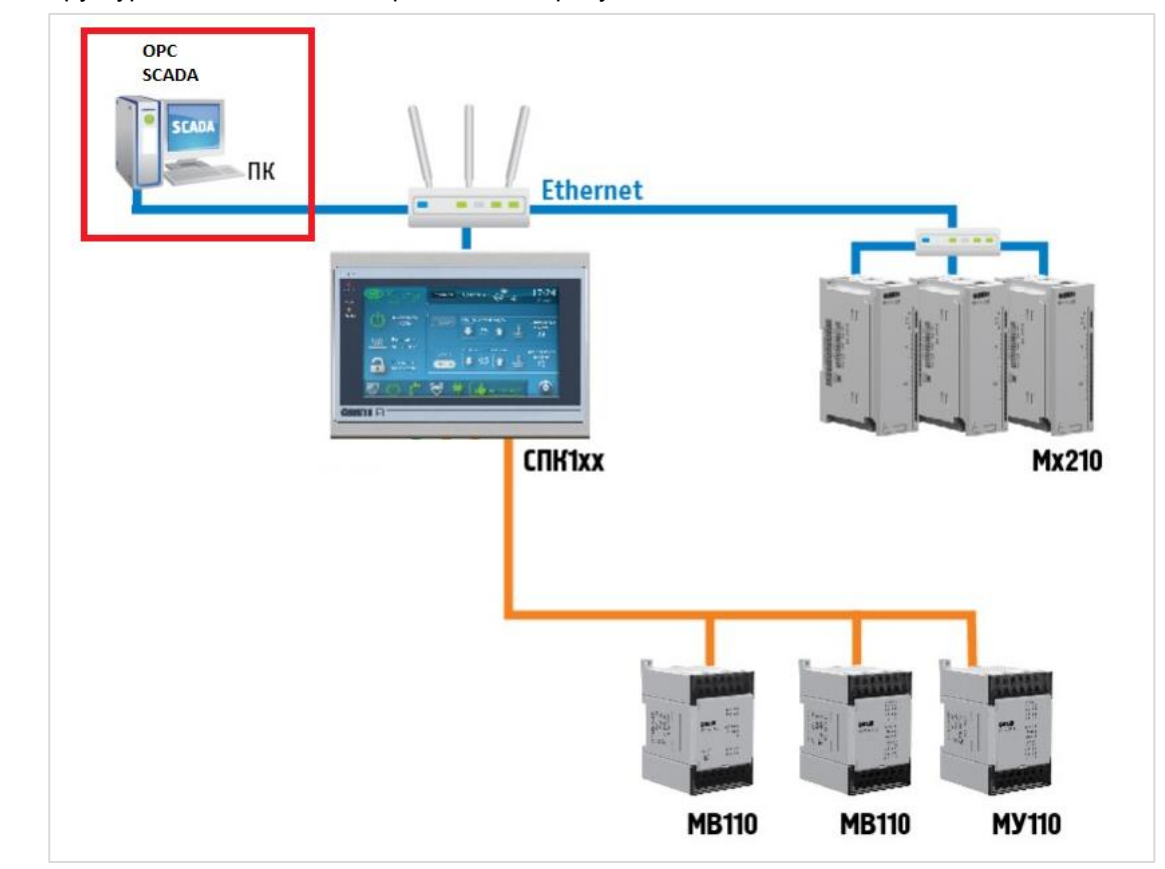

Типичная структурная схема обмена приведена на рисунке 4.1:

**Рисунок 4.1 – Структурная схема связи контроллера и SCADA-системы через OPC-сервер**

| Функция                                                     | <b>CODESYS</b><br><b>OPC Server</b><br>V <sub>3</sub> | <b>MasterOPC Universal</b><br><b>Modbus Server</b> | <b>Lectus OPC</b> | <b>OBEH OPC</b> |
|-------------------------------------------------------------|-------------------------------------------------------|----------------------------------------------------|-------------------|-----------------|
| Modbus RTU                                                  |                                                       | +                                                  | $\ddot{}$         | $\ddot{}$       |
| Modbus ASCII                                                |                                                       | $\ddot{}$                                          | +                 | $\ddot{}$       |
| Modbus TCP                                                  |                                                       | $\ddot{}$                                          | ÷                 | +               |
| Чтение архивов ПЛК<br>(20-я функция Modbus)                 |                                                       | ÷                                                  | $\ddot{}$         |                 |
| Визуальный контроль<br>значений переменных                  |                                                       | $\ddot{}$                                          | $\ddot{}$         | $\ddot{}$       |
| Поддержка скриптов                                          |                                                       | $\ddot{}$                                          | ÷                 |                 |
| Работа с SQL-сервером                                       |                                                       | +                                                  | +                 |                 |
| Поддержка OwenCloud                                         |                                                       |                                                    |                   | +               |
| конфигурации<br>Готовые<br>для приборов ОВЕН                |                                                       | $+ -1$                                             | $+ -1$            | $\ddot{}$       |
| Экспорт таблицы<br><b>OWEN</b><br>переменных<br>из<br>Logic |                                                       |                                                    |                   | +               |
| Модель распространения                                      | Условно-<br>бесплатный <sup>2</sup>                   | Платный <sup>3</sup>                               | Платный           | Бесплатный      |

**Таблица 4.1 – Сравнительные характеристики OPC-серверов**

Методика настройки обмена контроллера и SCADA-системы через OPC-сервер:

- **1.** Настройка контроллера (настройка **символьной конфигурации** или настройка компонента **Modbus Slave**).
- **2.** Настройка OPC-сервера.
- **3.** Подключение OPC-сервера к SCADA-системе.

l

<sup>2</sup> Начиная с версии CODESYS V3.5 SP12 компонент является [платным,](https://store.codesys.com/codesys-opc-da-server-sl-bundle.html) но в ряде регионов (включая Россию) допускается его бесплатное использование

<sup>1</sup> Только для некоторых приборов

<sup>3</sup> Доступна бесплатная версия на 32 тега

## <span id="page-27-0"></span>**4.2 CODESYS OPC Server V3**

#### <span id="page-27-1"></span>**4.2.1 Настройка контроллера**

**CODESYS OPC Server V3** – самый простой с точки зрения настройки OPC DA-сервер для организации обмена с контроллером, так как он интегрирован в среду разработки и позволяет автоматически импортировать переменные проекта.

Для настройки контроллера следует:

- **1.** Создать новый проект в **CODESYS V3.5** (язык программы не имеет значения).
- **2.** В программе **PLC\_PRG** объявить следующие переменные:

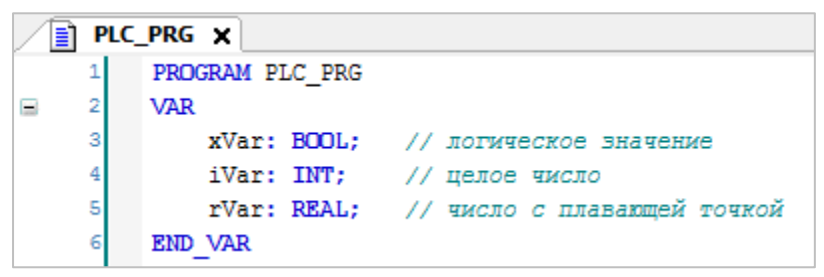

**Рисунок 4.2.1 – Объявление переменных программы PLC\_PRG**

**3.** Добавить в проект компонент **Символьная конфигурация**:

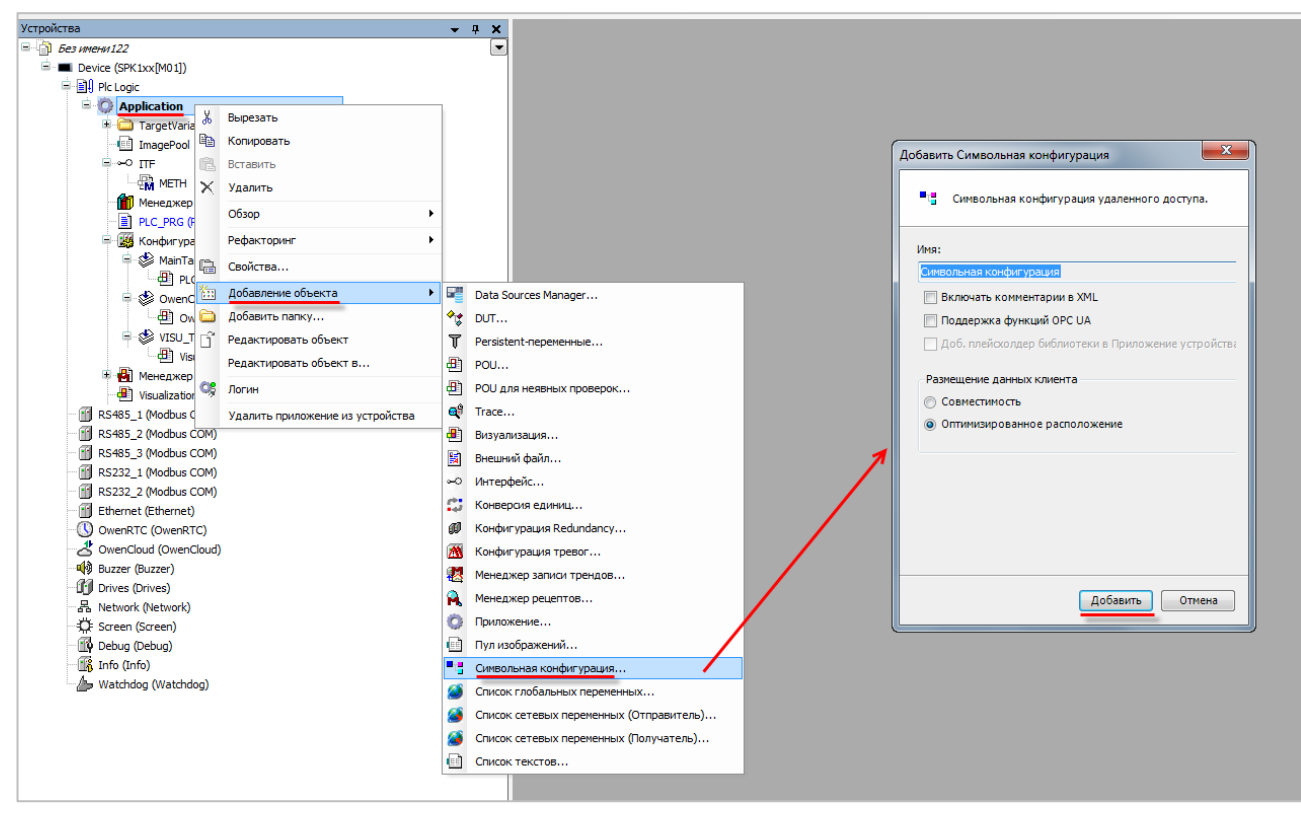

**Рисунок 4.2.2 – Добавление компонента Символьная конфигурация**

При добавлении компонента пользователь может выбрать следующие настройки:

**Включить комментарии в XML** – если установлена галочка, то в файл символьной конфигурации будут включены комментарии к переменным;

**Поддержка функций OPC UA** – если установлена галочка, то в файл символьной конфигурации добавляется дополнительная информация, необходимая для поддержки функций **OPC UA сервера**. OPC UA сервер поддерживается в следующих контроллерах ОВЕН: **СПК1хх [М01]** (начиная с прошивки **1.1.0611.1056**), **ПЛК2xx**. См. пример в [п. 4.6.](#page-54-0)

**Размещение данных клиента** – пользователь может выбрать структуру файла символьной конфигурации – совместимую со старыми версиями или оптимизированную. Оптимизированная структура поддерживается начиная с **CODESYS V3.5 SP7**. Более подробная информация о различиях в размещении описана в [справке CODESYS.](https://help.codesys.com/webapp/_cds_obj_symbolconfiguration;product=codesys;version=3.5.14.0#example-for-the-data-layout-types)

Дополнительные настройки компонента описаны в [справке CODESYS.](https://help.codesys.com/webapp/_cds_obj_symbolconfiguration;product=codesys;version=3.5.10.0)

**4.** После добавления компонента **Символьная конфигурация** следует выполнить компиляцию проекта:

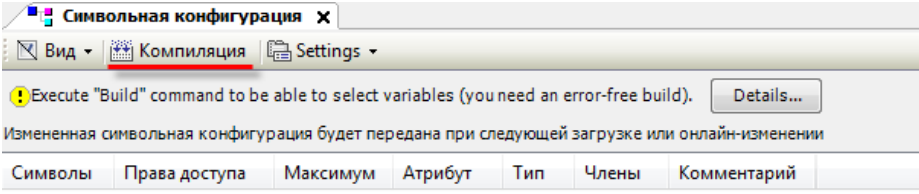

#### **Рисунок 4.2.3 – Кнопка компиляции проекта после создания символьной конфигурации**

В случае добавления в проект новых переменных, для внесения изменений в символьную конфигурацию предварительно требуется выполнить компиляцию проекта.

**5.** Пометить галочками переменные, которые будут считываться/изменяться OPC-сервером и указать для каждой из них права доступа (со стороны OPC-сервера). Для прав доступа используются следующие пиктограммы:

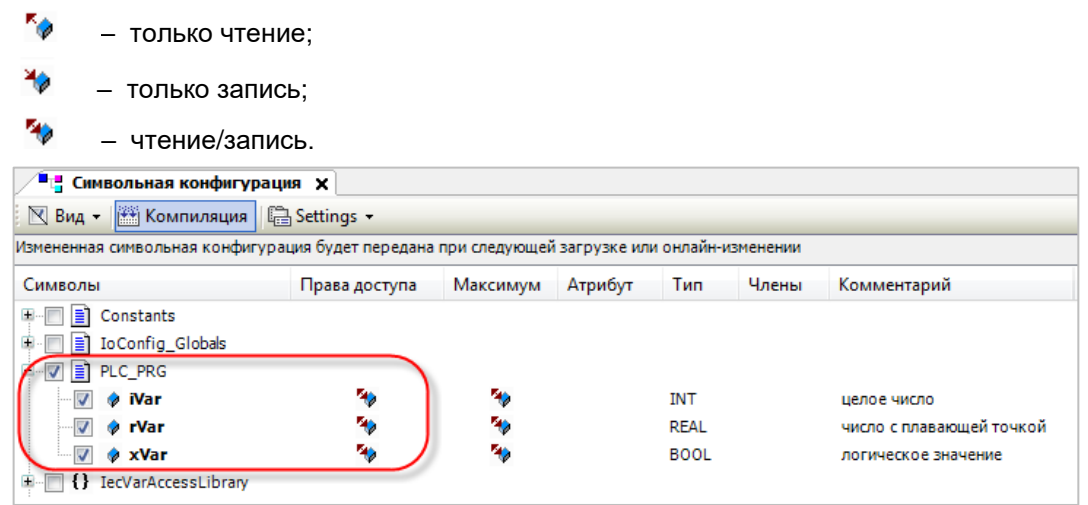

**Рисунок 4.2.4 – Добавление компонента Символьная конфигурация**

Настройка контроллера завершена. После загрузки проекта следует выполнить команду **Создать загрузочное приложение** из меню **Онлайн**.

## <span id="page-29-0"></span>**4.2.2 Настройка OPC-сервера**

Для настройки OPC-сервера следует:

**1.** Запустить приложение **OPC Configurator** (из **меню Пуск** или папки **CODESYS OPC Server V3**, расположенной в директории установки **CODESYS**).

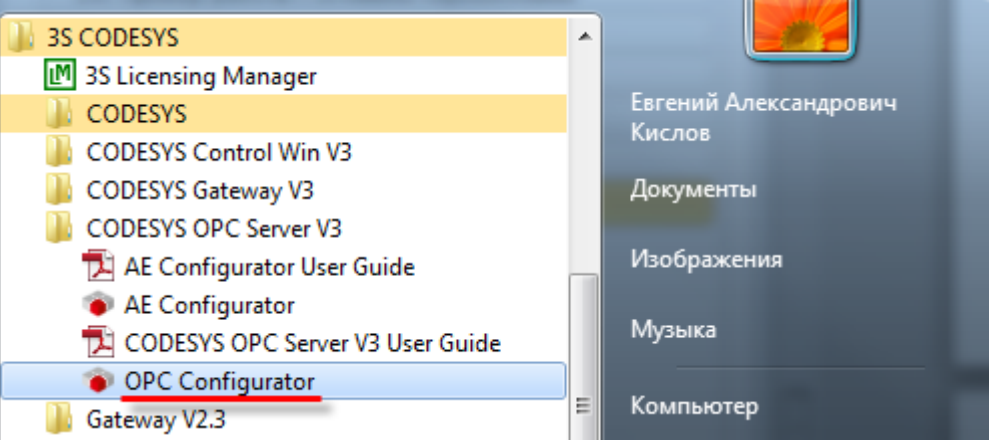

**Рисунок 4.2.5 – Запуск приложения OPC Configurator**

**2.** Нажать **ПКМ** на узел **Server** и в контекстном меню выбрать команду **Append PLC**:

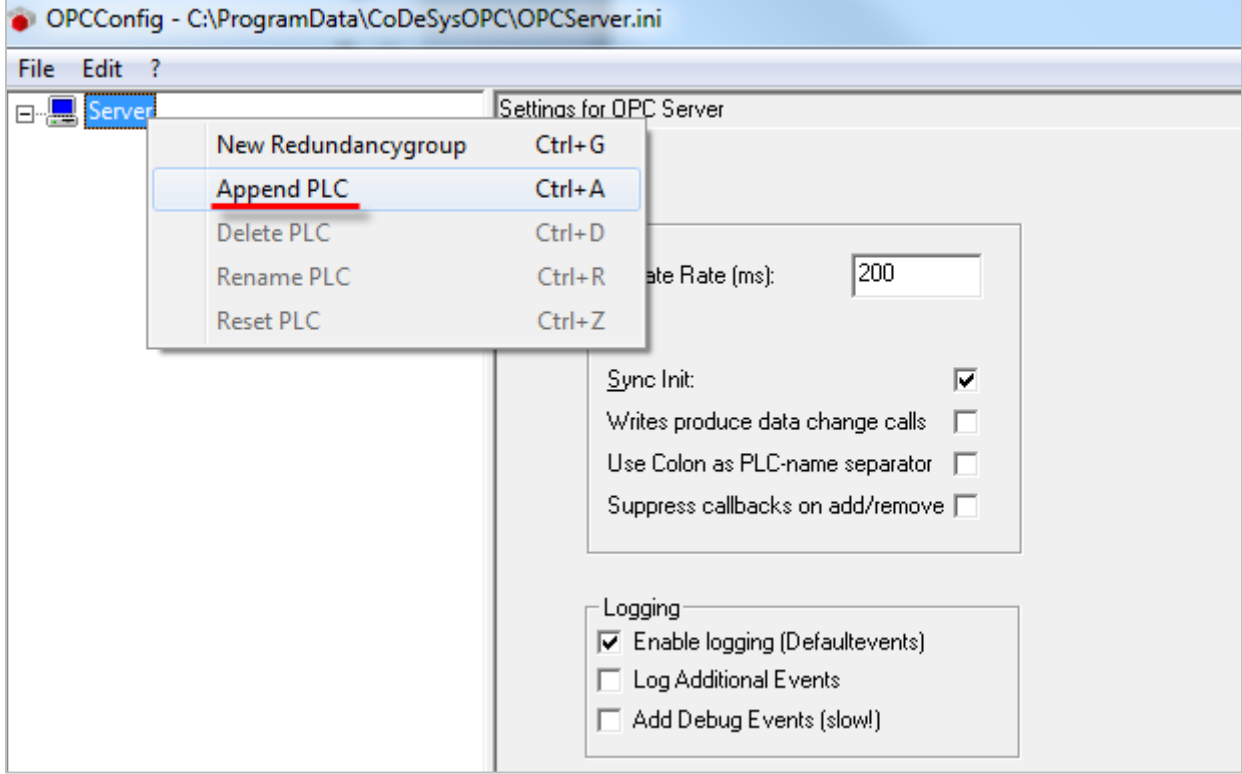

**Рисунок 4.2.6 – Добавление контроллера в OPC-сервер**

**3.** На вкладке **PLC1** указать интерфейс, по которому будут связаны контроллер и OPC-сервер – **GATEWAY3** (**Ethernet**).

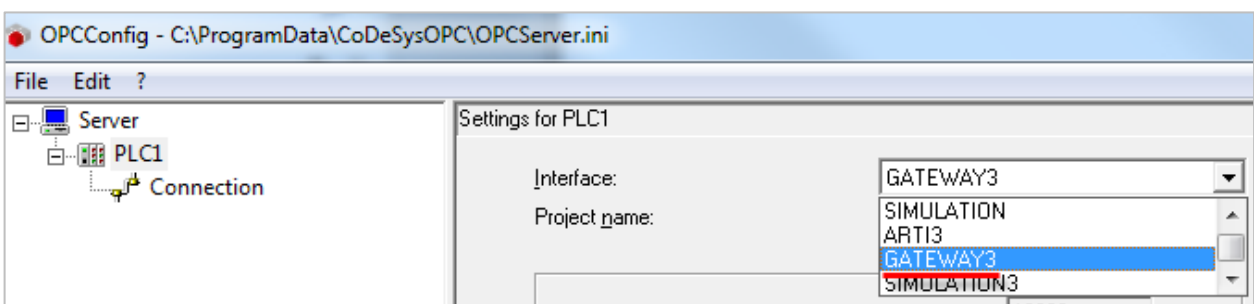

**Рисунок 4.2.7 – Выбор интерфейса связи контроллера и OPC-сервера**

**4.** На вкладке **Connection** нажать кнопку **Edit** и указать IP-адрес контроллера.

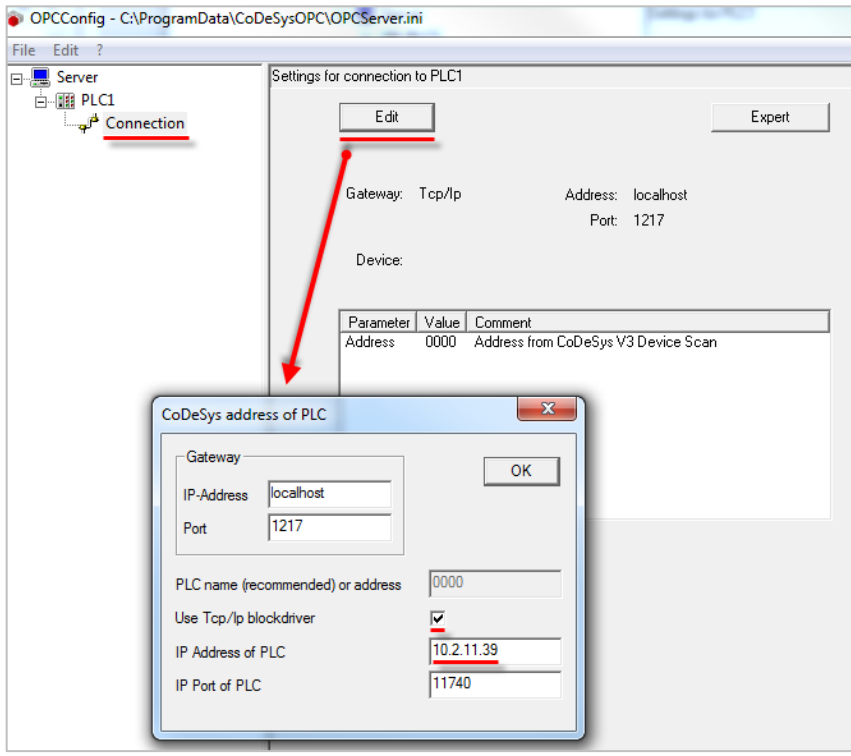

**Рисунок 4.2.8 – Указание IP-адреса контроллера**

**5.** Сохранить настройки OPC-сервера:

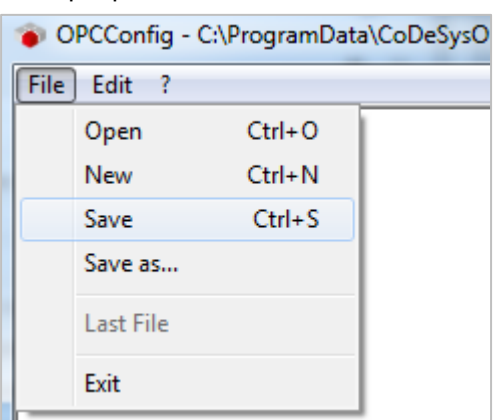

**Рисунок 4.2.9 – Сохранение настроек OPC-сервера**

Настройка OPC-сервера завершена. Приложение **OPC Configurator** можно закрыть.

Затем следует загрузить проект, созданный в [п. 4.2.1,](#page-27-1) в контроллер и убедиться, что контроллер находится в одной локальной сети с OPC-сервером. После загрузки можно переходить к [п. 4.7.](#page-61-0)

## **ПРИМЕЧАНИЕ**

При добавлении OPC-сервера CODESYS V3 в SCADA-систему может возникнуть следующая ошибка:

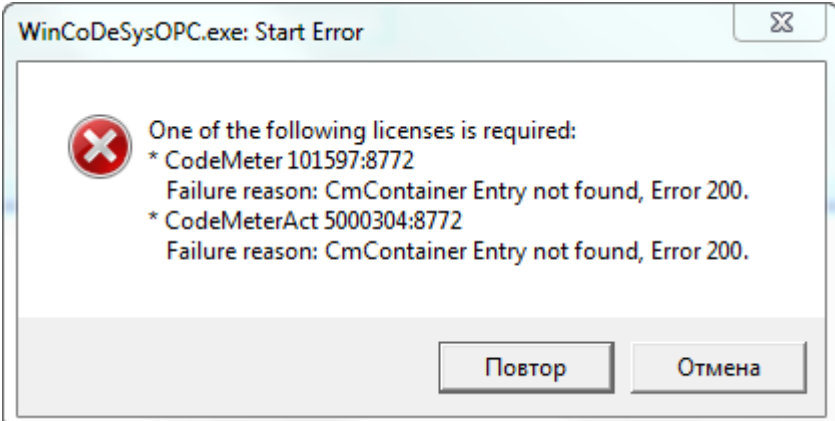

**Рисунок 4.2.10 – Ошибка при добавлении OPC-сервера CODESYS V3 в SCADA-систему**

В этом случае следует убедиться, что версия OPC-сервера, установленная в системе, совпадает с версией среды программирования, в которую был установлен пакет таргет-файлов для контроллеров ОВЕН.

Если версии OPC-сервера и среды CODESYS совпадают, то следует перейти в директорию установки CODEYS (**…\Codesys**) и запустить файл **opc.bat** от имени администратора, после чего повторить процедуру добавления OPC-сервера.

## <span id="page-32-0"></span>**4.3 MasterOPC Universal Modbus Server**

## <span id="page-32-1"></span>**4.3.1 Настройка контроллера**

Для настройки контроллера в режиме **Modbus TCP Slave** следует:

- **1.** Создать новый проект **CODESYS V3.5** (язык программы не имеет значения).
- **2.** Добавить в проект [объединение](#page-72-1) с именем **Real\_Word**:

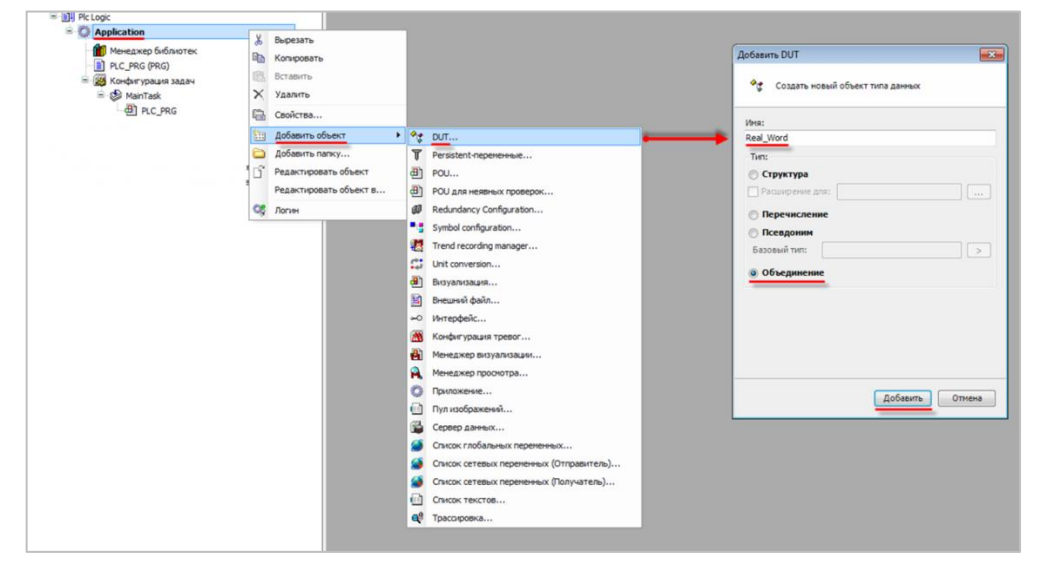

**Рисунок 4.3.1 – Добавление в проект объединения**

В объединении объявить переменную **rRealValue** типа **REAL** и массив **awModbusReal** типа **WORD**, содержащий два элемента:

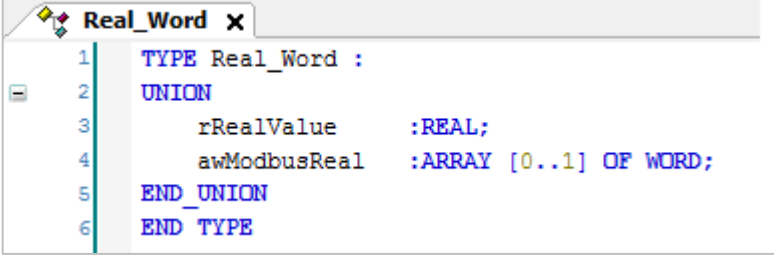

**Рисунок 4.3.2 – Объявление переменных объединения**

**3.** В программе **PLC\_PRG** объявить следующие переменные:

| E |    | PLC PRG X                                   |  |
|---|----|---------------------------------------------|--|
|   | 1  | PROGRAM PLC PRG                             |  |
| Ξ | 2  | VAR                                         |  |
|   | 3  | (* данные, которые считывает OPC-сервер *)  |  |
|   | 4  | xVar OpcRead:<br>BOOL:                      |  |
|   | 5  | wBitMask OpcRead:<br>WORD;                  |  |
|   | 6  | wVar OpcRead:<br>WORD;                      |  |
|   | 7  | rVar OpcRead:<br>Real Word;                 |  |
|   | 8  |                                             |  |
|   | 9  | (* данные, которые записывает OPC-сервер *) |  |
|   | 10 | xVar OpcWrite:<br>BOOL:                     |  |
|   | 11 | wBitMask OpcWrite:<br>WORD:                 |  |
|   | 12 | wVar OpcWrite:<br>WORD:                     |  |
|   | 13 | rVar OpcWrite:<br>Real Word;                |  |
|   | 14 | END VAR                                     |  |

**Рисунок 4.3.3 – Объявление переменных программы PLC\_PRG**

**4.** Добавить в проект компонент **Ethernet**.

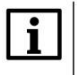

## **ПРИМЕЧАНИЕ**

Версия компонента не должна превышать версию таргет-файла контроллера.

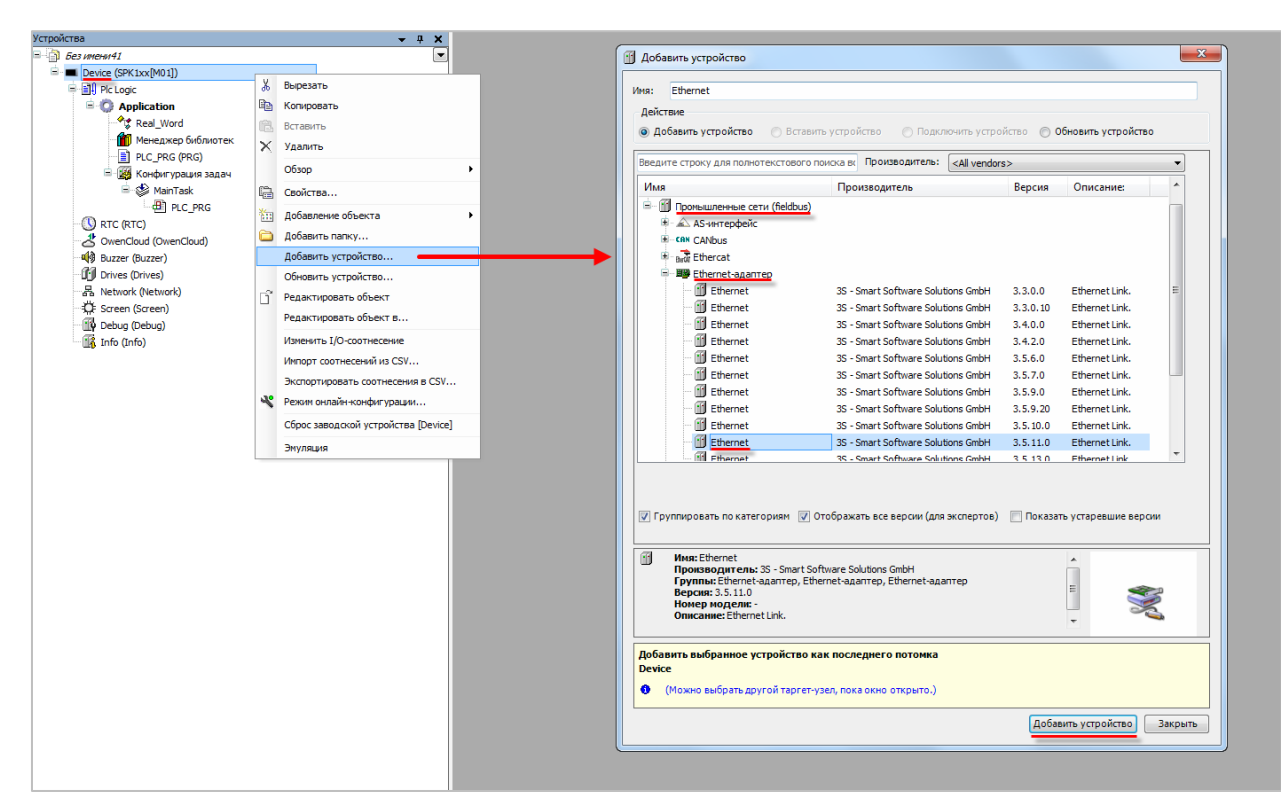

**Рисунок 4.3.4 – Добавление компонента Ethernet**

Затем следует установить соединение с контроллером на вкладке **Device**.

На вкладке **Конфигурация Ethernet** выбрать адаптер с IP-адресом, совпадающим с IP-адресом контроллера:

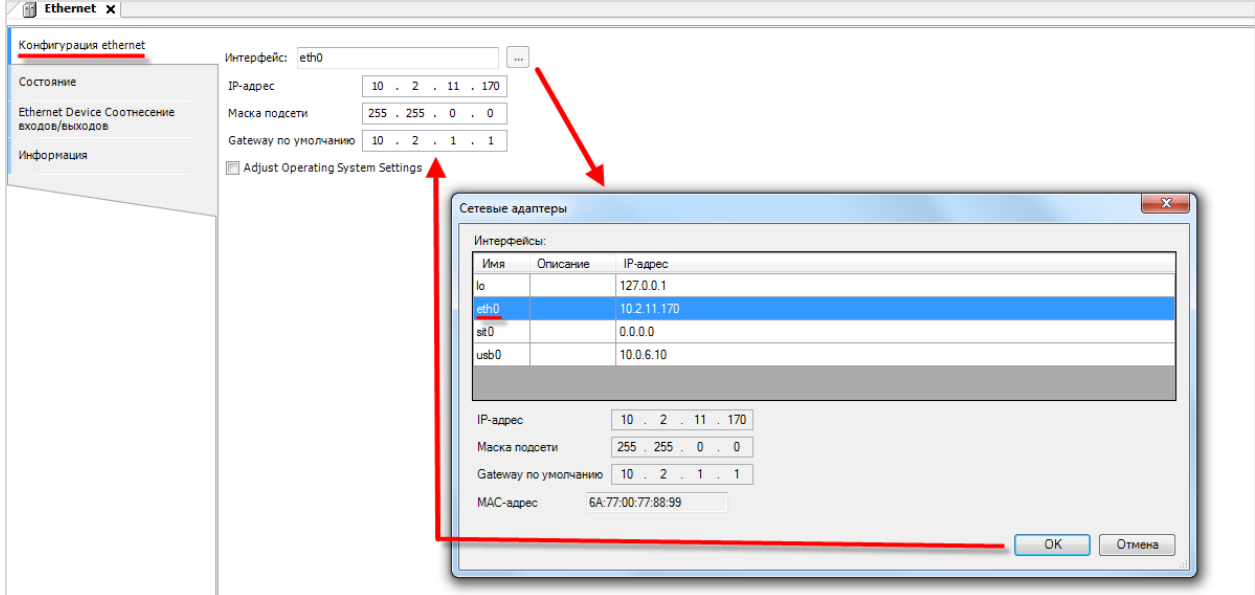

**Рисунок 4.3.5 – Настройки компонента Ethernet**

**5.** В компонент **Ethernet** добавить компонент **Modbus TCP Slave Device**.

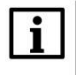

## **ПРИМЕЧАНИЕ**

Версия компонента не должна превышать версию target-файла контроллера.

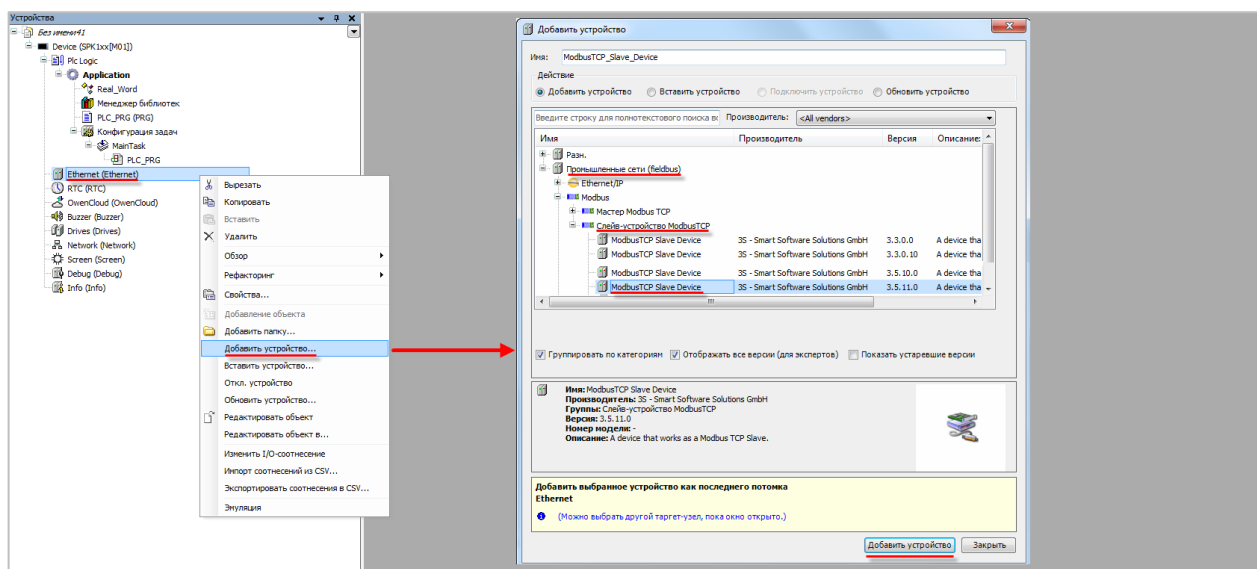

**Рисунок 4.3.6 – Добавление компонента Modbus TCP Slave Device**

В настройках компонента на вкладке **Cтраница конфигурации** указать адрес slave-устройства (в примере используется адрес **1**) и порт для Modbus TCP (**502**).

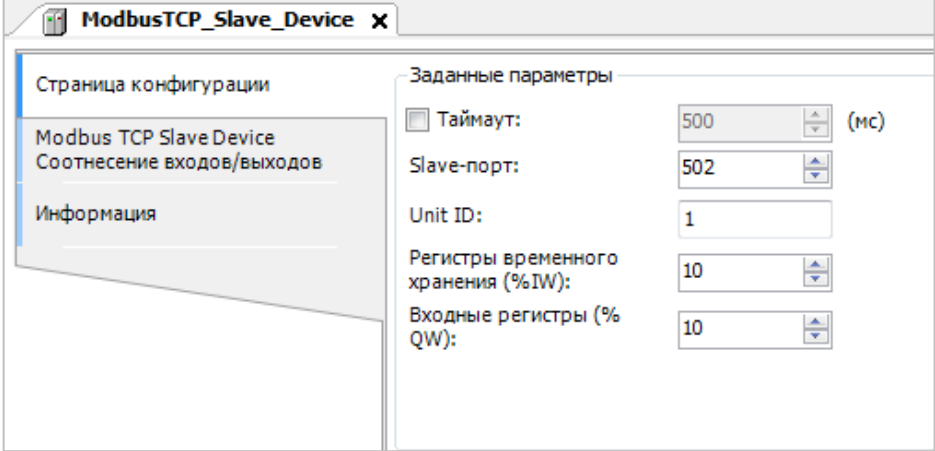

**Рисунок 4.3.7 – Настройки компонента Modbus TCP Slave Device**

На вкладке **Modbus TCP Slave Device Соотнесение входов/выходов** привязать к регистрам переменные программы. У параметра **Всегда обновлять переменные** следует выставить значение **Включено 2**.

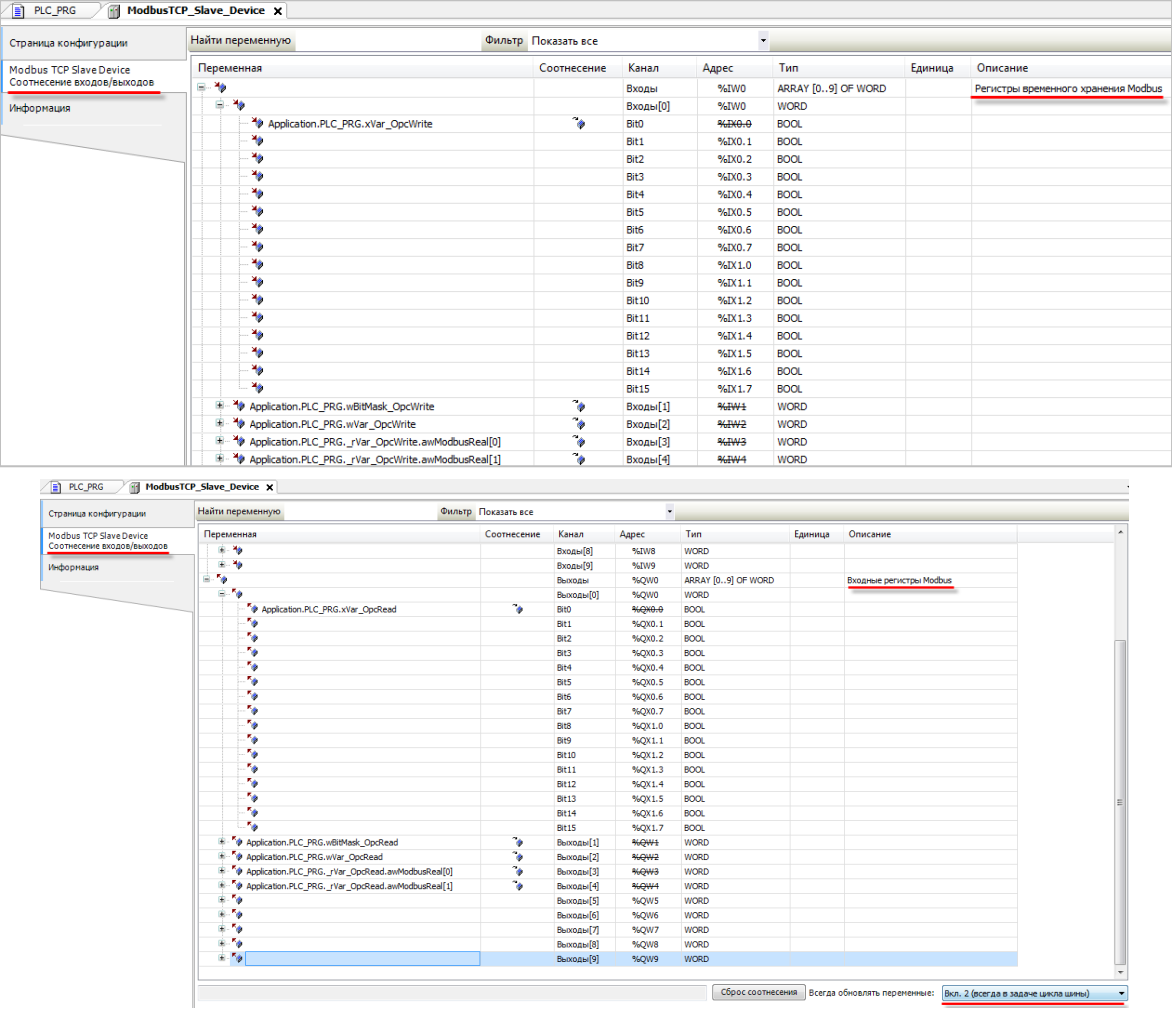

**Рисунок 4.3.8 – Привязка переменных к регистрам**

#### **ПРИМЕЧАНИЕ**

 $\mathbf{i}$ 

**Holding** регистры (к которым привязаны **OPC\_write** переменные), могут записываться мастер-устройством (в данном случае – OPC-сервером), но не могут быть изменены из программы контроллера. **Input** регистры (к которым привязаны **OPC\_read** переменные) могут быть изменены из программы, но не могут быть записаны OPC-сервером.

В результате в контроллере будет сформирована следующая карта регистров:

| Область<br>памяти        | Адрес регистра | Переменная        | Тип переменной            |
|--------------------------|----------------|-------------------|---------------------------|
|                          | 0х0 (бит 0)    | xVar_OpcWrite     | <b>BOOL</b>               |
| Coils                    | 0x1            | wBitMask_OpcWrite | WORD (битовая маска)      |
| <b>Holding Registers</b> | 0x2            | wVar_OpcWrite     | <b>WORD</b>               |
|                          | $0x3 - 0x4$    | rVar OpcWrite     | ARRAY [01] OF WORD / REAL |
|                          | 0х0 (бит 0)    | xVar_OpcRead      | <b>BOOL</b>               |
| Discrete Inputs          | 0x1            | wBitMask_OpcRead  | WORD (битовая маска)      |
| <b>Input Registers</b>   | 0x2            | wVar_OpcRead      | <b>WORD</b>               |
|                          | $0x3 - 0x4$    | rVar OpcRead      | ARRAY [01] OF WORD / REAL |

**Таблица 4.2 – Карта регистров контроллера**
Более подробно вопросы настройки **Modbus Slave** (в том числе **Modbus Serial Slave**) рассмотрены в документе **СODESYS V3.5. Modbus**.

Созданный в данном пункте проект доступен для скачивания: [Example\\_OPC.zip](https://ftp.owen.ru/CoDeSys3/21_Examples/01_3.5.11.5/04_OPC/Example_OPC.zip)

Пример создан в среде **CODESYS V3.5 SP11 Patch 5** и подразумевает запуск на **СПК1хх [М01]** с таргетфайлом **3.5.11.x.** В случае необходимости запуска проекта на другом устройстве следует изменить таргет-файл в проекте (**ПКМ** на узел **Device** – **Обновить устройство).**

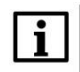

## **ПРИМЕЧАНИЕ**

В рамках примера битовая маска (регистр 1) используется для демонстрации чтения/записи группы переменных типа BOOL с помощью одного регистра. Таким образом можно уменьшить объем передаваемых данных. В примере используется только нулевой бит битовой маски.

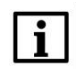

#### **ПРИМЕЧАНИЕ**

В рамках примера рассматривается обмен по протоколу **Modbus TCP**. В случае необходимости использовать протокол **Modbus RTU** следует вместо компонентов **Ethernet** и **Modbus TCP Slave Device** использовать компоненты **Modbus COM** и **Modbus Serial Slave** Device. Более подробная информация приведена в руководстве **CODESYS V3.5. Modbus**.

#### **4.3.2 Настройка OPC-сервера**

Для настройки OPC-сервера следует:

- **1.** Установить и запустить [MasterOPC Universal Modbus Server.](http://www.insat.ru/products/?category=399)
- **2.** Нажать **ПКМ** на узел **Server** и добавить коммуникационный узел. В его настройках указать тип **TCP/IP** и сетевые настройки (**IP-адрес** и **порт**). Сетевые настройки должны соответствовать настройкам контроллера (см. [п. 4.3.1,](#page-32-0) пп. 4-5).

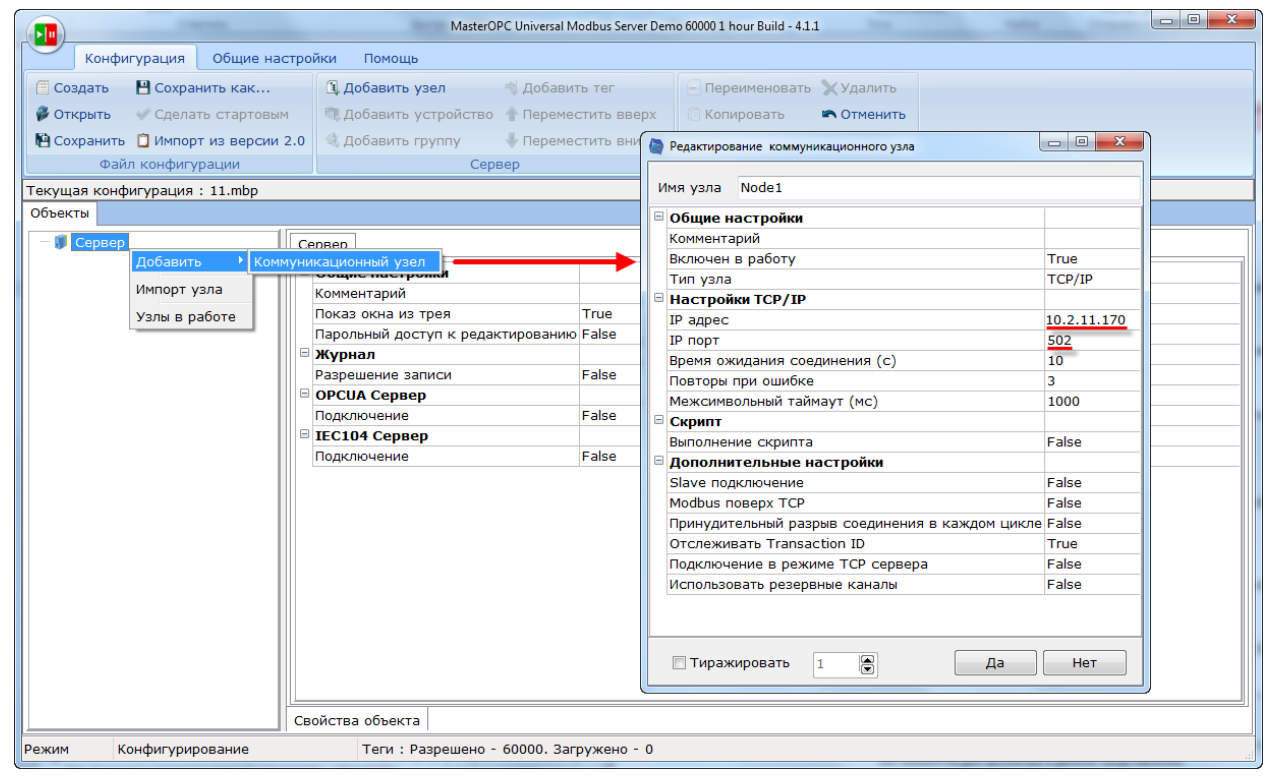

**Рисунок 4.3.9 – Добавление коммуникационного узла**

#### **4** Связь со SCADA-системой через OPC-сервер

**3.** Нажать **ПКМ** на коммуникационный узел и добавить устройство с названием **Device1**. В настройках устройства указать адрес **1** (в соответствии с адресом контроллера, см. [п. 4.3.1,](#page-32-0) пп. 5). По умолчанию период опроса составляет 1000 мс – в случае необходимости следует уменьшить это значение.

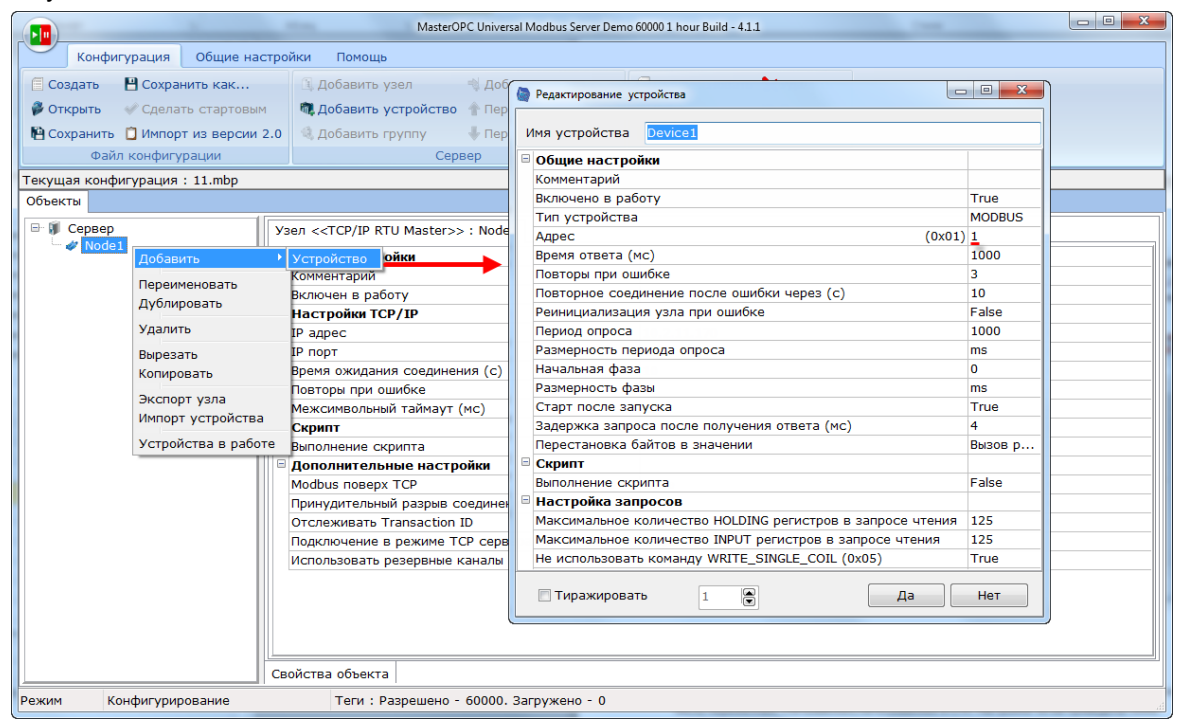

**Рисунок 4.3.10 – Добавление устройства**

**4.** Нажать **ПКМ** на устройство и добавить 8 тегов. Число тегов соответствует числу переменных, считываемых/записываемых в контроллере. Настройки тегов приведены ниже.

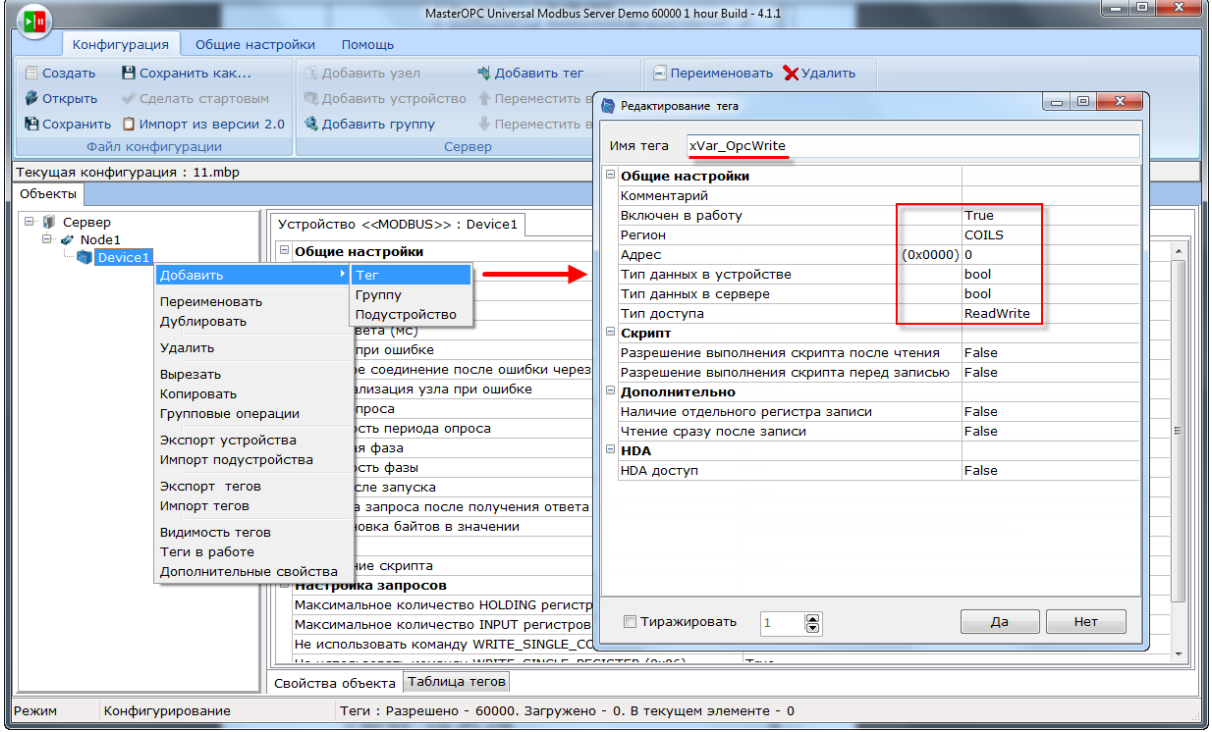

**Рисунок 4.3.11 – Добавление и настройка тега xVar\_OpcWrite**

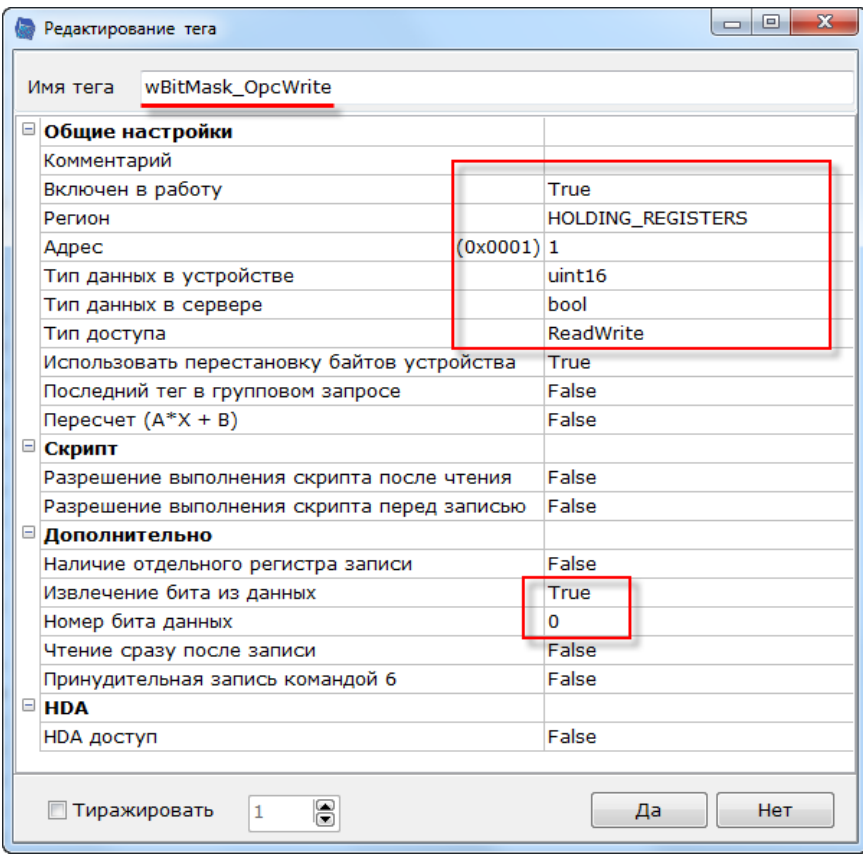

**Рисунок 4.3.12 – Настройки тега wBitMask\_OpcWrite**

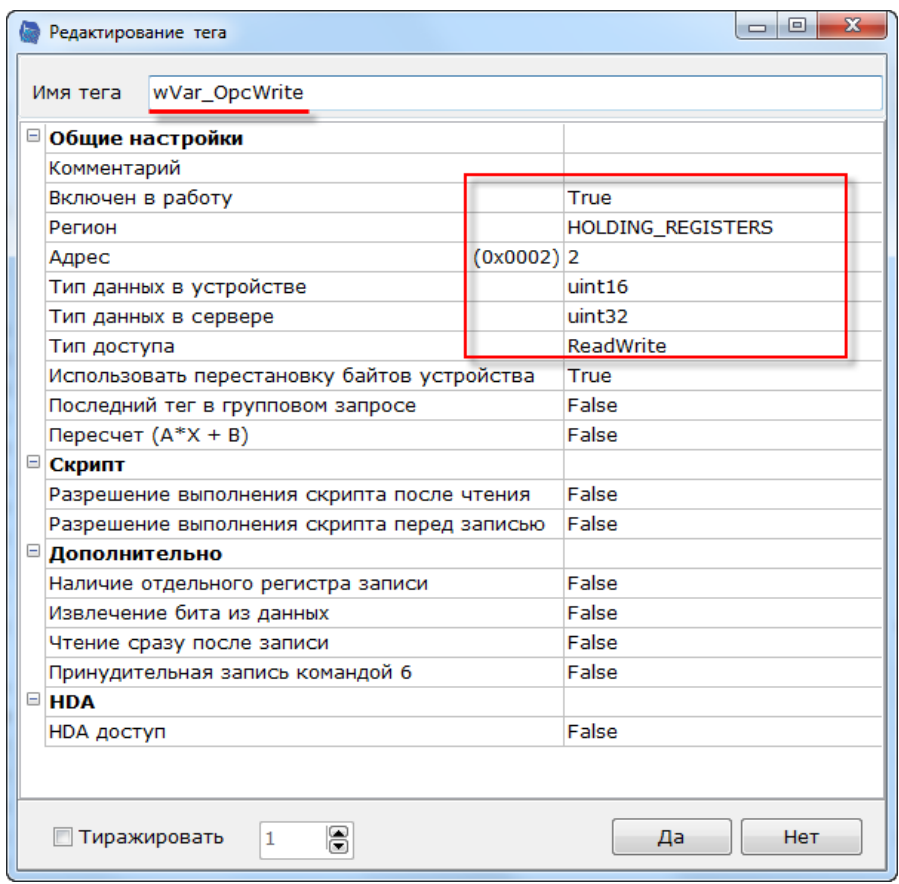

**Рисунок 4.3.13 – Настройки тега wVar\_OpcWrite**

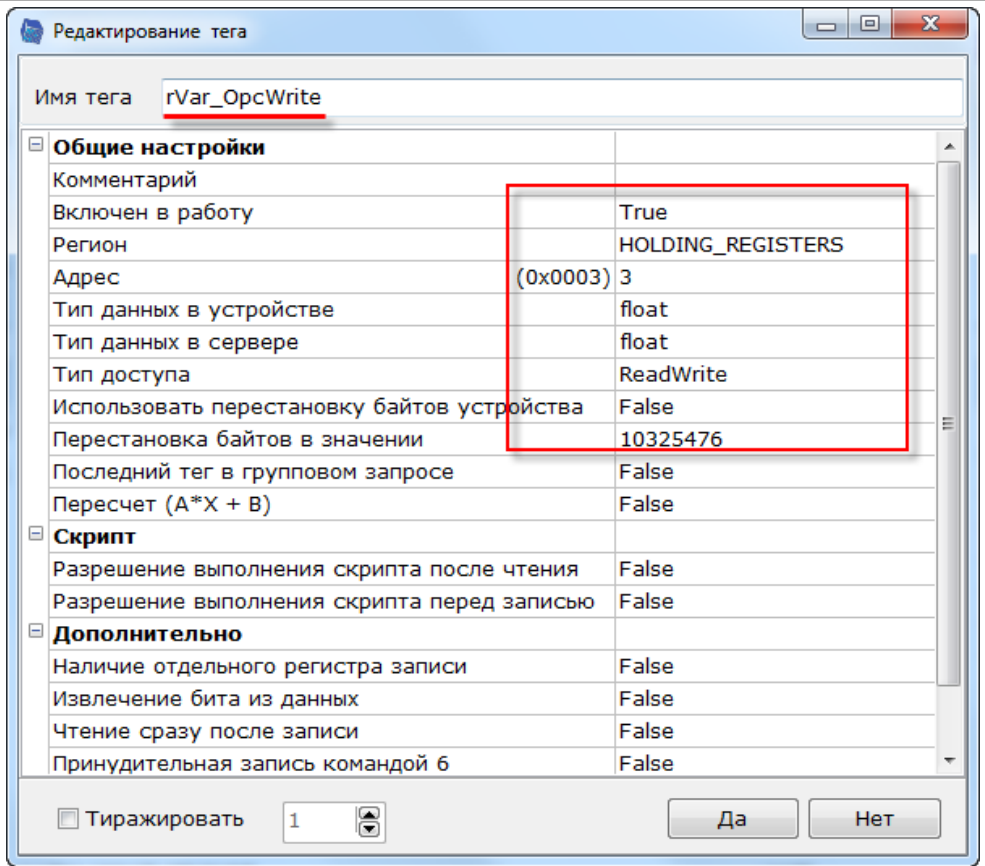

**Рисунок 4.3.14 – Настройки тега rVar\_OpcWrite**

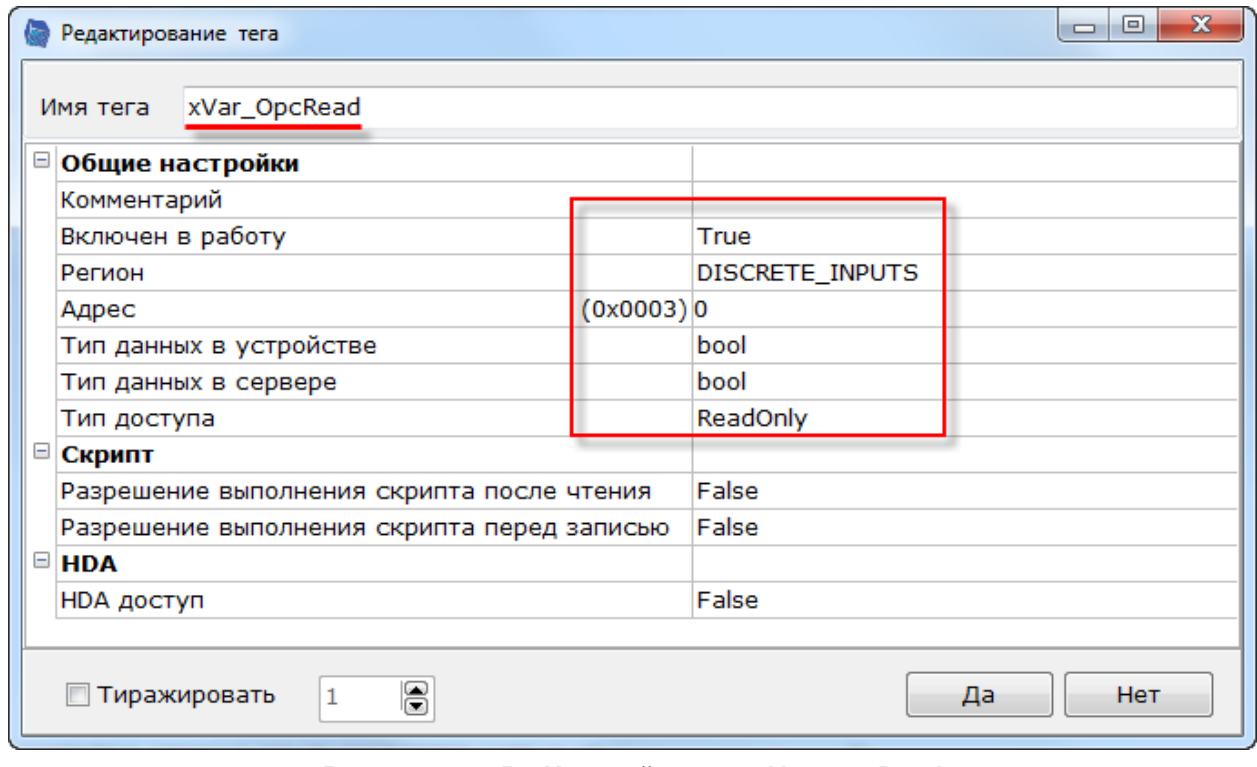

**Рисунок 4.3.15 – Настройки тега xVar\_OpcRead**

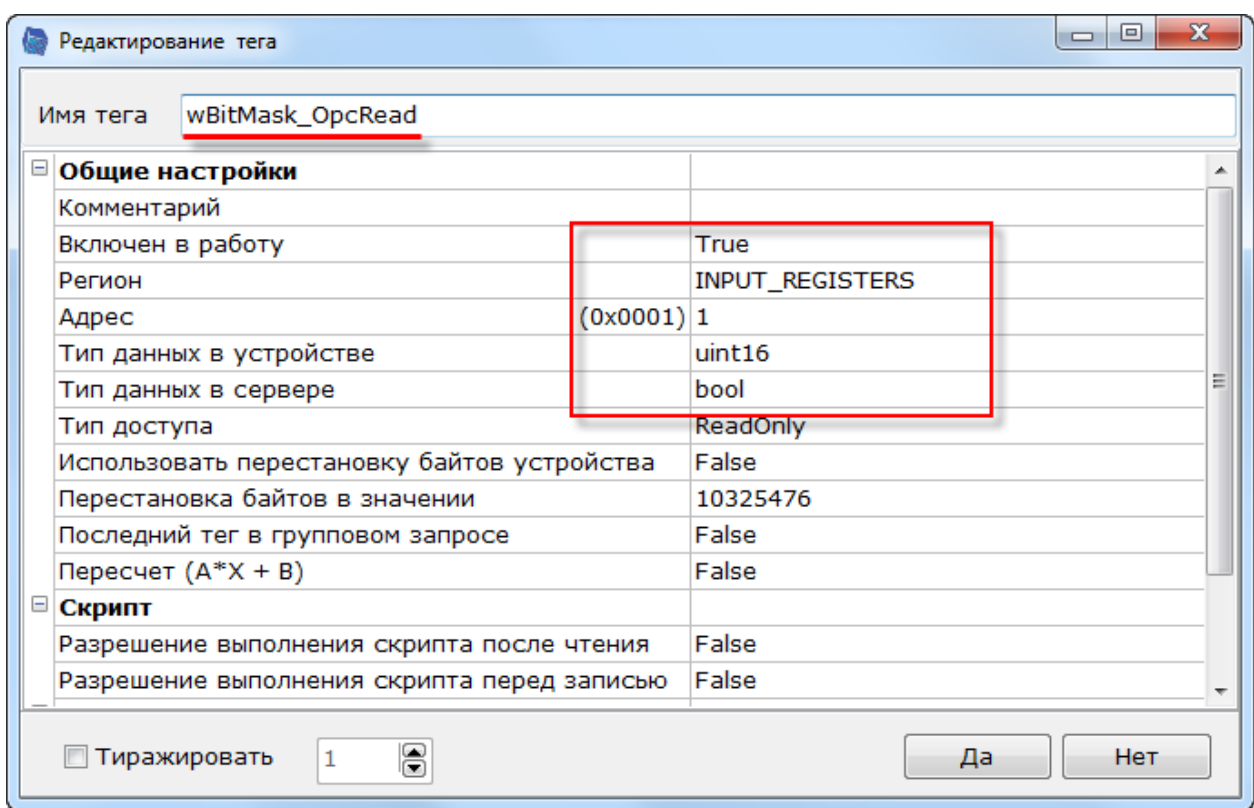

**Рисунок 4.3.16 – Настройки тега wBitMask\_OpcRead**

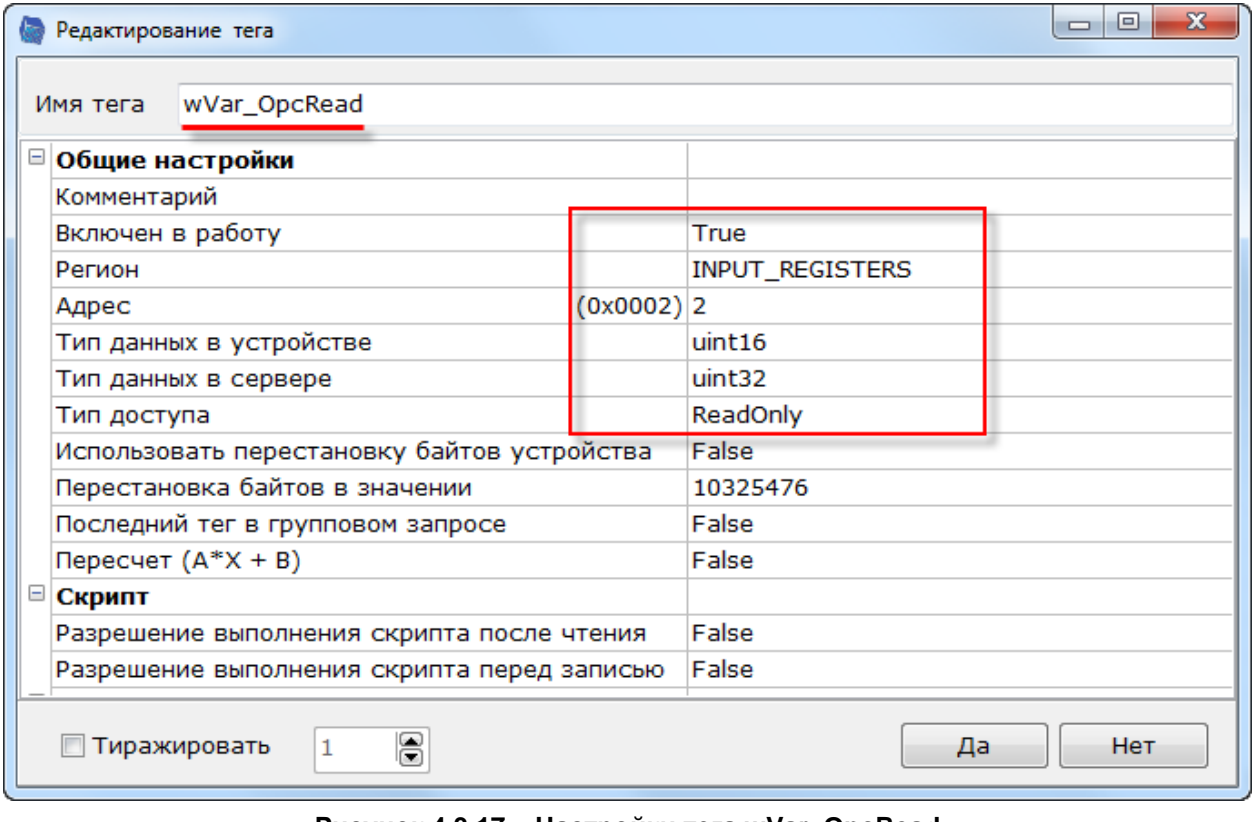

**Рисунок 4.3.17 – Настройки тега wVar\_OpcRead**

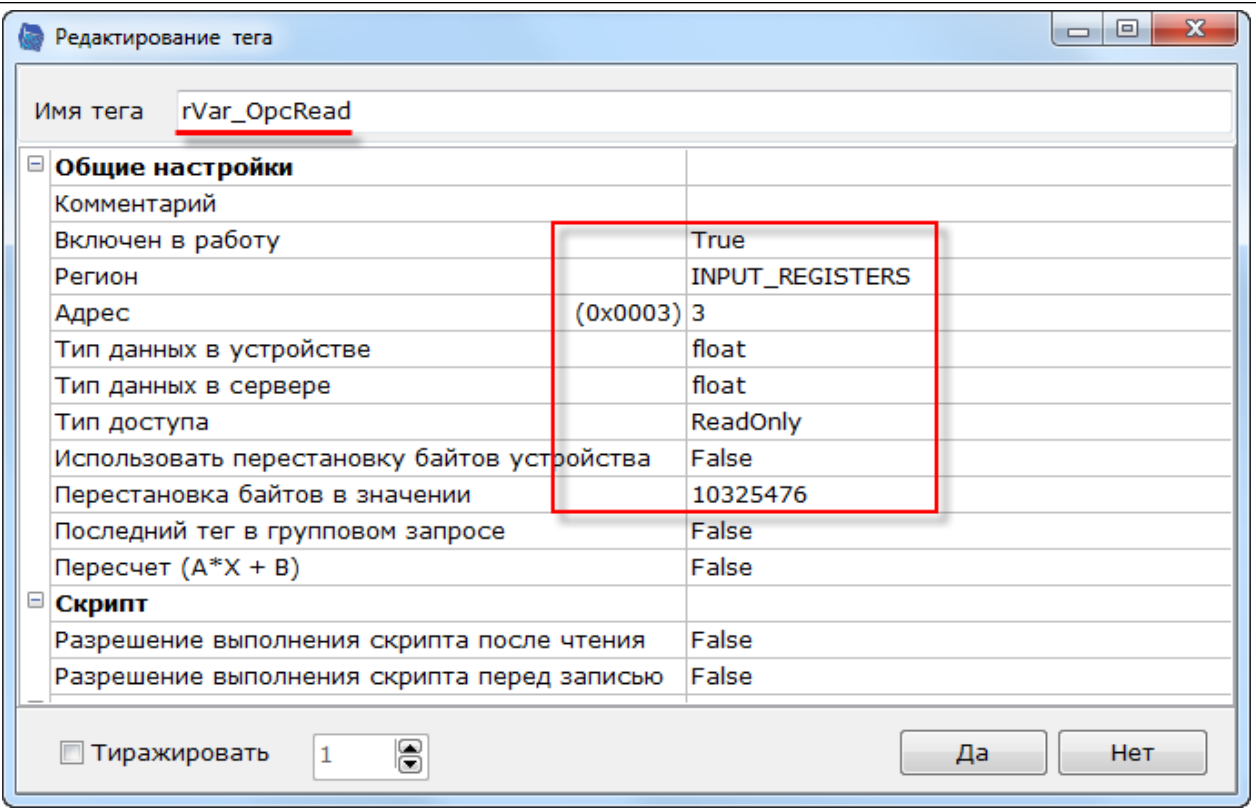

**Рисунок 4.3.18 – Настройки тега rVar\_OpcRead**

**5.** После добавления и настройки тегов сохранить конфигурацию OPC-сервера:

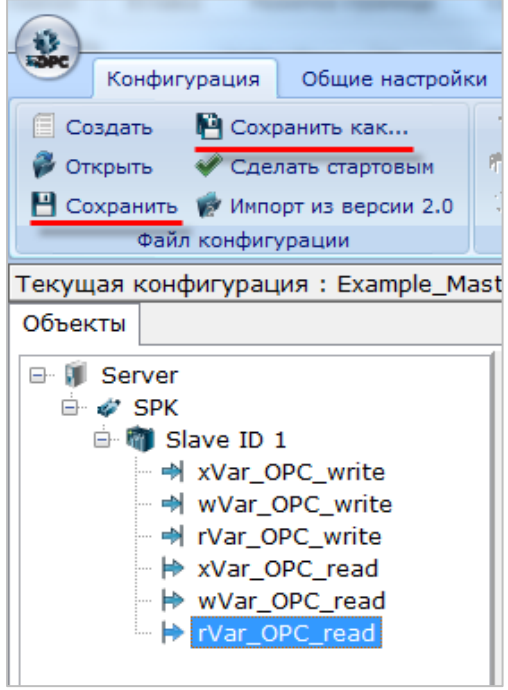

**Рисунок 4.3.19 – Сохранение конфигурации OPC-сервера**

Затем следует закрыть OPC-сервер. Запускать его не требуется, так как SCADA-система производит этот процесс автоматически.

Затем следует загрузить проект, созданный в [п. 4.3.1](#page-32-0) в контроллер и убедиться, что контроллер находится в одной локальной сети с OPC-сервером. После загрузки можно переходить к п. [4.7.](#page-61-0) Созданная в пункте конфигурация доступна для скачивания: [Example\\_OPC.zip](https://ftp.owen.ru/CoDeSys3/21_Examples/01_3.5.11.5/04_OPC/Example_OPC.zip)

## **4.4 Lectus Modbus OPC/DDE Server**

## **4.4.1 Настройка контроллера**

Для настройки контроллера следует создать проект согласно [п. 4.3.1.](#page-32-0)

## **4.4.2 Настройка OPC-сервера**

Для настройки OPC-сервера следует:

- **1.** Установить и запустить Lectus Modbus [OPC/DDE](http://www.lectussoft.com/opcserver.html) Server.
- **2.** Нажать **ПКМ** на вкладку **Текущие данные** и добавить узел с названием **OPC\_read**. В его настройках указать используемый тип подключения (**TCP клиент**), протокол (**Modbus TCP**), IPадрес контроллера (в соответствии с п. [4.3.1,](#page-32-0) пп. 5), порт и адрес устройства (в соответствии с п. [4.3.1,](#page-32-0) пп. 6), а также функцию **Modbus**, используемую для чтения данных – **04** (**Read Input Registers**).

Указывать функцию записи не имеет смысла, так как **input** регистры предназначены только для чтения. По умолчанию период опроса составляет 1 секунду – в случае необходимости следует уменьшить это значение.

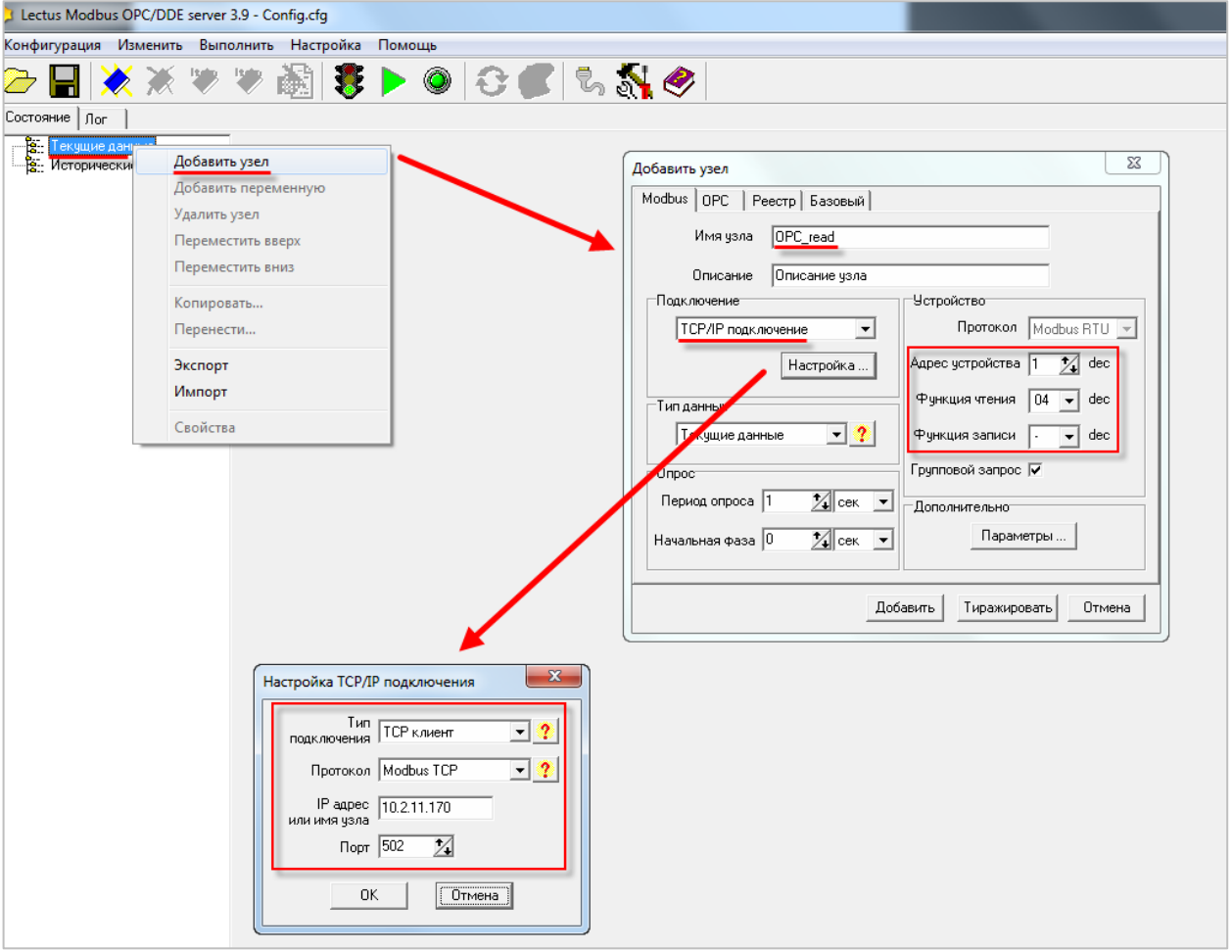

**Рисунок 4.4.1 – Добавление узла OPC\_read**

**3.** Нажать **ПКМ** на узел **OPC\_read** и добавить четыре переменные. Настройки переменных приведены ниже:

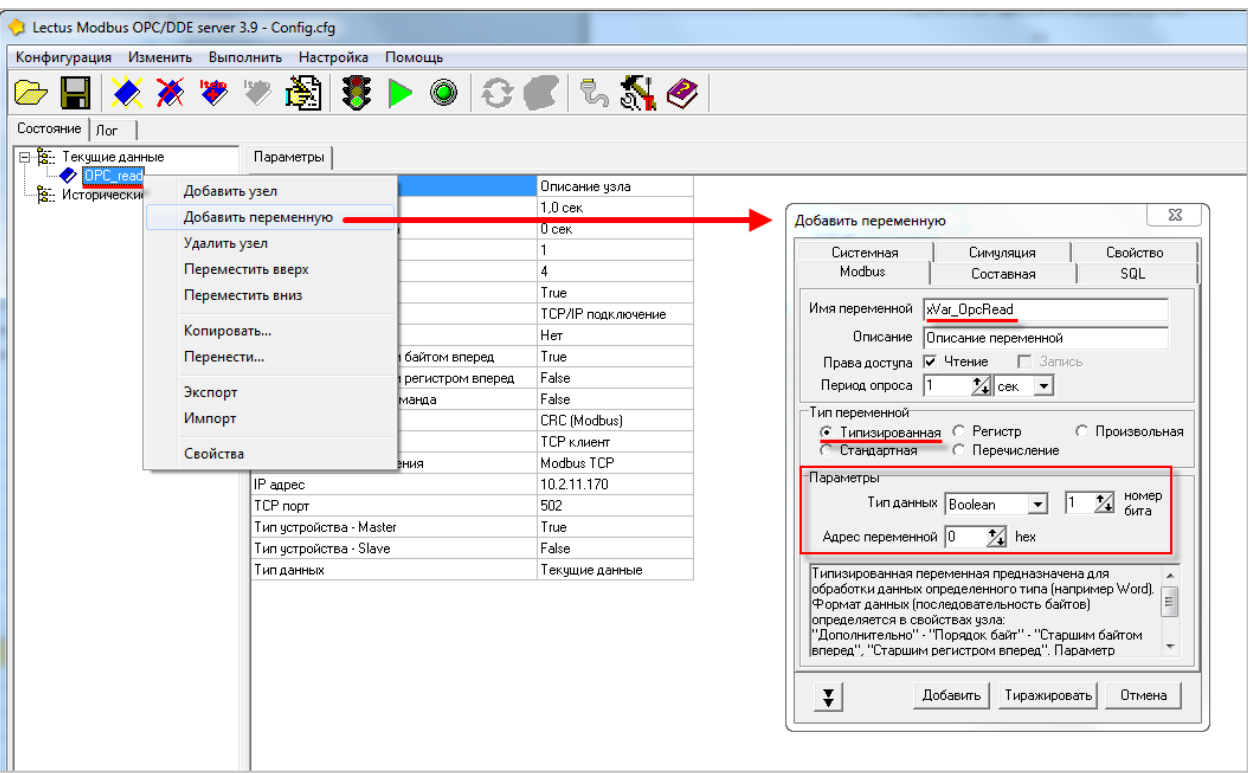

**Рисунок 4.4.2 – Добавление и настройка переменной xVar\_OpcRead**

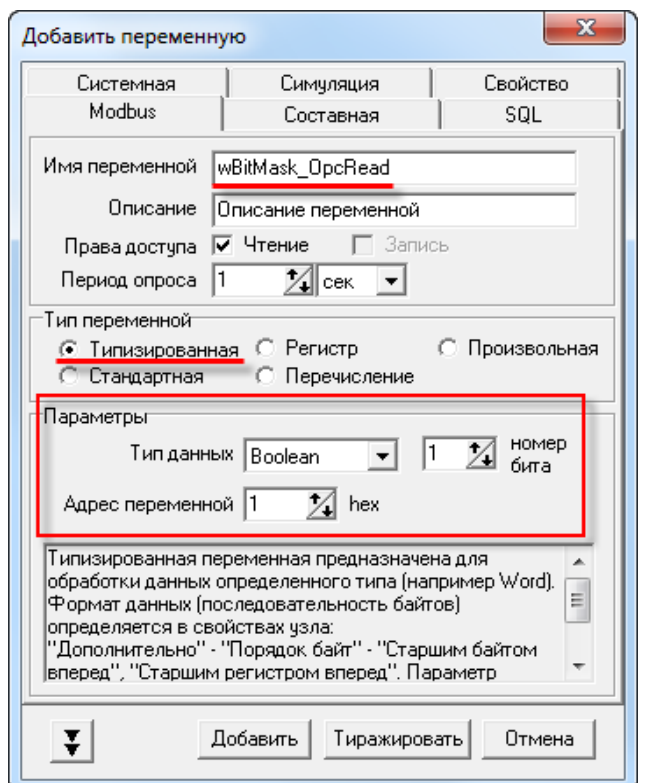

**Рисунок 4.4.3 – Добавление и настройка переменной wBitMask\_OpcRead**

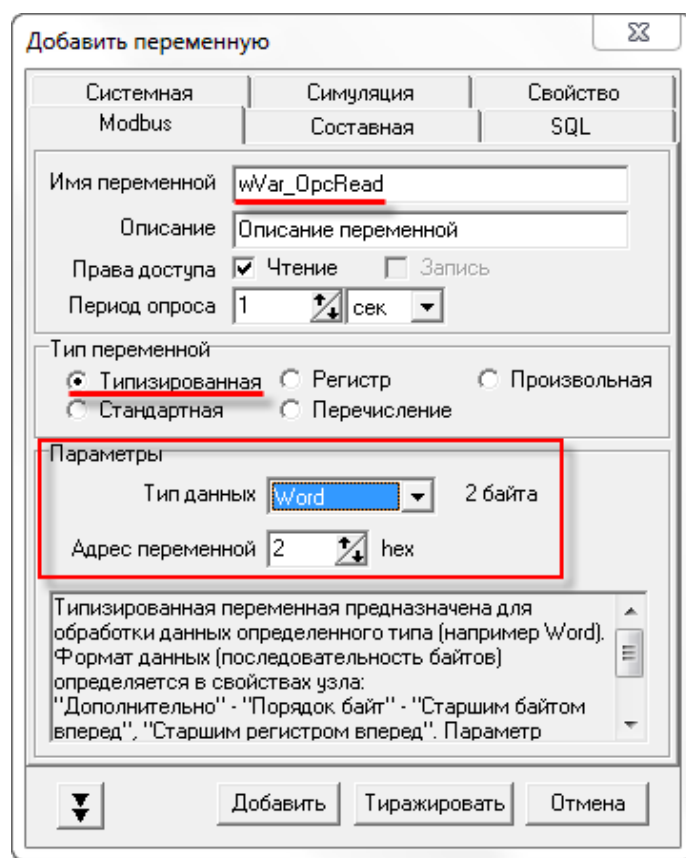

**Рисунок 4.4.4 – Настройки переменной wVar\_OpcRead**

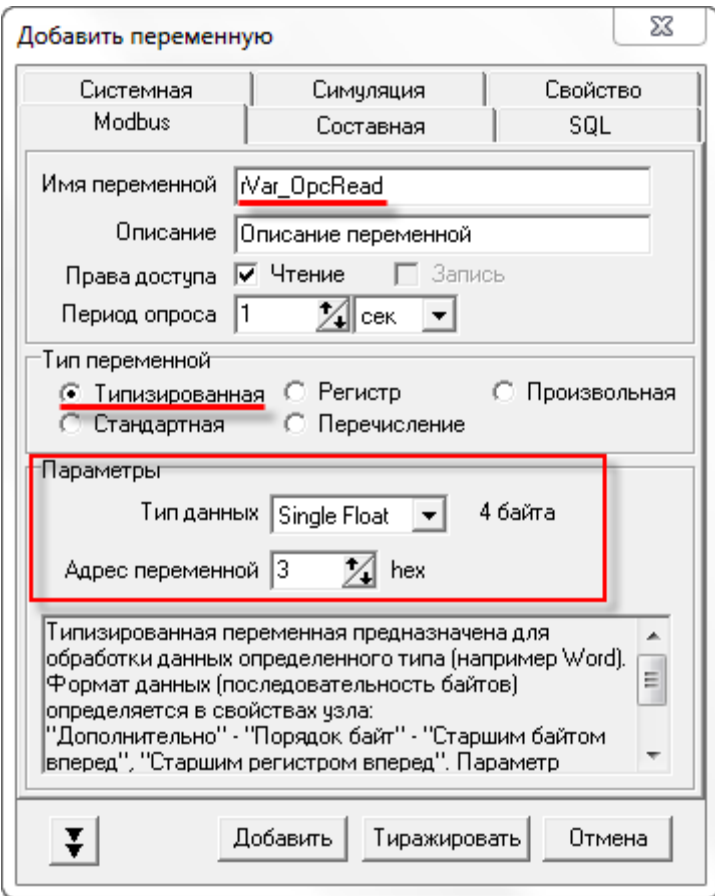

**Рисунок 4.4.5 – Настройки переменной rVar\_OpcRead**

**4.** Нажать **ПКМ** на вкладку **Текущие данные** и добавить узел с названием **OPC\_write**

В его настройках указать:

- используемый тип подключения (**TCP клиент**),
- протокол (**Modbus TCP**),
- IP-адрес контроллера (в соответствии с  $n. 4.3.1$ , пп. 5),
- порт и адрес устройства (в соответствии с  $n. 4.3.1$ , пп. 6),
- функции **Modbus**, используемые для чтения данных **03** (**Read Holding Registers**) и записи данных – **16** (**Preset Multiple Registers**).

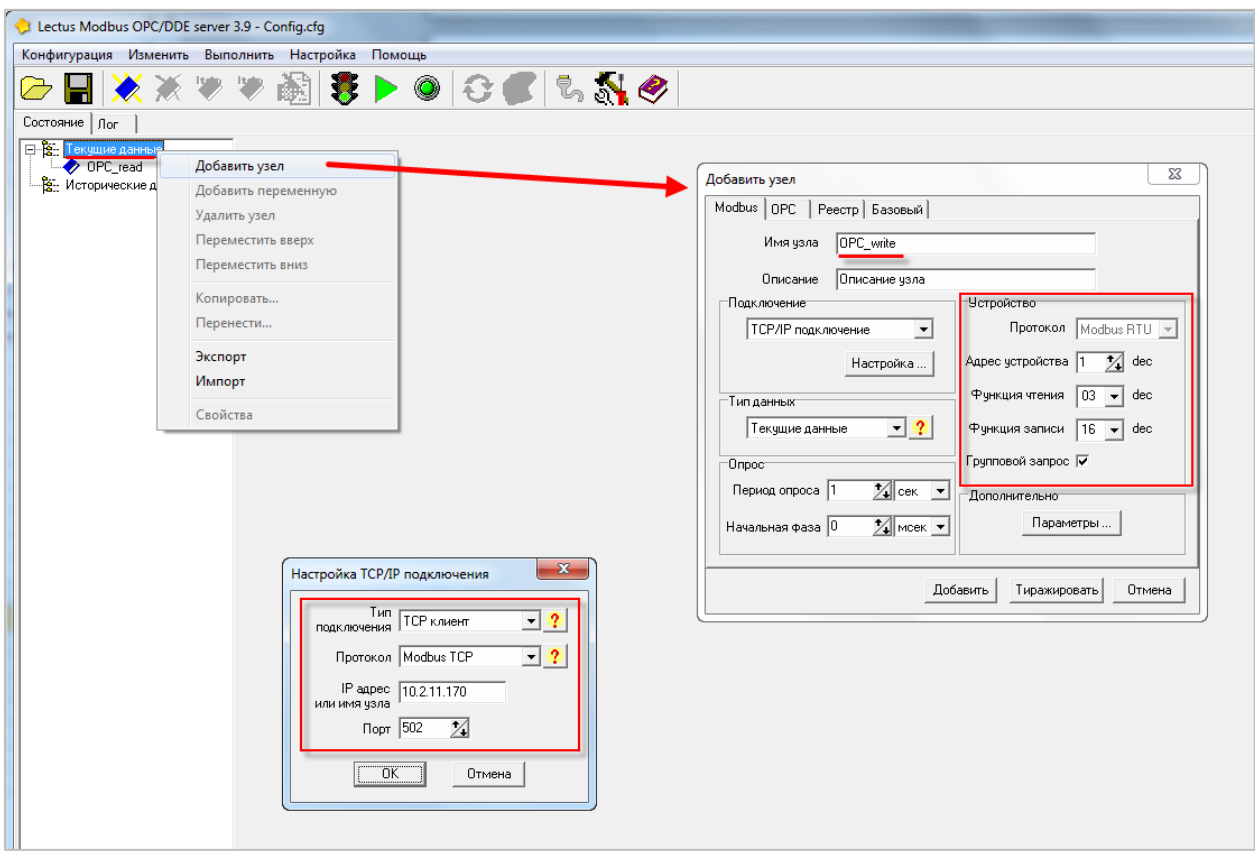

**Рисунок 4.4.6 – Добавление узла OPC\_write**

**5.** Нажать **ПКМ** на узел **OPC\_write** и добавить четыре переменные. Настройки переменных приведены ниже:

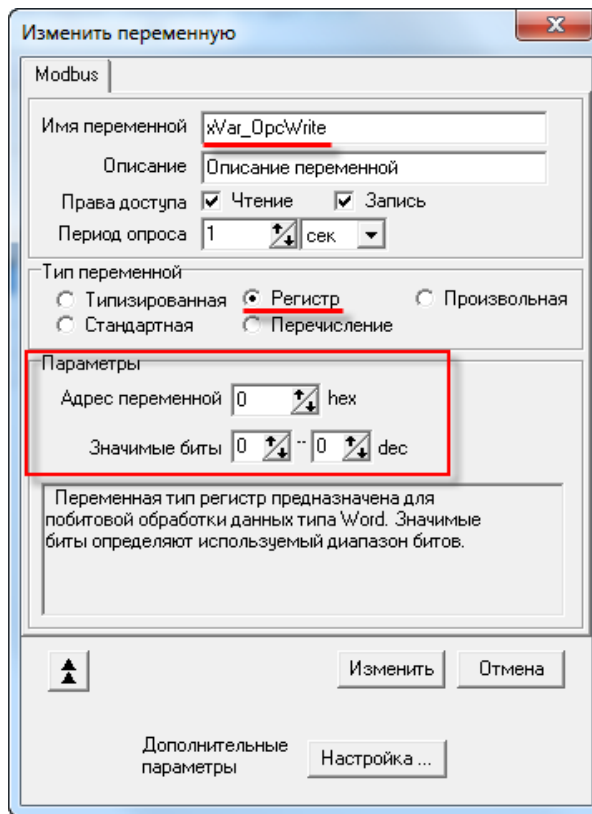

**Рисунок 4.4.7 – Добавление и настройки переменной xVar\_OpcWrite**

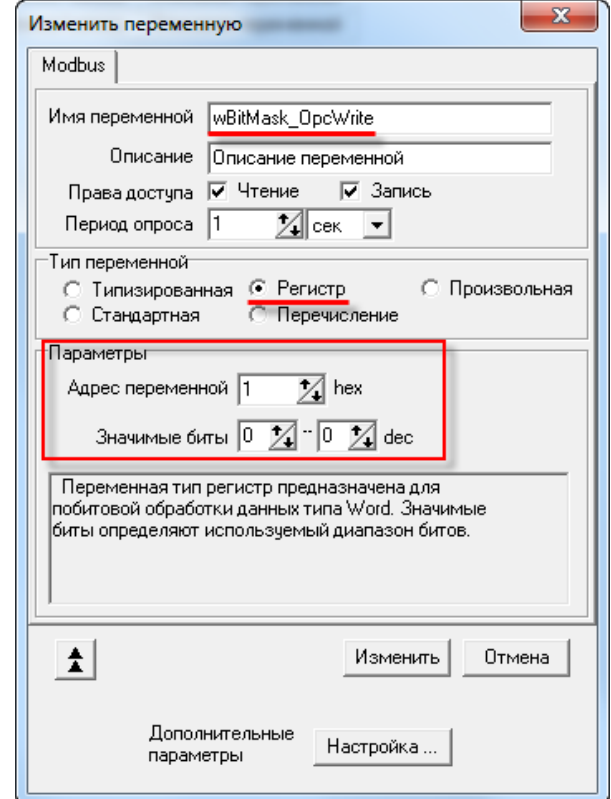

**Рисунок 4.4.8 – Настройки переменной wBitMask\_OpcWrite**

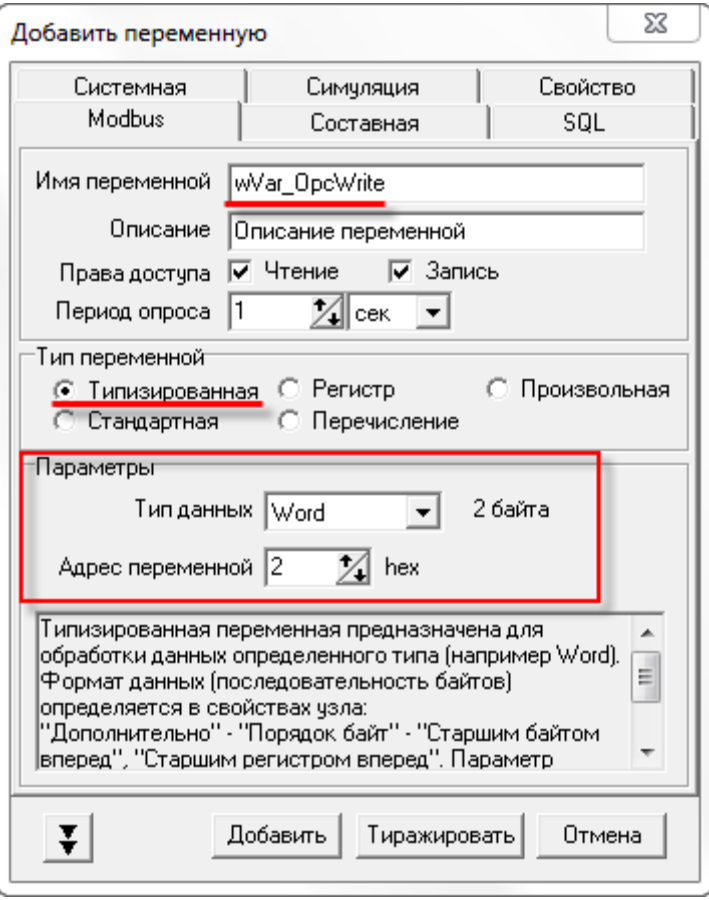

**Рисунок 4.4.9 – Настройки переменной wVar\_OpcWrite**

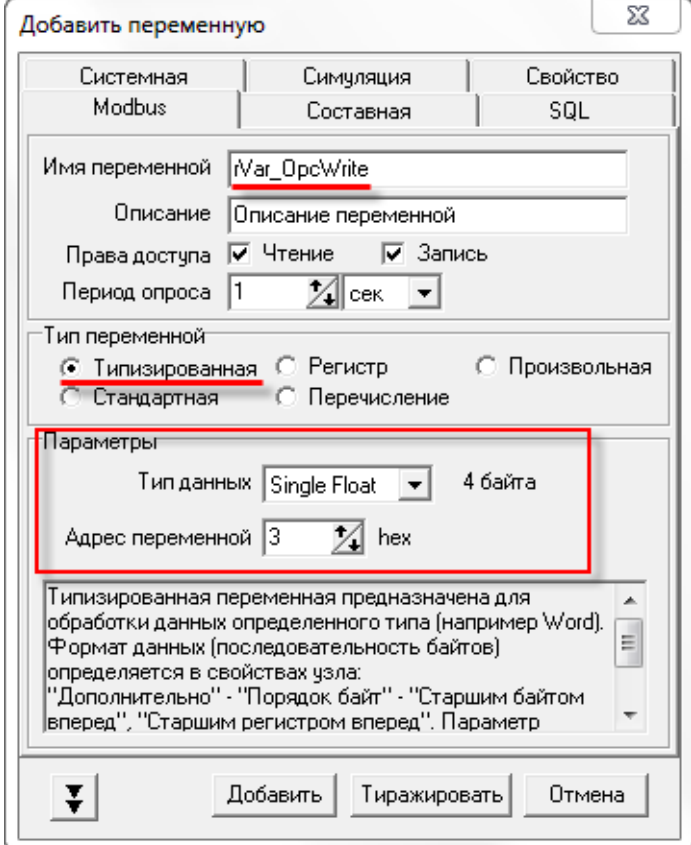

**Рисунок 4.4.10 – Настройки переменной rVar\_OpcWrite**

**6.** После добавления и настройки переменных сохранить конфигурацию OPC-сервера:

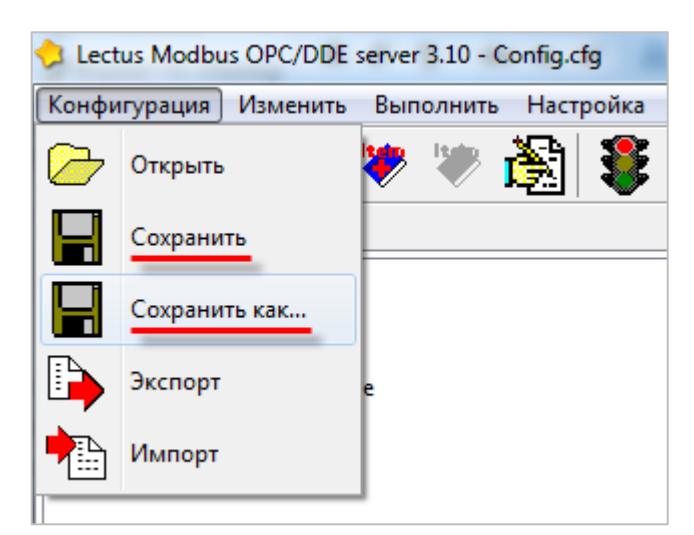

**Рисунок 4.4.11 – Сохранение конфигурации OPC-сервера**

Затем следует закрыть OPC-сервер. Запускать его не требуется, поскольку SCADA-система делает это автоматически.

Затем следует загрузить проект, созданный в [п. 4.3.1](#page-32-0) в контроллер и убедиться, что контроллер находится в одной локальной сети с OPC-сервером. После загрузки можно переходить к [п. 4.7.](#page-61-0)

Созданная в пункте конфигурация доступна для скачивания: [Example\\_OPC.zip](https://ftp.owen.ru/CoDeSys3/21_Examples/01_3.5.11.5/04_OPC/Example_OPC.zip)

# **4.5 ОВЕН OPC**

## **4.5.1 Настройка контроллера**

Для настройки контроллера следует создать проект согласно [п. 4.3.1.](#page-32-0)

## **4.5.2 Настройка OPC-сервера**

Для настройки OPC-сервера следует:

- **1.** Установить и запустить [ОВЕН OPC.](http://www.owen.ru/catalog/36242946)
- **2.** Нажать **ПКМ** на узел **Сервер** и добавить узел с названием по умолчанию (**Узел1**). В его настройках указать используемый протокол (**Modbus TCP**).

| $0$ $\blacksquare$ $\Omega$ $\odot$                                           |          |                                |                                                                   |                         |                              |                                                                                                    |             |        |     |               | 1 - OBEH OPC-сервер |  |                            |                            |  |
|-------------------------------------------------------------------------------|----------|--------------------------------|-------------------------------------------------------------------|-------------------------|------------------------------|----------------------------------------------------------------------------------------------------|-------------|--------|-----|---------------|---------------------|--|----------------------------|----------------------------|--|
| Файл                                                                          | Проект   |                                |                                                                   |                         |                              |                                                                                                    |             |        |     |               |                     |  |                            |                            |  |
| Запустить<br>опрос                                                            | Вставить | • Вырезать<br><b>X</b> Удалить | <sup>1</sup> Переместить вверх<br>П Копировать ↓ Переместить вниз | ⊸)-<br>Добавить<br>узел | ш                            | Ξ.<br>Добавить Добавить из Добавить из Добавить Добавить Сохранить в Импорт Экспорт<br>устройство библиотеки - | B,<br>Файла | группу | тег | библиотеку    | $\sqrt{2}$          |  | æ<br>Обновить<br>программу | ? Справка<br>і О программе |  |
| Свойства Журнал<br>■ Сервер<br>Добавить<br>• Добавить узел<br>Имя<br>Значение |          |                                |                                                                   |                         |                              |                                                                                                    |             |        |     |               |                     |  |                            |                            |  |
|                                                                               |          | Вставить Ctrl+V                |                                                                   |                         | ⊿ Общие настройки            |                                                                                                    |             |        |     |               |                     |  |                            |                            |  |
|                                                                               |          |                                |                                                                   |                         | Имя                          |                                                                                                    |             |        |     | Узел1         |                     |  |                            |                            |  |
|                                                                               |          |                                |                                                                   |                         | Комментарий                  |                                                                                                    |             |        |     |               |                     |  |                            |                            |  |
|                                                                               |          |                                |                                                                   |                         | Включен в работу<br>Протокол |                                                                                                    |             |        |     | Да            |                     |  |                            |                            |  |
|                                                                               |          |                                |                                                                   |                         |                              |                                                                                                    |             |        |     | Modbus TCP/IP |                     |  |                            |                            |  |
|                                                                               |          |                                |                                                                   |                         |                              |                                                                                                    |             |        |     |               |                     |  |                            |                            |  |

**Рисунок 4.5.1 – Добавление и настройка узла**

**3.** Нажать **ПКМ** на узел **Узел1** и добавить устройство. В настройках указать сетевые параметры (**IP-адрес** и **порт**). Сетевые настройки должны соответствовать настройкам контроллера (см. [п. 4.3.1,](#page-32-0) пп. 4–5).

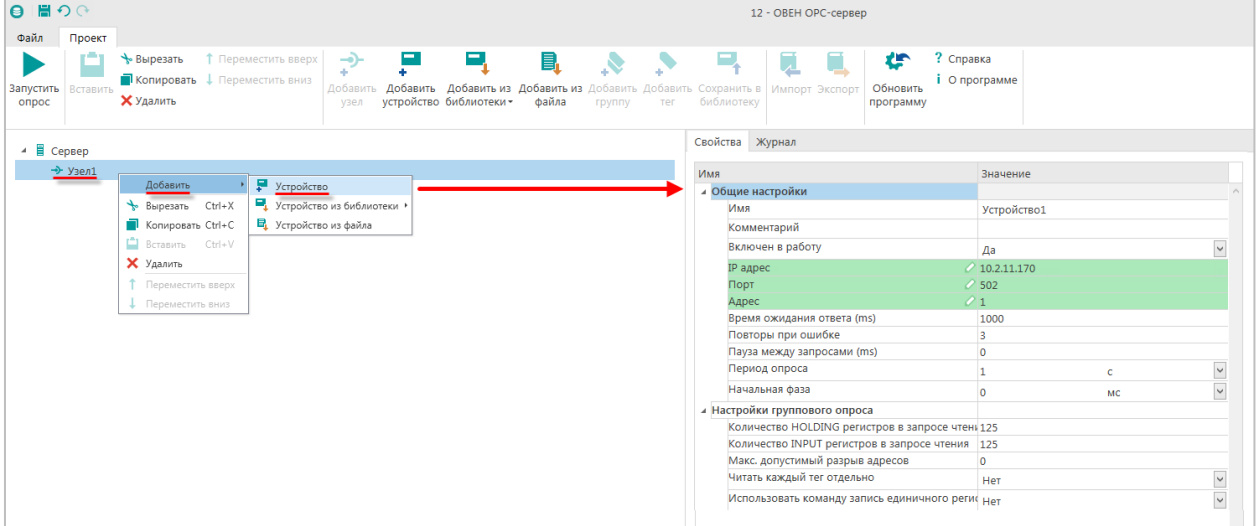

**Рисунок 4.5.2 – Добавление коммуникационного узла**

**4.** Нажать **ПКМ** на устройство и добавить 8 тегов. Число тегов соответствует числу переменных, считываемых/записываемых в контроллере. Настройки тегов приведены ниже.

| 日間の◎                                                                                                    | 12 - OBEH OPC-сервер                                                                              |                          |
|----------------------------------------------------------------------------------------------------|---------------------------------------------------------------------------------------------------|--------------------------|
| Файл<br>Проект                                                                                                    |                                                                                                   |                          |
| т,<br>п<br>B.<br>• Вырезать<br>$\rightarrow$<br><b>1</b> Переместить вверх<br>$\mathcal{S}$ $\mathcal{S}$<br>÷.<br>П Копировать ↓ Переместить вниз<br>Добавить Добавить Добавить из Добавить из Добавить Добавить Сохранить в<br>Запустить<br>Вставить<br><b>X</b> Удалить<br>устройство библиотеки -<br>файла<br>onpoc<br>rpynny<br><b>Ter</b><br>узел | ? Справка<br>Е,<br>也<br>Ы<br>О программе<br>Обновить<br>Импорт Экспорт<br>библиотеку<br>программу |                          |
| ⊿ ■ Сервер                                                                                                    | Свойства Теги Журнал                                                                              |                          |
| $\rightarrow$ $\rightarrow$ y <sub>3e</sub> $n1$                                                                                                    | Имя<br>Значение                                                                                   |                          |
| П устройство1                                                                                                    | ⊿ Общие настройки                                                                                 |                          |
| $\sum_{i=1}^{n}$<br>Добавить                                                                                                    | Имя<br>xVar OpcWrite                                                                              |                          |
| • Сохранить устройство в библиотеку<br>Fpynna reros                                                                                                    | Комментарий                                                                                       |                          |
| • Вырезать<br>$Ctrl+X$                                                                                                    | Включен в работу<br>Да                                                                            | $\checkmark$             |
| Копировать<br>$Ctrl + C$<br>Вставить<br>$Ctrl+V$                                                                                                    | Тип доступа<br>Чтение/Запись                                                                      | $\check{}$               |
| Х Удалить                                                                                                    | Разовое чтение<br>Нет                                                                             | $\check{}$               |
| <sup>1</sup> Переместить вверх                                                                                                    | Тип данных<br>Boolean                                                                             |                          |
| • Переместить вниз                                                                                                    | Индивидуальные настройки команд<br>Нет                                                            | $\checkmark$             |
|                                                                                                    | и Настройки адресации                                                                             |                          |
|                                                                                                    | Регион<br>$\circ$ Coils                                                                           | $\vert \mathbf{v} \vert$ |
|                                                                                                    | Функция чтения<br>0x01                                                                            | $\check{~}$              |
|                                                                                                    | Функция записи<br>OxOF                                                                            | $\overline{\mathsf{v}}$  |
|                                                                                                    | $\mathcal{O}$ 0<br>Адрес                                                                          |                          |
|                                                                                                    | ⊿ Дополнительные параметры<br>Отдельный регистр записи<br>Her                                     | $\check{~}$              |
|                                                                                                    |                                                                                                   |                          |
|                                                                                                    |                                                                                                   |                          |

**Рисунок 4.5.3 – Добавление и настройка тега xVar\_OpcWrite**

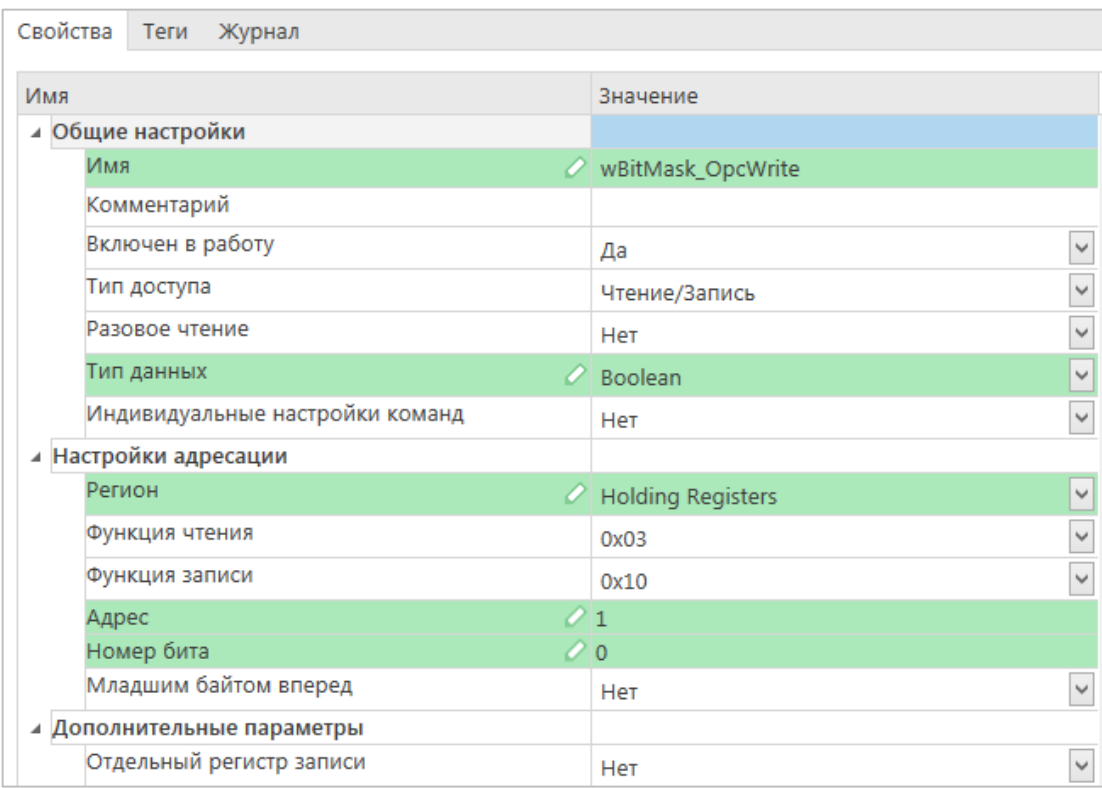

**Рисунок 4.5.4 – Настройки тега wBitMask\_OpcWrite**

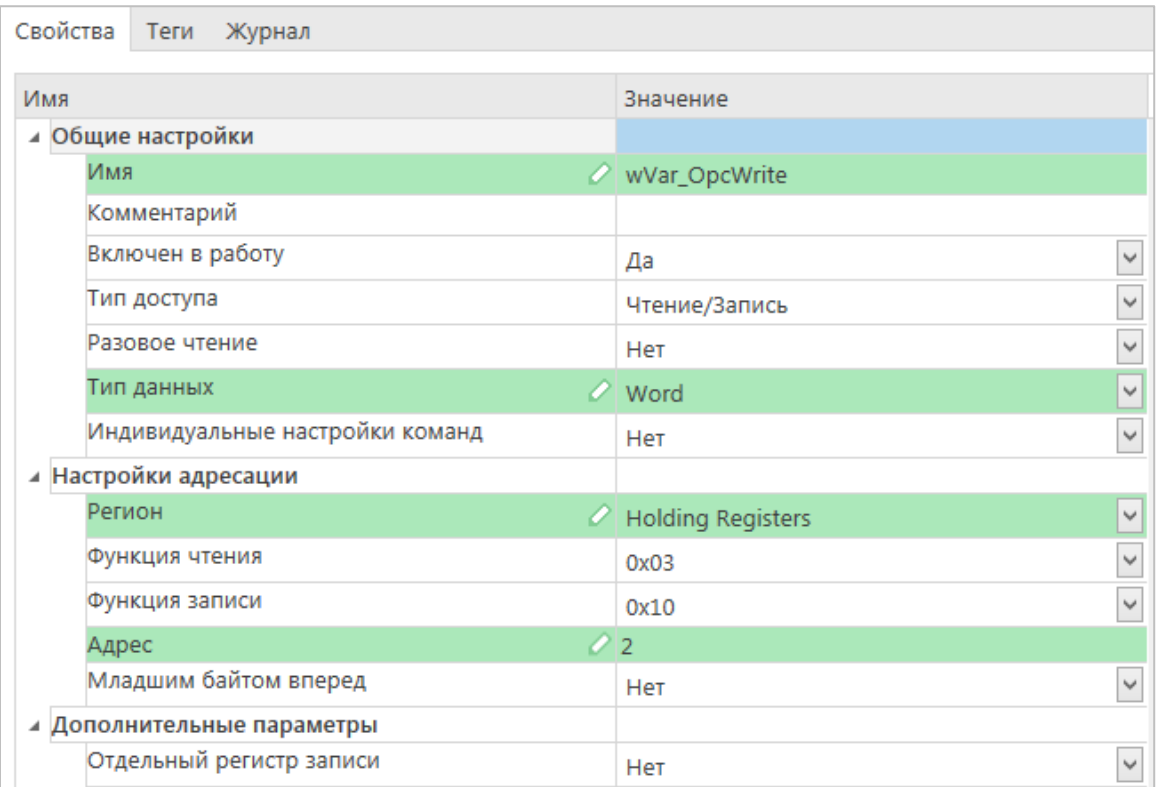

**Рисунок 4.5.5 – Настройки тега wVar\_OpcWrite**

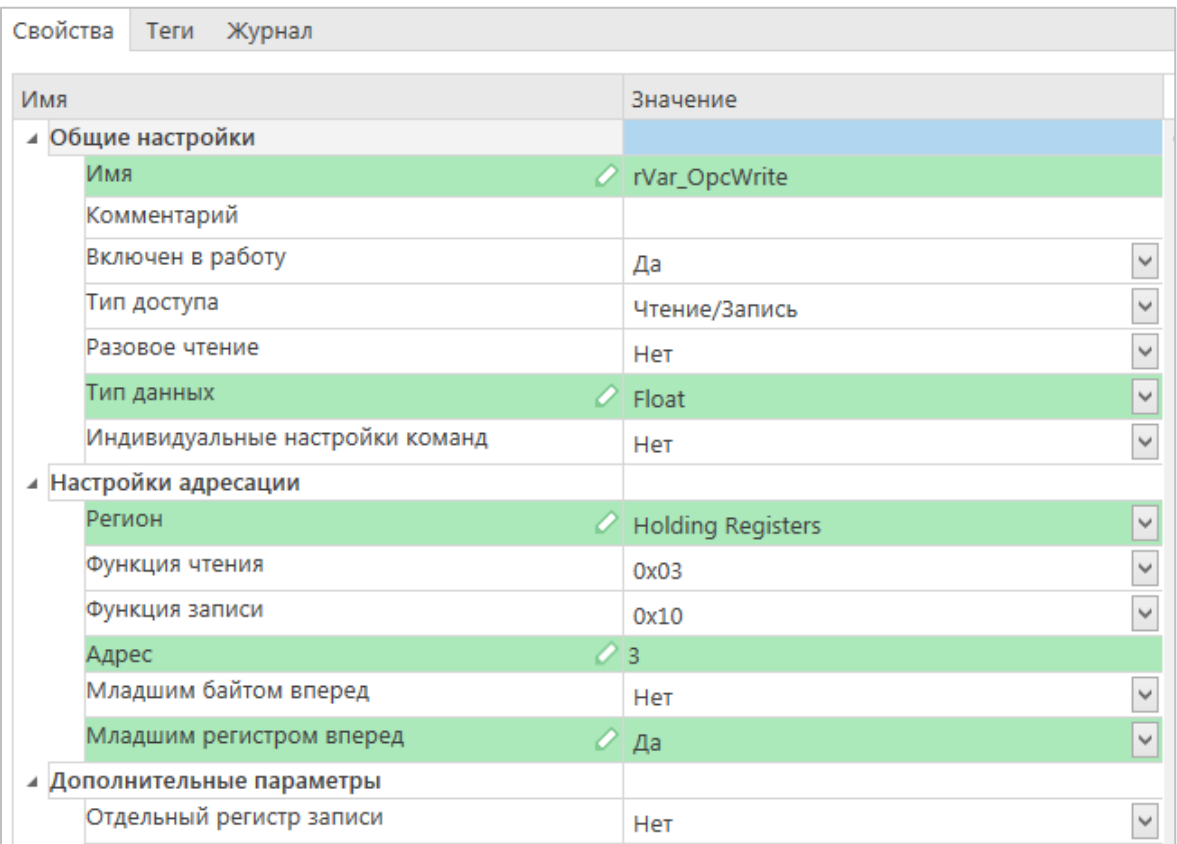

**Рисунок 4.5.6 – Настройки тега rVar\_OpcWrite**

| Свойства  <br>Теги<br>Журнал    |                                       |
|---------------------------------|---------------------------------------|
| Имя                             | Значение                              |
| Общие настройки<br>A.           |                                       |
| Имя                             | XVar_OpcRead                          |
| Комментарий                     |                                       |
| Включен в работу                | $\checkmark$<br>Да                    |
| Тип доступа                     | $\checkmark$<br>Только чтение         |
| Разовое чтение                  | $\checkmark$<br>Нет                   |
| Тип данных                      | Boolean<br>w                          |
| Индивидуальные настройки команд | $\checkmark$<br>Нет                   |
| Настройки адресации<br>◢        |                                       |
| Регион                          | Discrete Inputs<br>$\checkmark$<br>o. |
| Функция чтения                  | $\checkmark$<br>0x02                  |
| Функция записи                  | $\checkmark$                          |
| Адрес                           | $\mathcal{O}$ 0                       |
| Дополнительные параметры        |                                       |

**Рисунок 4.5.7 – Настройки тега xVar\_OpcRead**

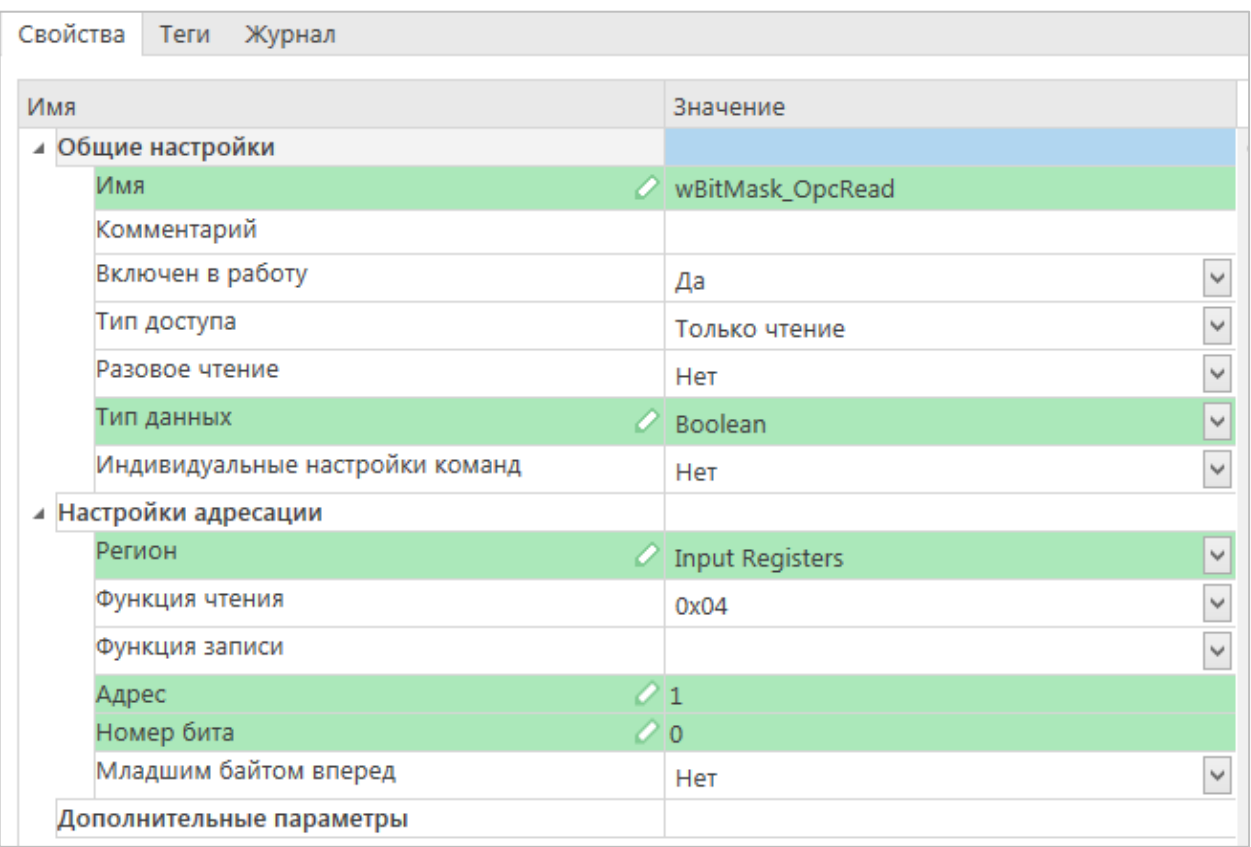

**Рисунок 4.5.8 – Настройки тега wBitMask\_OpcRead**

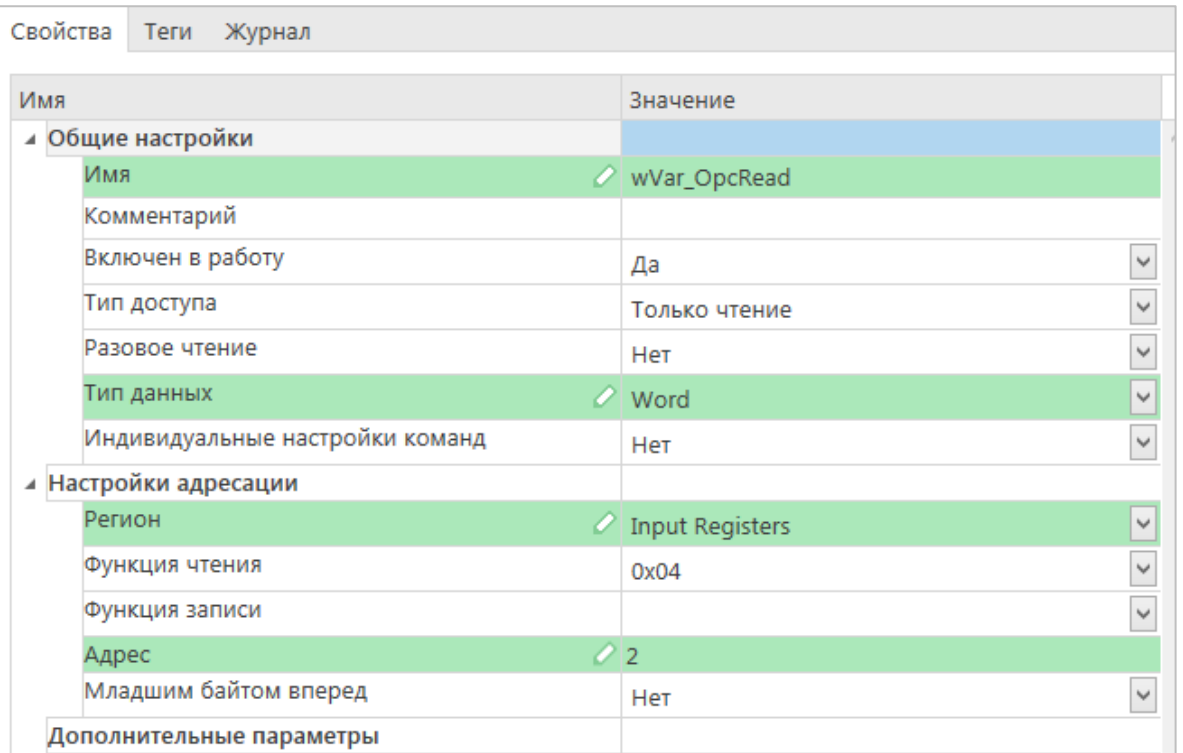

**Рисунок 4.5.9 – Настройки тега wVar\_OpcRead**

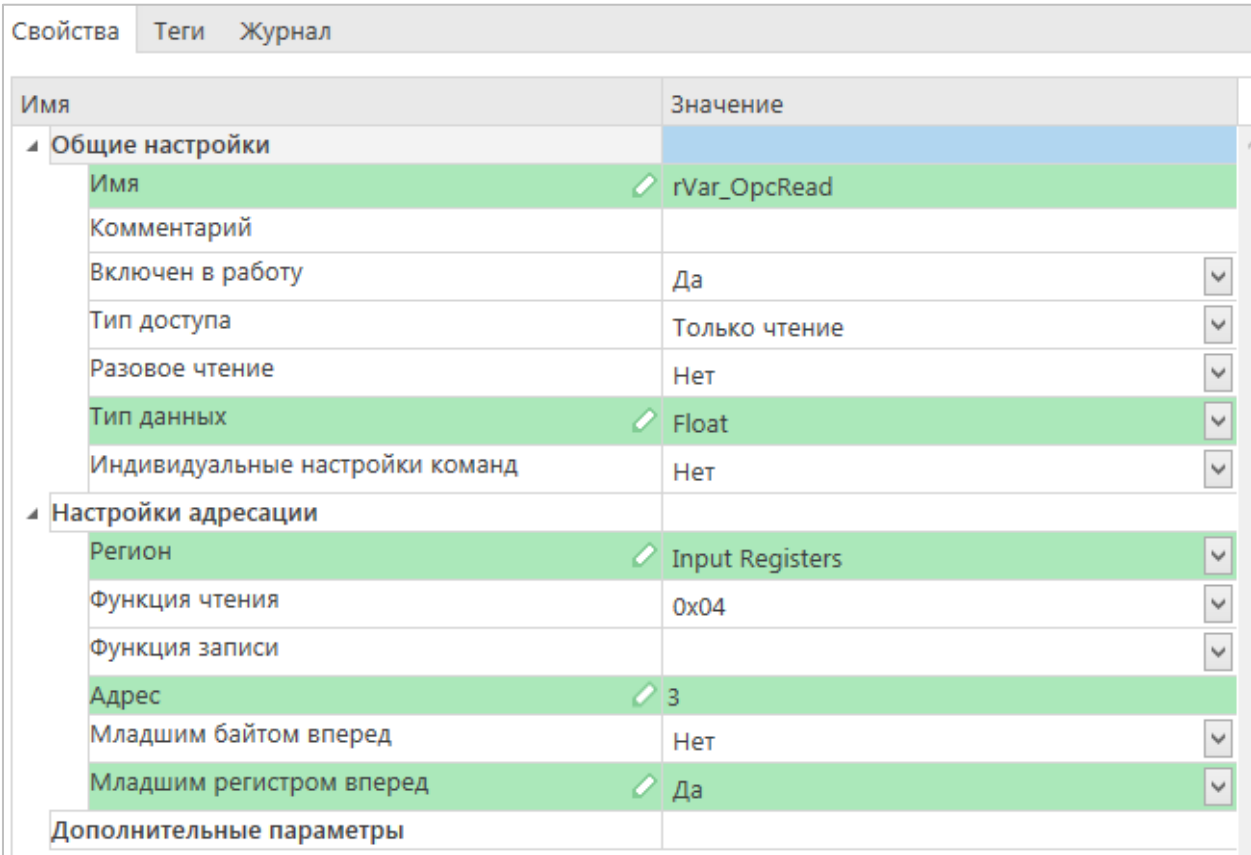

**Рисунок 4.5.10 – Настройки тега rVar\_OpcRead**

**5.** После добавления и настройки тегов сохранить конфигурацию OPC-сервера:

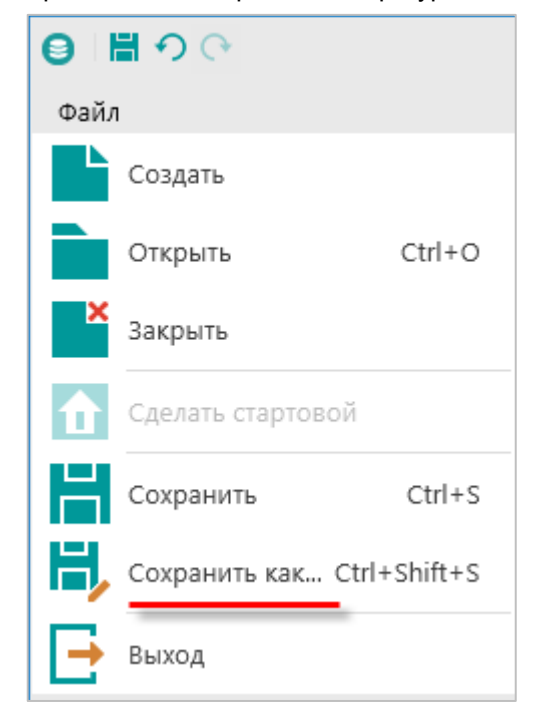

**Рисунок 4.5.11 – Сохранение конфигурации OPC-сервера**

Затем следует закрыть OPC-сервер. Запускать его не требуется, так как SCADA-система делает это автоматически.

Затем следует загрузить проект, созданный в [п. 4.3.1](#page-32-0) в контроллер и убедиться, что контроллер находится в одной локальной сети с OPC-сервером. После загрузки можно переходить к [п. 4.7.](#page-61-0) Созданная в пункте конфигурация доступна для скачивания: [Example\\_OPC.zip](https://ftp.owen.ru/CoDeSys3/21_Examples/01_3.5.11.5/04_OPC/Example_OPC.zip)

# **4.6 Multi-Protocol MasterOPC Server в режиме OPC UA клиента**

## **4.6.1 Настройка контроллера**

Для настройки контроллера следует создать проект с символьной конфигурацией согласно [п. 4.2.1.](#page-27-0)

## **4.6.2 Настройка OPC-сервера**

Для настройки OPC-сервера следует:

- **1.** Установить и запустить [Multi-Protocol MasterOPC Server.](https://insat.ru/products/?category=400)
- **2.** Нажать **ПКМ** на узел **Server** и добавить протокол **OPC UA Client**.

| 데.                                                                   |                                                                                                    | Multi-Protocol MasterOPC Server Demo 60000 256 1 hour Build - 4.3.57                                                                                                    |                                                                                                    |                                                                                                    | $\overline{a}$<br>$-\mathbf{x}$ |  |  |  |  |  |
|----------------------------------------------------------------------|----------------------------------------------------------------------------------------------------|----------------------------------------------------------------------------------------------------|----------------------------------------------------------------------------------------------------|----------------------------------------------------------------------------------------------------|---------------------------------|--|--|--|--|--|
| Общие настройки<br>Конфигурация                                      | Помощь                                                                                                    |                                                                                                    |                                                                                                    |                                                                                                    |                                 |  |  |  |  |  |
| Н Сохранить как<br><b>E</b> Создать<br>Загрузить<br>□ Копировать как | Переименовать ХУдалить<br><b>П</b> Копировать                                                                                                    | <b>Д</b> Добавить протокол<br>Переместить вверх<br>• Добавить тег<br><b>П. Добавить устройство</b><br>• Отменить<br>• Переместить вниз                                                                                                    |                                                                                                    |                                                                                                    |                                 |  |  |  |  |  |
| № Сохранить • Сделать стартовым                                      | Выбор коммуникационного узла и протокола                                                                                                    |                                                                                                    |                                                                                                    |                                                                                                    |                                 |  |  |  |  |  |
| Файл конфигурации                                                    |                                                                                                    | Протокол                                                                                                    |                                                                                                    |                                                                                                    |                                 |  |  |  |  |  |
| Текущая конфигурация : demo.mpp                                      | Имя протокола                                                                                                    | Краткое описание                                                                                                    |                                                                                                    | ×                                                                                                    |                                 |  |  |  |  |  |
| Объекты                                                              |                                                                                                    | <b>IEC104CLIENT</b>                                                                                                    | 60870-5 iec104 client                                                                                                    |                                                                                                    |                                 |  |  |  |  |  |
| Server<br>Добавить протокол<br>Импорт узла                           | Server<br>⊟ Общие настройки<br>Комментарий<br>Показ окна из трея<br>Парольный доступ к<br>⊟ <b>ЭКурнал</b><br>Разрешение записи<br>□ <b>ЮРСDA</b> Сервер<br>Конверсия типа Inti<br>Отключение опроса<br><b>EDOPCUA Cepsep</b><br>Подключение<br>□ IEC104 CepBep<br>Подключение<br><b>⊟ЕМОТТ Клиент</b><br>Подключение | IEC61850CLIENT<br><b>MERCURY</b><br>MERCURY225<br><b>MILUR</b><br><b>MITSUBISHI</b><br><b>OMRON_FINS</b><br>OMRON_FINS_SERIAL Omron Fins Serial<br><b>OPCDACLIENT</b><br><b>OPCHDACLIENT</b><br><b>OPCUACLIENT</b><br><b>SCRIPT</b><br>SEB1TM<br>SFT4<br><b>SIEMENSPLC</b><br><b>SNMP</b><br><b>TEM</b><br><b>TEPLOKOM</b><br><b>UM31</b><br><b>VZLJOT</b> | iec61850 client<br><b>Omron Fins Ethernet</b><br>Client OPC DA<br><b>OPC HDA Client</b><br>OPC UA Client<br>script protocol<br>C <sub>36</sub> -1TM.02<br><b>S7 PLC Protocol</b><br>Network management<br>Протокол для УМ-31 | Протокол для счетчиков Меркурий<br>Протокол для концентратора Меркурий-225<br>Протокол для счетчиков Милур 104/ 107/ 305 / 306<br>Mitsubishi SLMP Protocol<br>Счетчик СЭТ-4, ПСЧ-4ТМ, ПСЧ-3ТМ<br>Протокол теплосчетчиков ТЭМ-104 и ТЭМ-106<br>Протокол теплосчетчиков Теплоком<br>Протокол теплосчетчиков ВЗЛЕТ<br>Нет<br>Да |                                 |  |  |  |  |  |
|                                                                      | Свойства объекта                                                                                                    |                                                                                                    |                                                                                                    |                                                                                                    |                                 |  |  |  |  |  |
| Режим<br>Конфигурирование                                            |                                                                                                    | Тегов всего - 200000 Загружено - 0                                                                                                    |                                                                                                    |                                                                                                    |                                 |  |  |  |  |  |

**Рисунок 4.6.1 – Добавление протокола**

**3.** Нажать **ПКМ** на протокол и выбрать команду **Добавить устройство**.

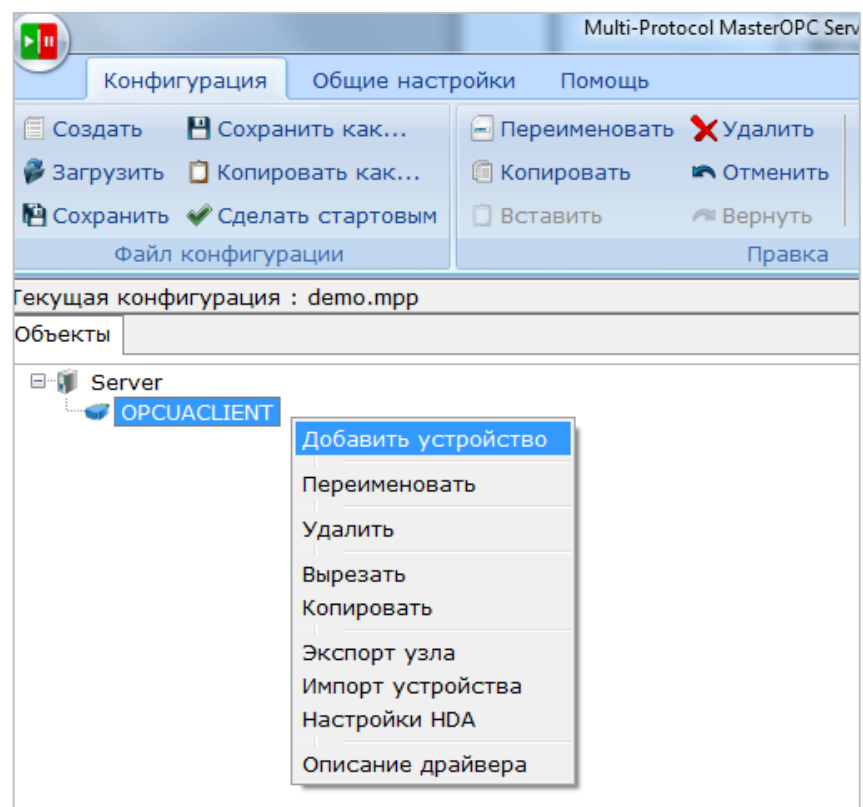

**Рисунок 4.6.2 – Добавление устройства**

**4.** В настройках устройства выбрать команду **Подключение OPC UA сервера**.

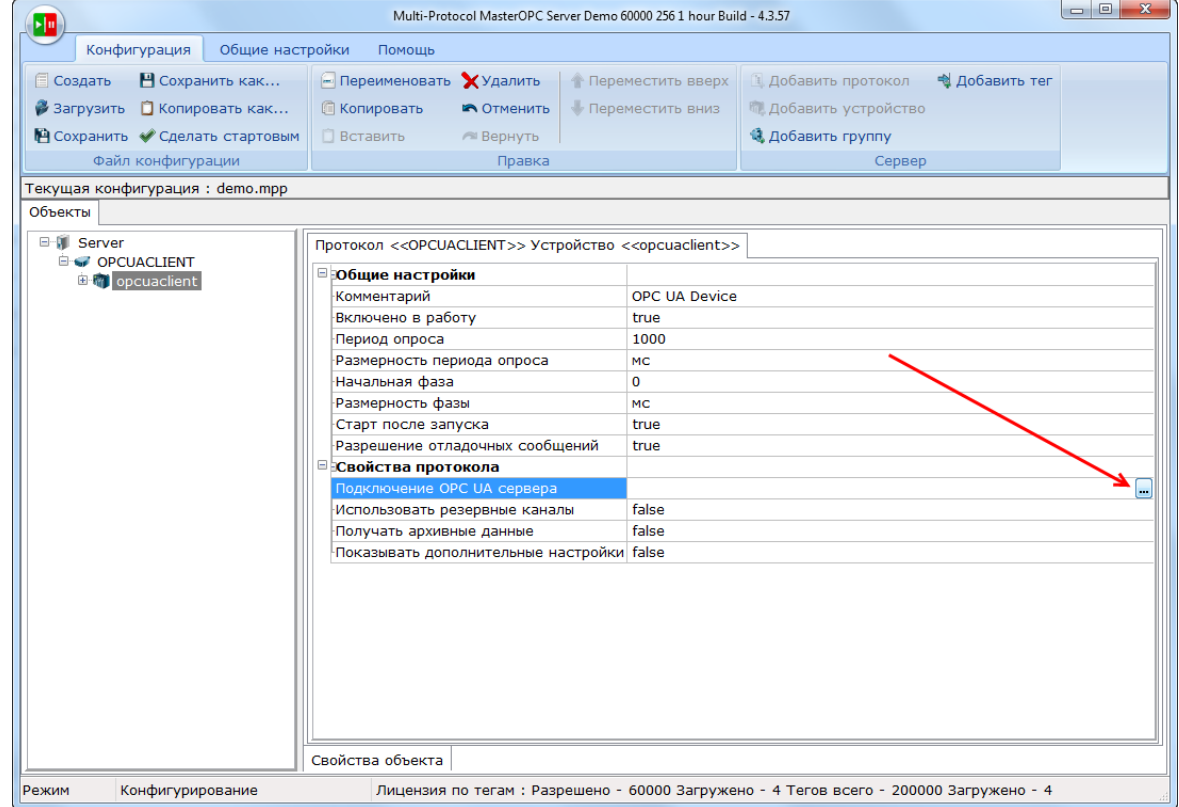

**Рисунок 4.6.3 – Запуск подключения к OPC UA серверу**

**5.** В появившемся окне указать IP-адрес и порт контроллера, используемый протоколом OPC UA, в формате **opc.tcp://<IP>:<port**>. По умолчанию используется порт **4840**. Далее следует нажать кнопку **Поиск**.

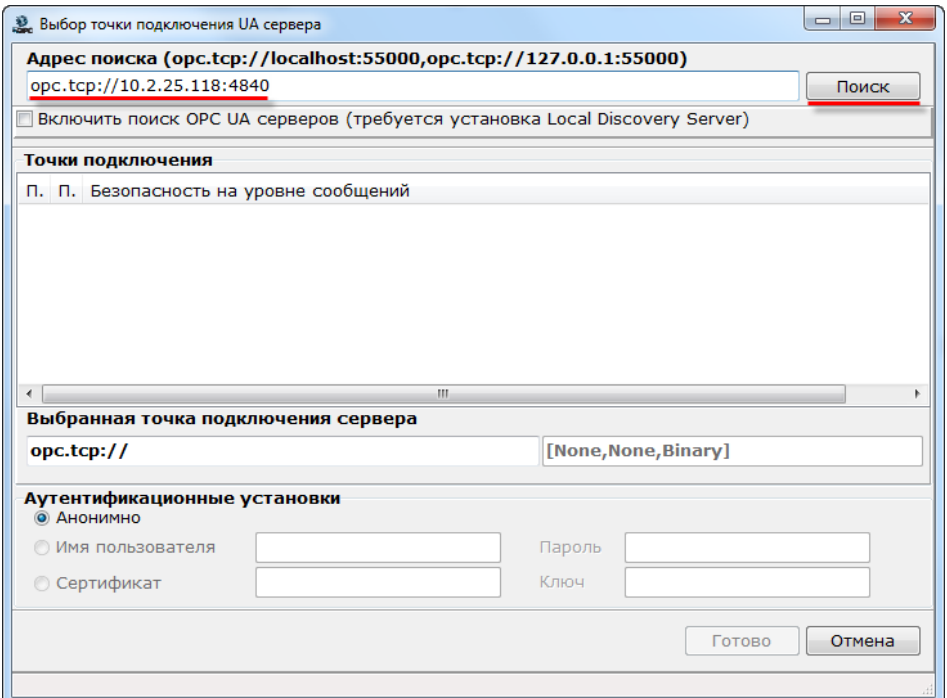

**Рисунок 4.6.4 – Указание сетевых настроек OPC UA сервера**

В появившемся окне нажать кнопку **Да**:

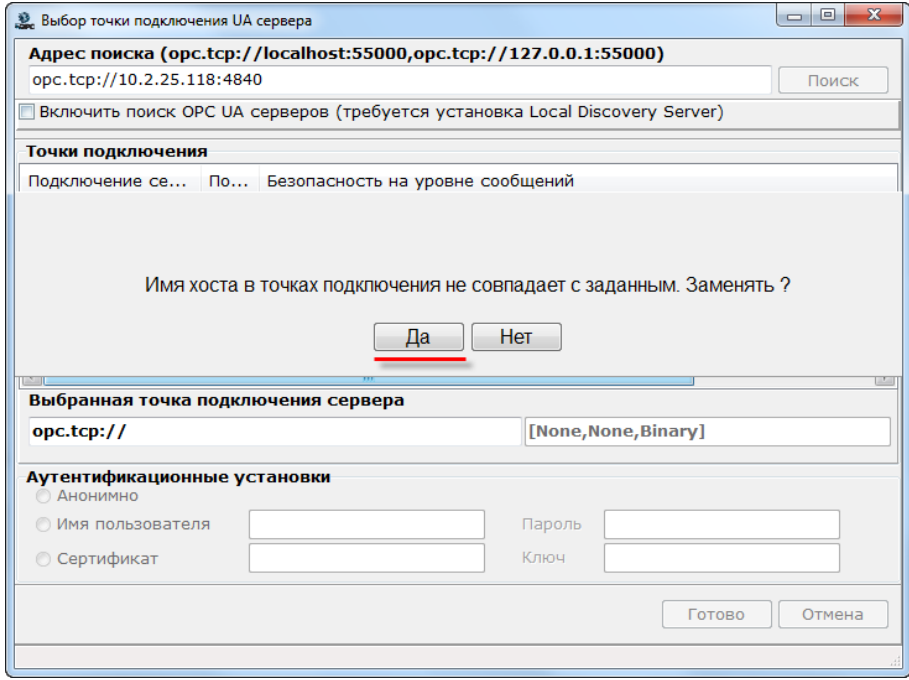

**Рисунок 4.6.5 – Замена имени хоста**

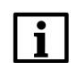

#### **ПРИМЕЧАНИЕ**

В примере рассматривается подключение к OPC UA серверу без авторизации. Информация по использованию [паролей](https://faq.codesys.com/display/CDSFAQ/Symbol+configuration%3A+Creating+and+using+multiple+symbol+configurations) и [сертификатов](https://help.codesys.com/webapp/_cds_runtime_opc_ua_server;product=codesys;version=3.5.14.0#creating-a-certificate-for-the-codesys-opc-ua-server) приведена в справке CODESYS. Этот функционал поддерживается начиная с версии **CODESYS V3.5 SP13**.

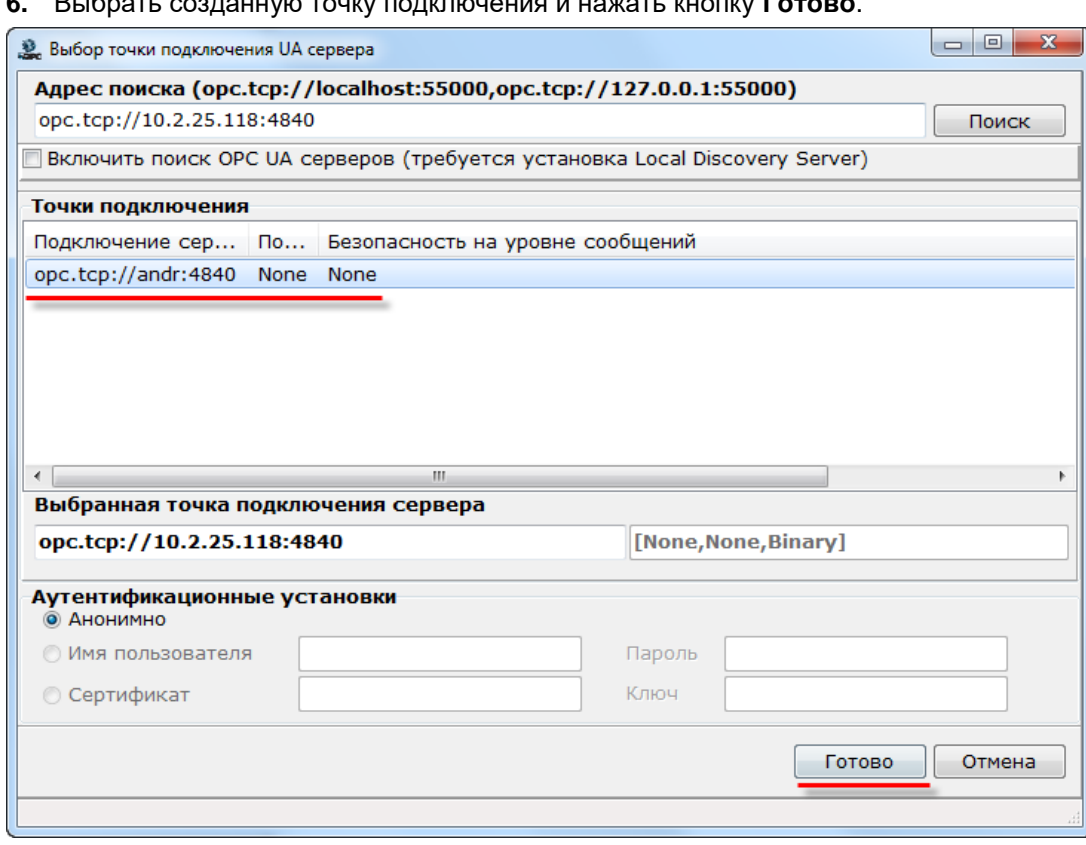

## **6.** Выбрать созданную точку подключения и нажать кнопку **Готово**.

**Рисунок 4.6.6 – Выбор точки подключения**

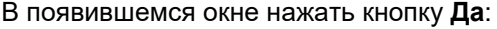

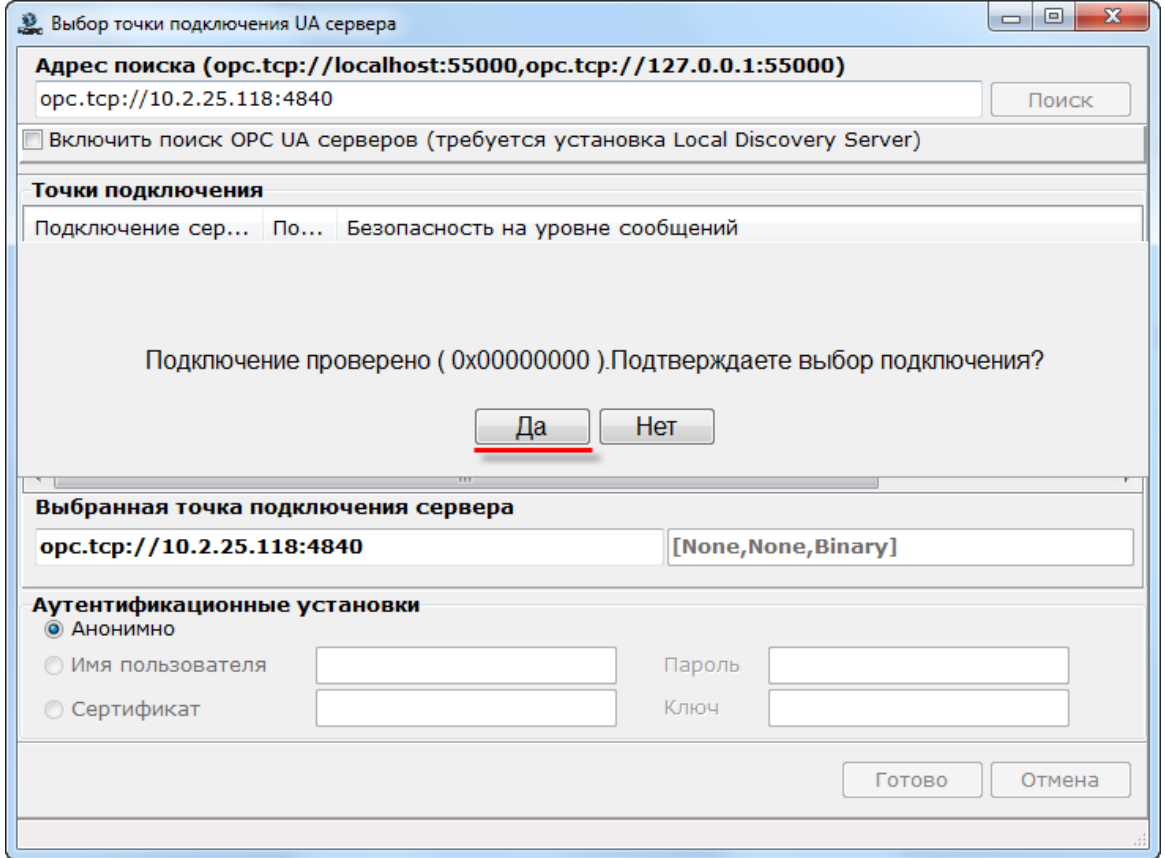

**Рисунок 4.6.7 – Подтверждение выбора подключения**

**7.** Нажать **ПКМ** на узел **Устройство** и выбрать команду **Добавить – Теги протокола (импорт).**

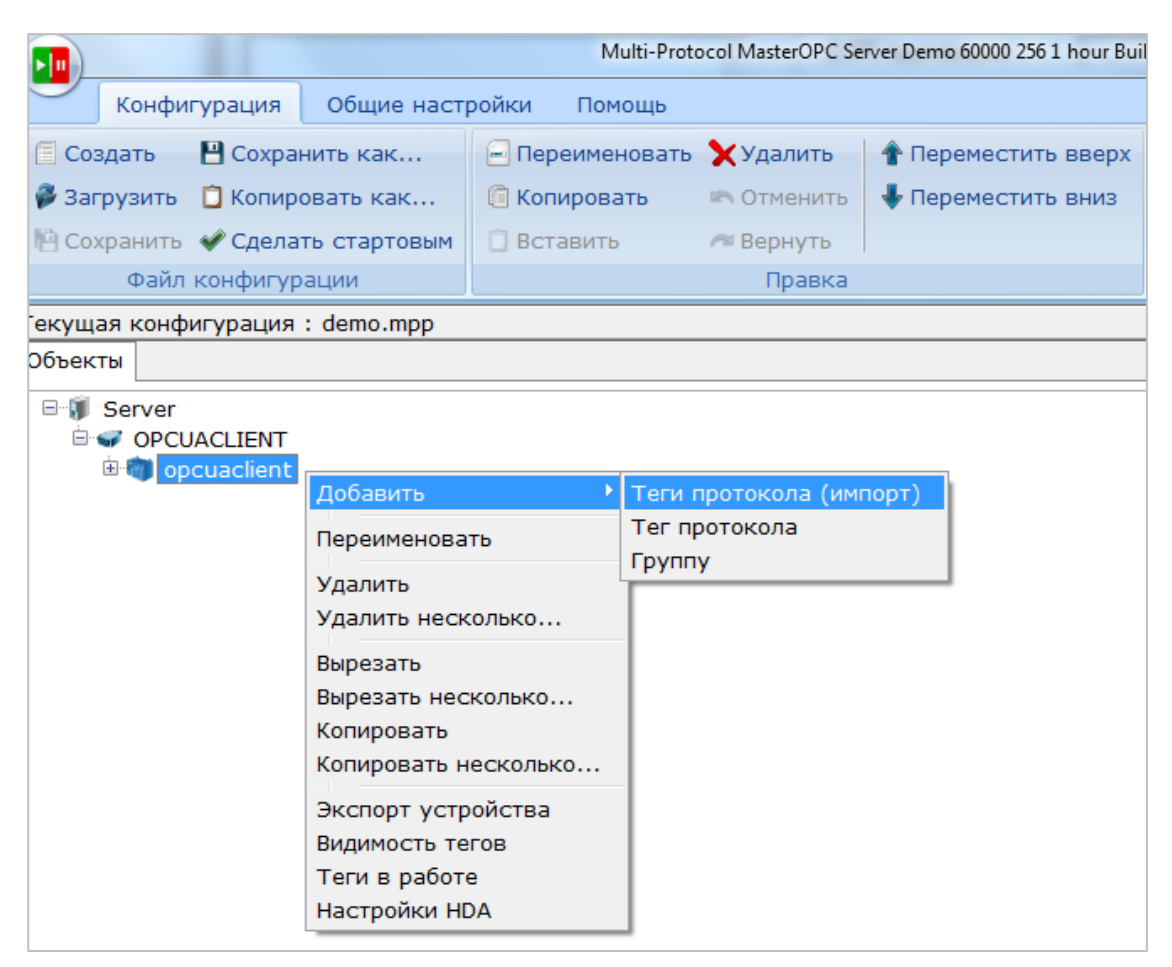

**Рисунок 4.6.8 – Импорт тегов из OPC UA сервера**

#### В появившемся окне нажать кнопку **Соединить**.

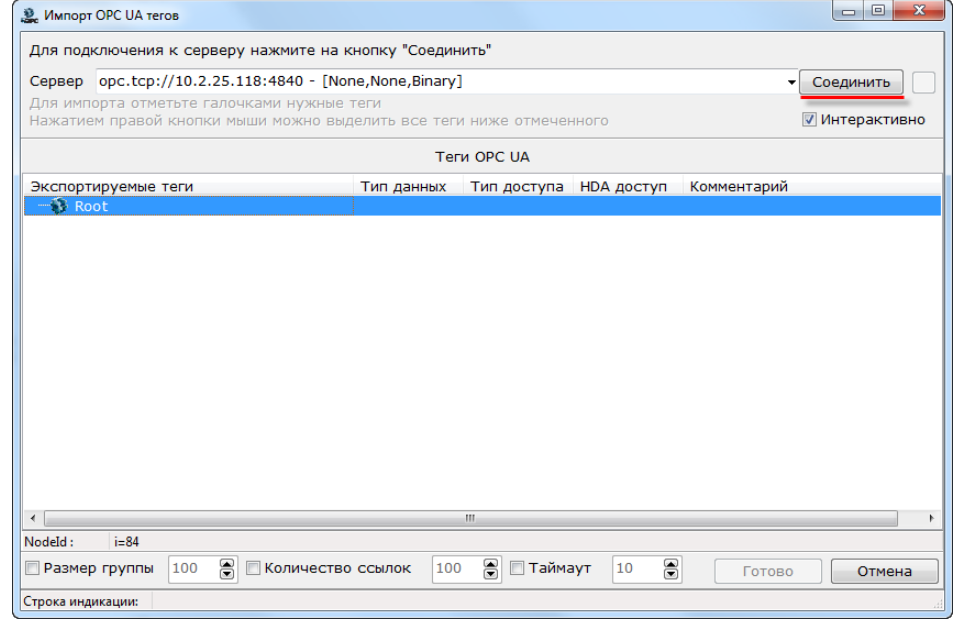

**Рисунок 4.6.8 – Подключение к OPC UA серверу**

### **8.** В появившемся окне галочками выделить нужные переменные и нажать кнопку **Готово**.

| $\Box$<br>$\mathbf{x}$<br>Ммпорт ОРС UA тегов                        |                     |                        |                        |             |                  |  |  |  |  |
|----------------------------------------------------------------------|---------------------|------------------------|------------------------|-------------|------------------|--|--|--|--|
| Для подключения к серверу нажмите на кнопку "Соединить"              |                     |                        |                        |             |                  |  |  |  |  |
| Сервер opc.tcp://10.2.25.118:4840 - [None,None,Binary]               | ×<br>Соединить<br>▼ |                        |                        |             |                  |  |  |  |  |
| Для импорта отметьте галочками нужные теги                           |                     |                        |                        |             |                  |  |  |  |  |
| Нажатием правой кнопки мыши можно выделить все теги ниже отмеченного | √ Интерактивно      |                        |                        |             |                  |  |  |  |  |
|                                                                      |                     |                        |                        |             |                  |  |  |  |  |
| Экспортируемые теги                                                  | Тип данных          | Тип доступа HDA доступ |                        | Комментарий |                  |  |  |  |  |
| $\blacksquare$ Root                                                  |                     |                        |                        |             |                  |  |  |  |  |
| 白 <b>□</b> / Objects                                                 | none                |                        |                        |             |                  |  |  |  |  |
| <b>□ ■ / DeviceSet</b>                                               | none                |                        |                        |             |                  |  |  |  |  |
| □ 3 SPK107 (M01)                                                     | none                |                        |                        |             |                  |  |  |  |  |
| 白日 / Resources                                                       | none                |                        |                        |             |                  |  |  |  |  |
| 白 <b>■</b> Application                                               | none                |                        |                        |             |                  |  |  |  |  |
| <b>E-</b> DeviceManual                                               | string              | ReadOnly               | HistoryNo              |             |                  |  |  |  |  |
| <b>B</b> DeviceRevision                                              | string              | ReadOnly               | HistoryNo              |             |                  |  |  |  |  |
| <b>D</b> / GlobalVars                                                | none                |                        |                        |             |                  |  |  |  |  |
| <b>E- E</b> HardwareRevision                                         | string              | ReadOnly               | HistoryNo              |             |                  |  |  |  |  |
| <b>E-</b> Manufacturer                                               | localizedtext       | ReadOnly               | HistoryNo              |             |                  |  |  |  |  |
| <b>中国图 Model</b>                                                     | localizedtext       | ReadOnly               | HistoryNo              |             |                  |  |  |  |  |
| <b>中図 / Programs</b>                                                 | none                |                        |                        |             |                  |  |  |  |  |
| 白 <b>V</b> PLC PRG                                                   | none                |                        |                        |             |                  |  |  |  |  |
| √ iVar                                                               | int16               | <b>ReadWrite</b>       | HistoryNo              |             |                  |  |  |  |  |
| V ar Var                                                             | float               | <b>ReadWrite</b>       | HistoryNo              |             |                  |  |  |  |  |
| √ S xVar<br><b>D-</b> RevisionCounter                                | float<br>int32      | <b>ReadWrite</b>       | HistoryNo              |             |                  |  |  |  |  |
| <b>D</b> SerialNumber                                                | string              | ReadOnly<br>ReadOnly   | HistoryNo<br>HistoryNo |             |                  |  |  |  |  |
| <b>D</b> SoftwareRevision                                            | string              | ReadOnly               | HistoryNo              |             |                  |  |  |  |  |
| <b>⊞V Tasks</b>                                                      | none                |                        |                        |             |                  |  |  |  |  |
| 由 <mark>/ Server</mark>                                              | none                |                        |                        |             |                  |  |  |  |  |
|                                                                      |                     |                        |                        |             |                  |  |  |  |  |
|                                                                      |                     |                        |                        |             |                  |  |  |  |  |
| $\leftarrow$                                                         |                     | m.                     |                        |             | ۱                |  |  |  |  |
| NodeId:<br>$i = 84$                                                  |                     |                        |                        |             |                  |  |  |  |  |
| $\Xi$<br>100<br><b>П</b> Количество ссылок<br><b>• Размер группы</b> | 100                 | 8<br><b>ПТаймаут</b>   | $\Xi$<br>10            |             | Отмена<br>Готово |  |  |  |  |
| Строка индикации:<br>Соединение установлено                          |                     |                        |                        |             |                  |  |  |  |  |

**Рисунок 4.6.9 – Выбор тегов**

После добавления тегов следует сохранить конфигурацию OPC-сервера.

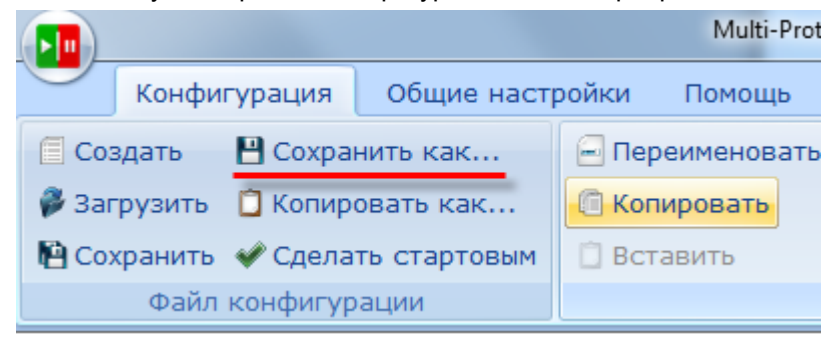

**Рисунок 4.6.10 – Сохранение конфигурации OPC-сервера**

Затем следует закрыть OPC-сервер. Запускать его не требуется, так как SCADA-система делает это автоматически. Далее следует загрузить проект, созданный в [п. 4.2.1,](#page-27-0) в контроллер и убедиться, что контроллер находится в одной локальной сети с OPC-сервером. После загрузки можно переходить к п. [4.7.](#page-61-0)

## <span id="page-61-0"></span>**4.7 Подключение OPC-сервера к SCADA-системе**

После настройки OPC-сервера следует подключить его к SCADA-системе. В качестве примера будет использована система [MasterSCADA](http://www.masterscada.ru/).

Для подключения OPC-сервера к SCADA-системе следует:

**1.** Запустить **MasterSCADA**. Нажать **ПКМ** на узел **Система** и добавить узел **Компьютер**:

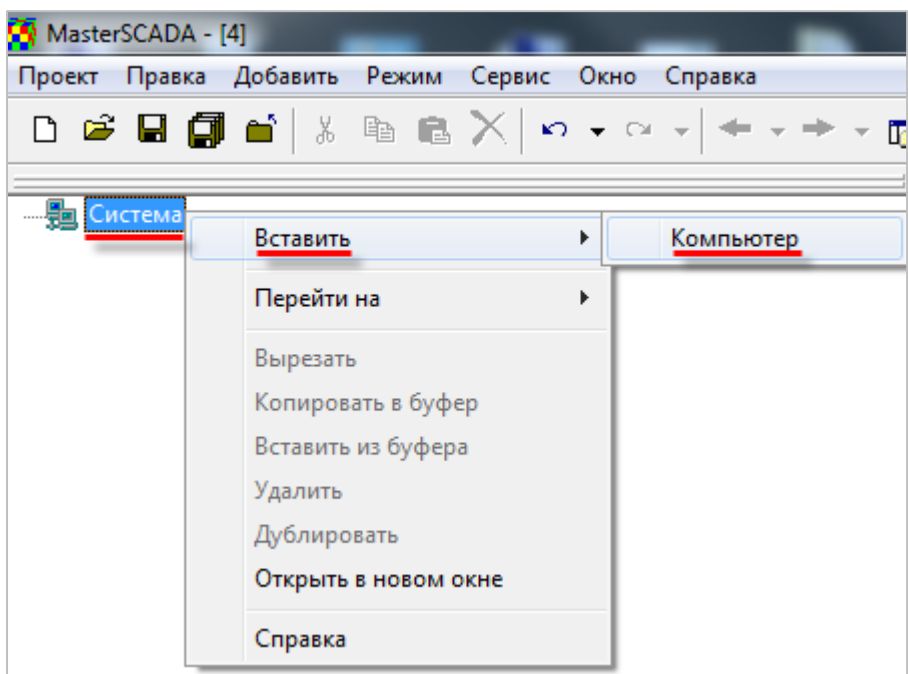

**Рисунок 4.7.1 – Добавление узла Компьютер**

**2.** Нажать **ПКМ** на узел **Компьютер** и выбрать команду **Вставить OPC-сервер**:

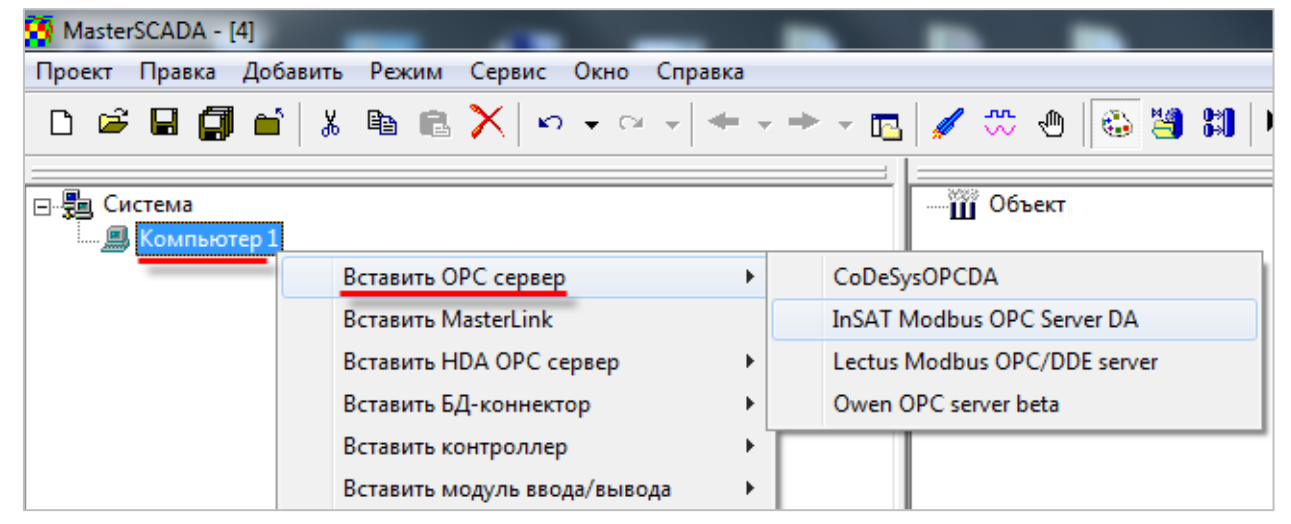

**Рисунок 4.7.2 – Выбор OPC-сервера**

Если нужный OPC-сервер не отображается в списке, то следует выполнить команду **Поиск OPC DA серверов**:

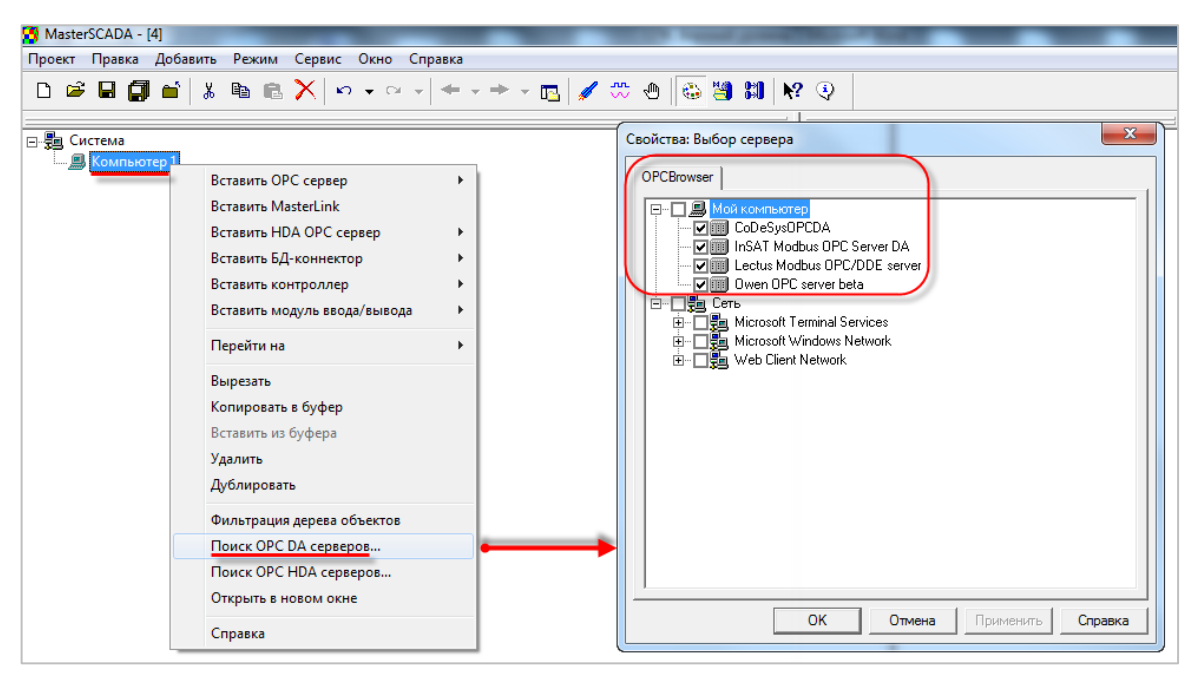

**Рисунок 4.7.3 – Поиск установленных OPC-серверов**

**3.** После добавления OPC-сервера следует нажать **ПКМ** на его название и выбрать команду **Вставить OPС переменные**.

В появившемся диалоговом окне следует пометить галочками нужные переменные. Можно также выбрать папку – тогда в проект будут добавлены все переменные данной папки.

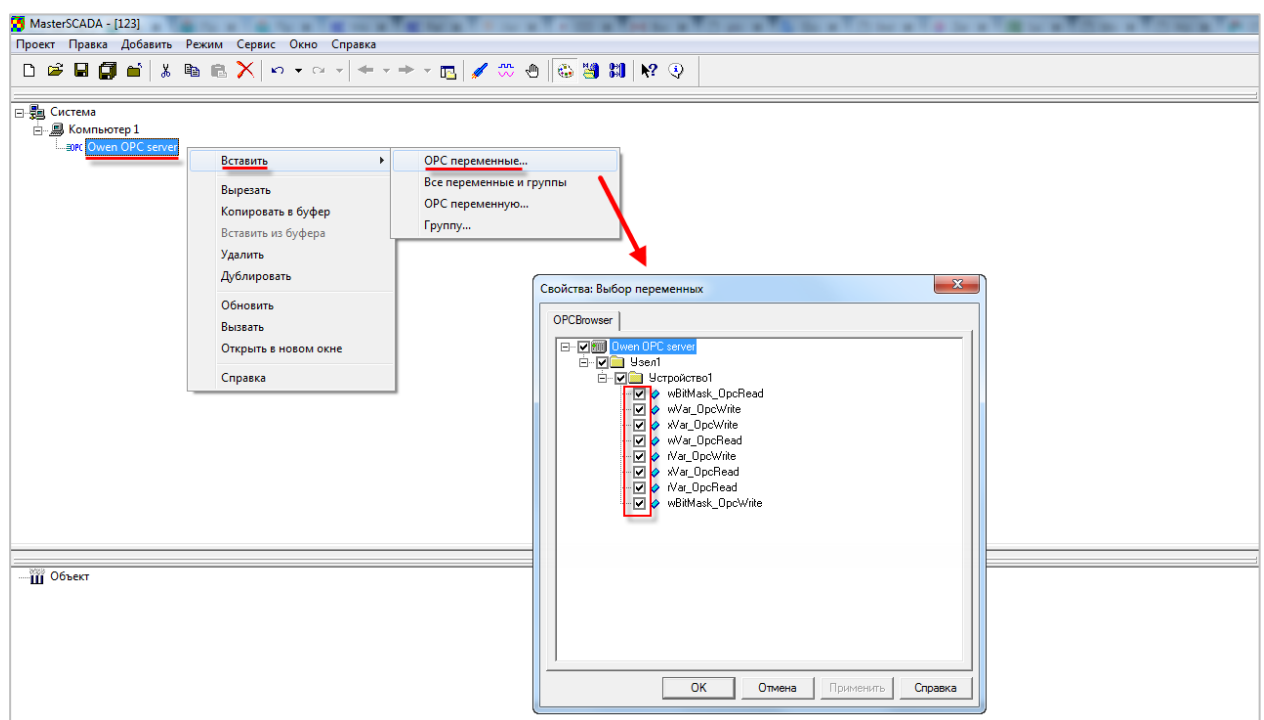

**Рисунок 4.7.4 – Добавление переменных OPC-сервера**

**4.** Запустить проект на исполнение. Подразумевается, что в контроллер загружен и запущен нужный проект, настроена связь между контроллером и ПК, на котором установлен OPCсервер.

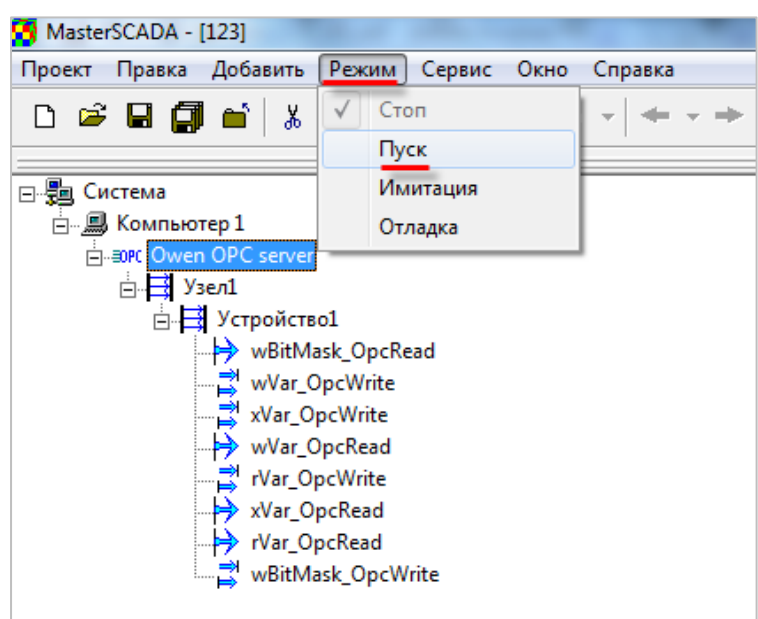

**Рисунок 4.7.5 – Запуск проекта MasterSCADA на исполнение**

**5.** В редакторе **CODEYS** следует изменить значения **OpcRead** переменных и наблюдать соответствующие изменения в **MasterSCADA**.

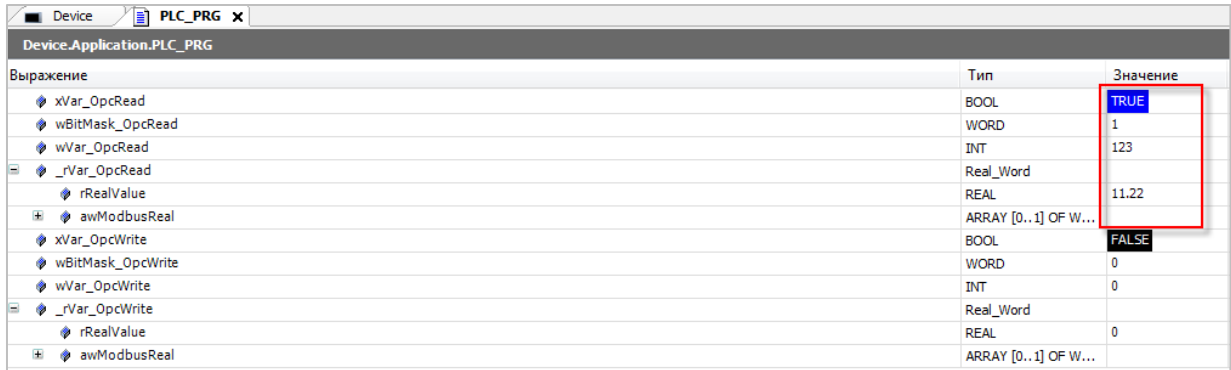

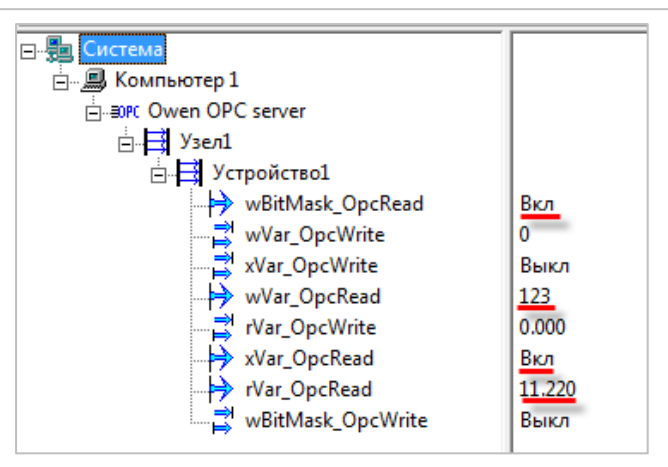

**Рисунок 4.7.6 – Считывание данных из контроллера в MasterSCADA**

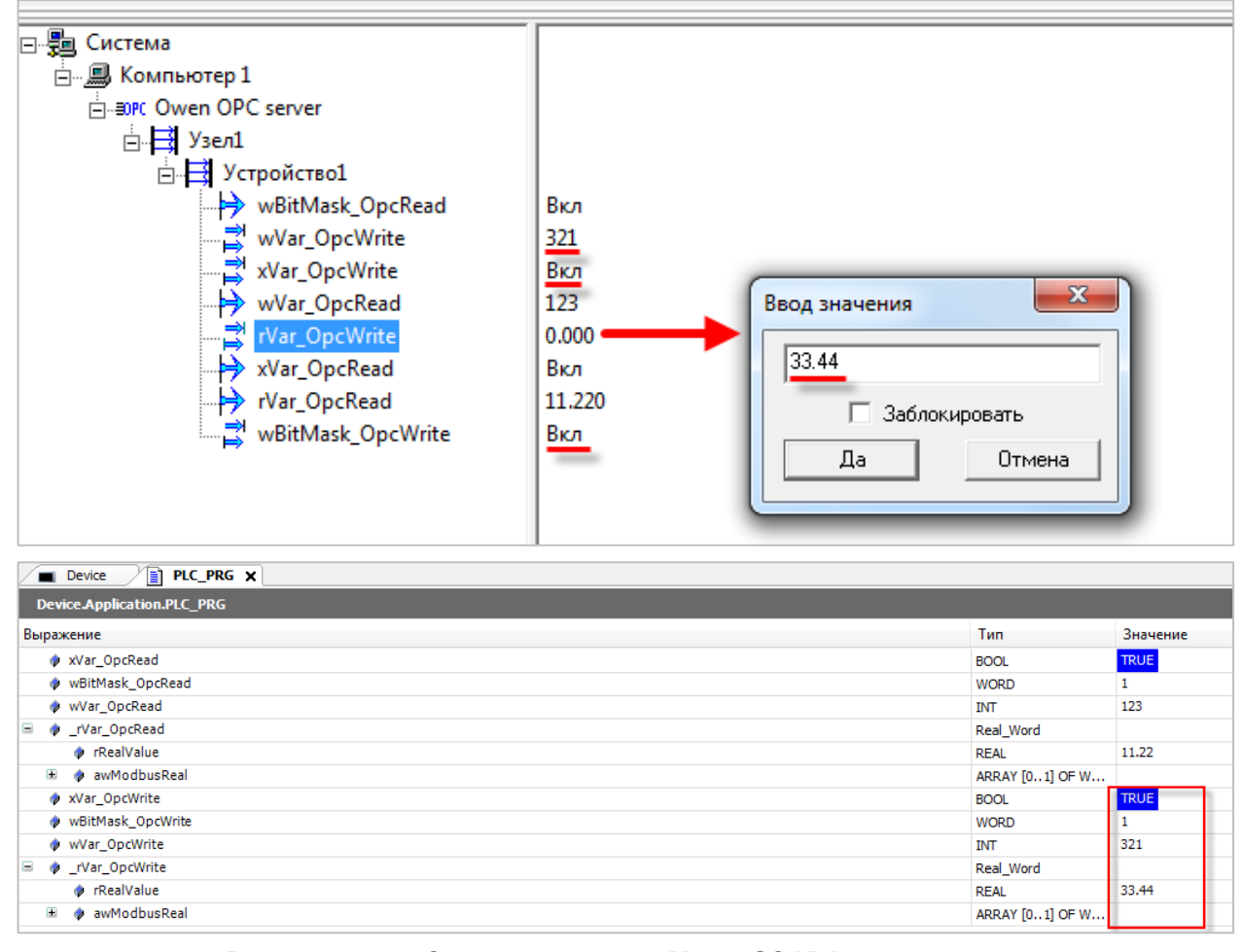

**6.** В **MasterSCADA** следует изменить значения **OpcWrite** переменных и наблюдать соответствующие изменения в редакторе **CODESYS.**

**Рисунок 4.7.7 – Запись данных из MasterSCADA в контроллер**

# **5 Облачный сервис OwenCloud**

Облачный сервис [OwenCloud](https://cloud.owen.ua/) применяется для удаленного мониторинга, управления и хранения архивов данных приборов, используемых в системах автоматизации. Приборы подключаются к сервису по интерфейсам **RS-485** (с помощью [специальных сетевых шлюзов\)](https://owen.ua/ru/ustrojstva-svjazi/setevye-shljuzy) или **Ethernet** (в этом случае требуется подключение приборов к сети с доступом к Интернету).

Для подключения контроллеров, программируемых в **CODESYS V3.5,** к сервису **OwenCloud** не требуется наличие сетевых шлюзов линейк[и Пх210.](https://owen.ua/ru/ustrojstva-svjazi/setevye-shljuzy) Доступ к облачному сервису осуществляется через подключение контроллера к локальной сети с доступом в Интернет.

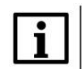

## **ПРИМЕЧАНИЕ**

Для контроллеров **СПК1хх [М01]** подключение к **OwenCloud** через символьную конфигурацию поддерживается начиная с прошивки **1.1.0611.1056.** В более ранних версиях использовалось подключение через Modbus TCP – этот способ описан в предыдущих версиях документа и не поддерживается в актуальных прошивках. Для контроллеров **ПЛК2хх** подключение к OwenCloud поддерживается только через символьную конфигурацию.

#### Для подключения к **OwenCloud** следует:

**1.** Проверить сетевые настройки контроллера. В web-конфигураторе на вкладке **Сеть/Интерфейсы** для интерфейса, через который осуществляется подключение к OwenCloud, должен быть задан IP-адрес шлюза и DNS-сервера (например[, Google](https://ru.wikipedia.org/wiki/Google_Public_DNS) Public DNS). Узнать адрес шлюза и локального DNS-сервера можно у сетевого администратора.

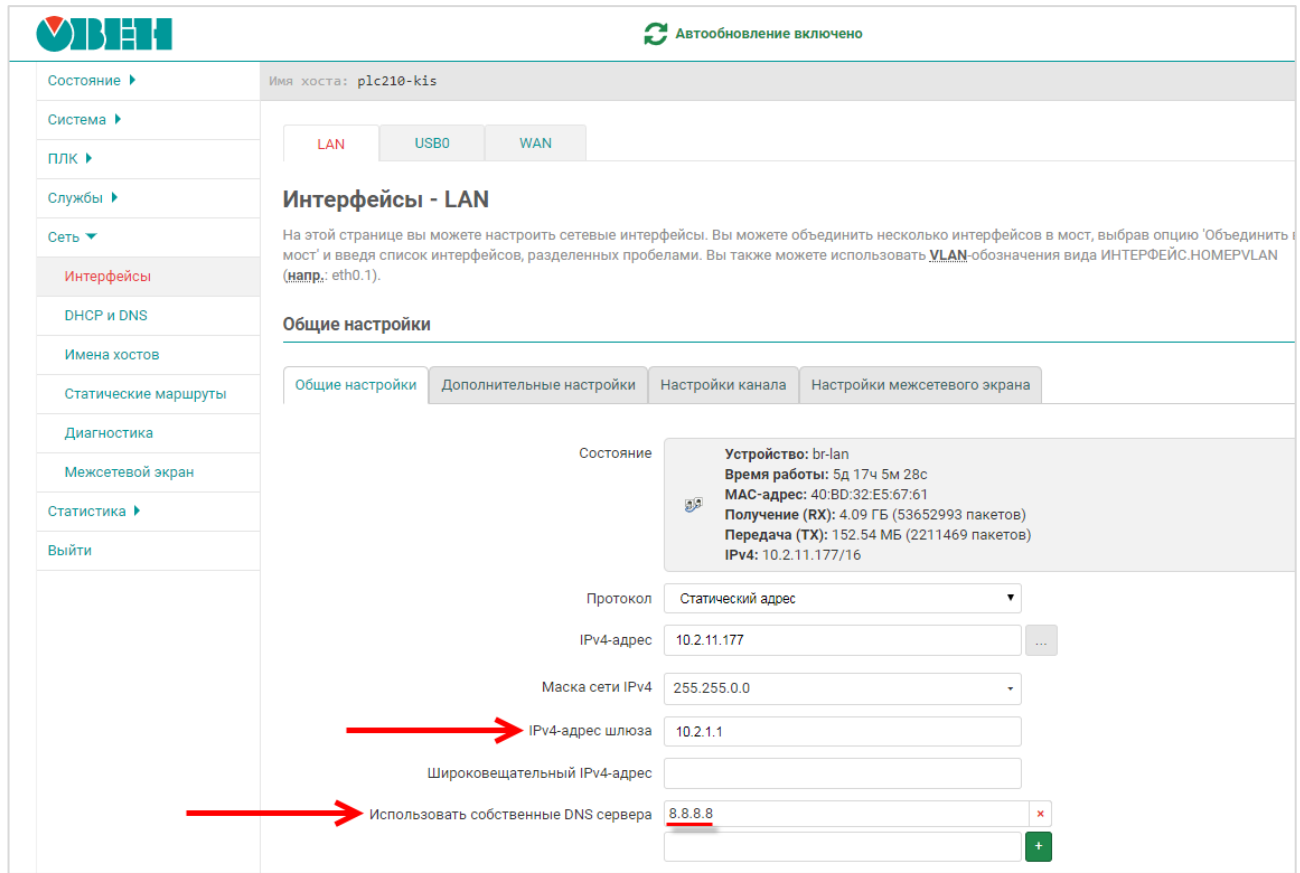

**Рисунок 5.1 – Настройка IP-адреса шлюза и DNS-сервера в web-конфигураторе**

Если контроллер имеет корректные сетевые настройки, то при выполнении пинг-запроса (вкладка **Сеть/Диагностика**) для адреса **cloudgate.owen.ua** будут получены ответы:

| MBEL                           |                                                                                                    |                            |                   |  |  |  |  |  |  |  |  |
|--------------------------------|----------------------------------------------------------------------------------------------------|----------------------------|-------------------|--|--|--|--|--|--|--|--|
| Состояние ▶                    | Имя хоста: KVN                                                                                                    |                            |                   |  |  |  |  |  |  |  |  |
| Система ▶                      |                                                                                                    |                            |                   |  |  |  |  |  |  |  |  |
| $\Pi$ лк $\blacktriangleright$ | Диагностика<br>Сетевые утилиты                                                                                       |                            |                   |  |  |  |  |  |  |  |  |
| Службы ▶                       |                                                                                                    |                            |                   |  |  |  |  |  |  |  |  |
| Сеть $\blacktriangledown$      | cloudgate.owen.ua                                                                                                    | openwrt.org                | openwrt.org       |  |  |  |  |  |  |  |  |
| Интерфейсы                     | $IPv4 \times$<br>Пинг-запрос                                                                                         | $IPv4 \sim$<br>Трассировка | <b>DNS-3anpoc</b> |  |  |  |  |  |  |  |  |
| <b>DHCP и DNS</b>              |                                                                                                    |                            |                   |  |  |  |  |  |  |  |  |
| Имена хостов                   | PING cloudgate.owen.ua (195.64.155.29): 56 data bytes                                                                |                            |                   |  |  |  |  |  |  |  |  |
| Статические маршруты           | 64 bytes from 195.64.155.29: seq=0 ttl=62 time=21.451 ms<br>64 bytes from 195.64.155.29: seq=1 ttl=62 time=14.320 ms |                            |                   |  |  |  |  |  |  |  |  |
| Диагностика                    | 64 bytes from 195.64.155.29: seq=2 ttl=62 time=10.995 ms<br>64 bytes from 195.64.155.29: seq=3 ttl=62 time=12.764 ms |                            |                   |  |  |  |  |  |  |  |  |
| Межсетевой экран               | 64 bytes from 195.64.155.29: seq=4 ttl=62 time=11.056 ms                                                             |                            |                   |  |  |  |  |  |  |  |  |
| Статистика ▶                   | --- cloudgate.owen.ua ping statistics ---<br>5 packets transmitted, 5 packets received, 0% packet loss               |                            |                   |  |  |  |  |  |  |  |  |
| Выйти                          | round-trip $min/avg/max = 10.995/14.117/21.451 ms$                                                                   |                            |                   |  |  |  |  |  |  |  |  |

**Рисунок 5.2 – Результат выполнения пинг-запроса**

В случае отсутствия ответа следует проверить сетевые настройки контроллера и коммутационного оборудования, к которому он подключен.

- **2.** В CODESYS создать проект с символьной конфигураций согласно [п. 4.2.1.](#page-27-0)
- **3.** В узле **OwenCloud** на вкладке **Конфигурация** указать пароль, которым будут шифроваться передаваемые данные. Этот пароль потребуется при добавлении прибора в облачный сервис. На вкладке **Соотнесение входов/выходов** можно привязать переменные для диагностики связи с OwenCloud.

| • Без имени13.project* - CODESYS                                              |                             |                         |                        |                          |  |
|-------------------------------------------------------------------------------|-----------------------------|-------------------------|------------------------|--------------------------|--|
| Файл Правка Вид Проект Компиляция Онлайн Отладка Инструменты Окно Справка     |                             |                         |                        |                          |  |
| 伯子目 @ 00%も色×  ぬ4G凸4   111(同)白-ロ (10)  8,6) ♪ ■ 43  (Ξ FE + E 3   0   第  π  7. |                             |                         |                        |                          |  |
|                                                                               |                             |                         |                        |                          |  |
| $-1$<br>Устройства<br>$\boldsymbol{\mathsf{x}}$                               | <b>A</b> OwenCloud <b>X</b> |                         |                        |                          |  |
| $\Box$ <i>Без имени 13</i><br>$\overline{\phantom{a}}$<br>Device (PLC210)     | OwenCloud Конфигурация      | Параметр                | Тип                    | Значение                 |  |
| □ 日 Plc Logic                                                                 | OwenCloud CooTHeceHMe       | <b>D</b> IP Address     | ARRAY[03] OF BYTE      | [0,0,0,0]                |  |
| <b>E</b> Application                                                          | входов/выходов              | <b>♦</b> Port           | <b>UINT</b>            | 1502                     |  |
| <b>E</b> TargetVariables                                                      | Состояние                   | <b>D</b> Password       | '123456'<br>STRING(64) |                          |  |
| ImagePool                                                                     |                             | Server Address          | STRING(40)             | 'doudgate.owen.ua:26502' |  |
| <b>ПРИ Менеджер библиотек</b>                                                 | Информация                  | Archive update interval | UINT(1065535)          | 60                       |  |
| PLC_PRG (PRG)                                                                 |                             | <b>Archive size</b>     | UINT(202000)           | 20                       |  |
| E-RA Konduryoanus sanay                                                       |                             |                         |                        |                          |  |

**Рисунок 5.3 – Выбор пароля для шифрования данных**

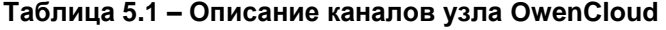

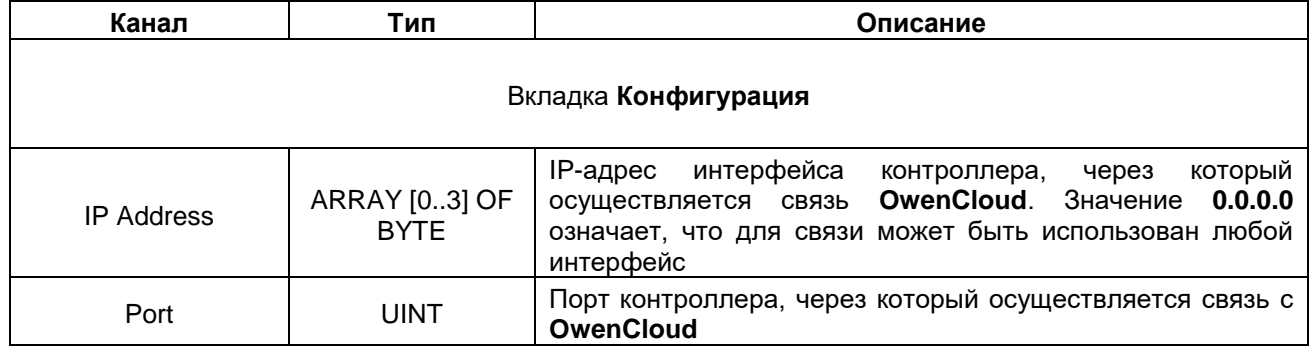

## **5** Облачный сервис OwenCloud

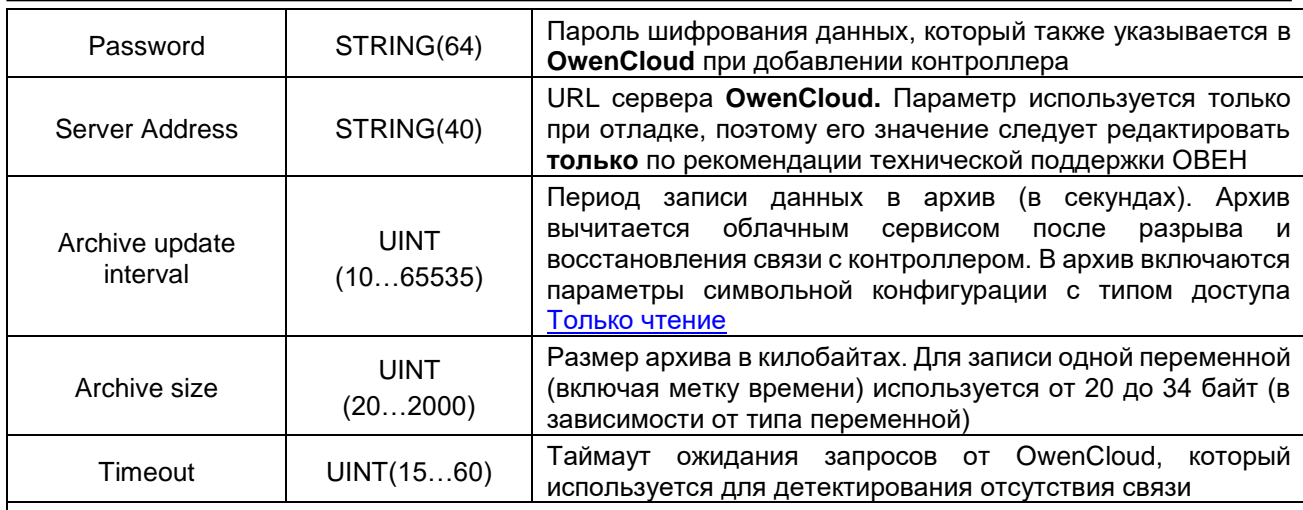

## Вкладка **Соотнесение входов/выходов**

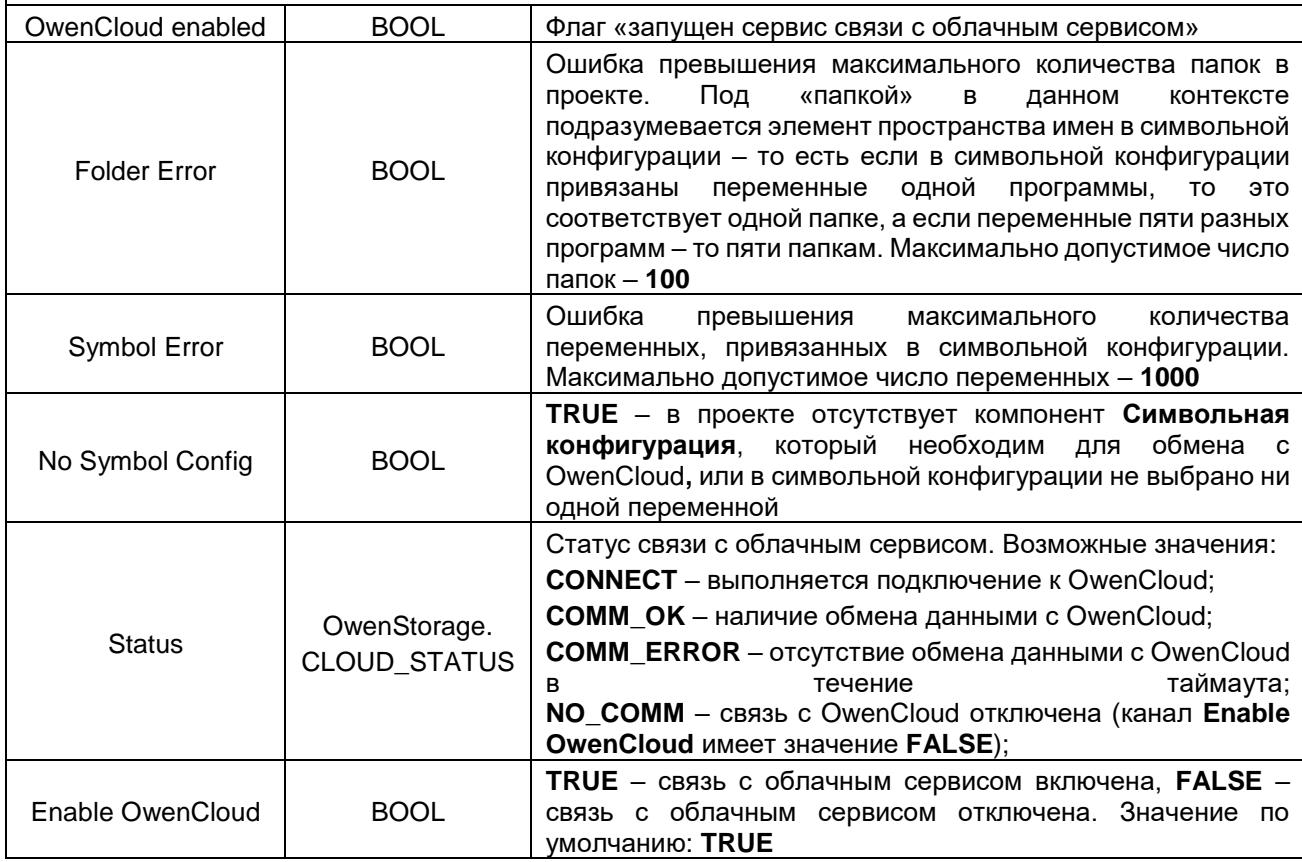

- **4.** Подключиться к контроллеру и загрузить в него проект.
- **5.** Зайти на главную страницу сервиса **OwenCloud**. Если вы еще не зарегистрированы в сервисе – необходимо пройти [процедуру регистрации.](https://cloud.owen.ua/site/signup)
- **6.** Перейти на страницу **Администрирование**, открыть вкладку **Приборы**, нажать кнопку

**Добавить прибор** (  $\overline{+}$  добавить прибор ) и указать следующие настройки:

- **Идентификатор** ввести заводской номер прибора (указан на корпусе прибора и отображается в web-конфигураторе на вкладке **Система/Состояние**);
- **Тип прибора** выбрать тип **Автоопределяемые приборы ОВЕН/Программируемый контроллер**;
- **Название прибора** ввести название прибора;
- **Категории**  выбрать категории, к которым будет принадлежать прибор;
- **Часовой пояс** указать часовой пояс, в котором находится прибор.

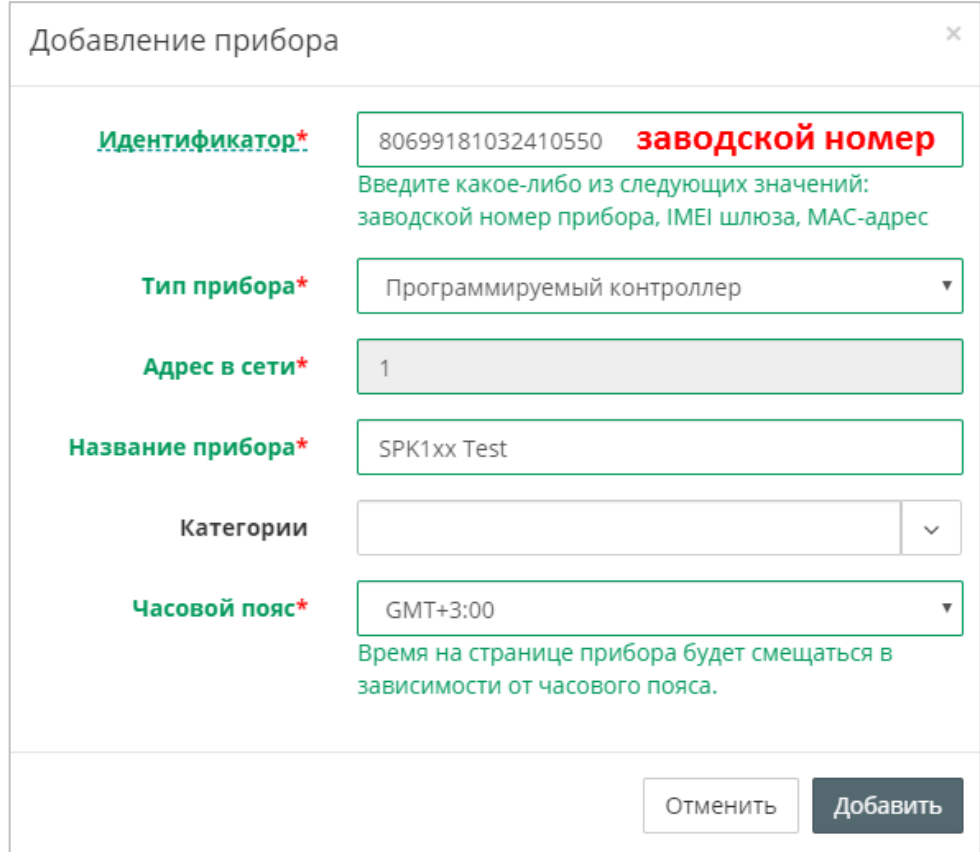

**Рисунок 5.4 – Окно добавления прибора**

Нажать кнопку **Добавить**.

### **5** Облачный сервис OwenCloud

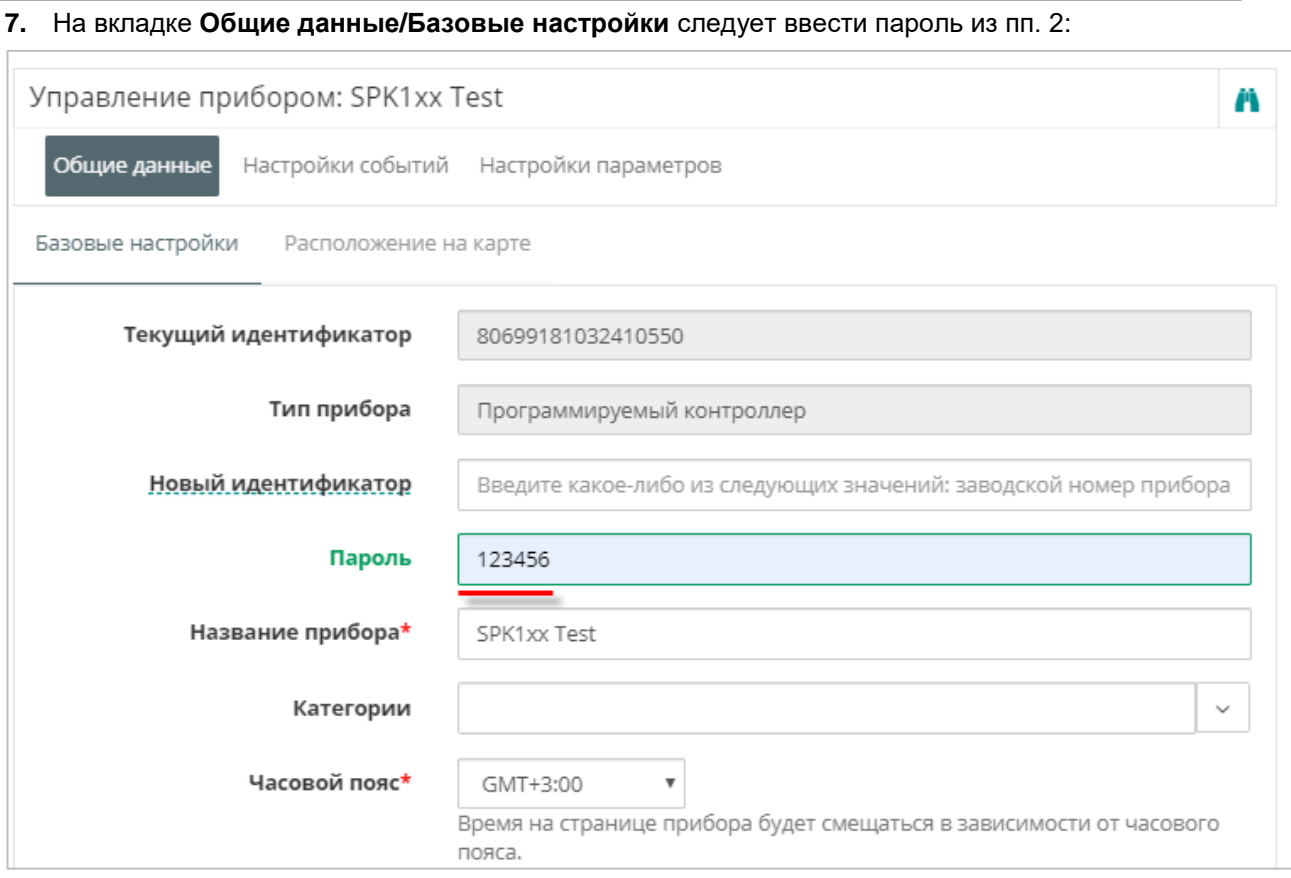

**Рисунок 5.5 – Ввод пароля шифрования данных**

8. Следует нажать на пиктограмму <sup>11</sup>, чтобы перейти к просмотру значений параметров прибора. Список переменных контроллера будет автоматически выгружен в **OwenCloud**. Это может

занять до нескольких минут. После появления статуса связи **Ман**нажмите **F5**, чтобы обновить страницу.

**9.** Изменить значения переменных в CODESYS и наблюдать соответствующие изменения в **OwenCloud**. В случае необходимости изменить значения из облачного сервиса следует перейти на вкладку **Запись параметров**.

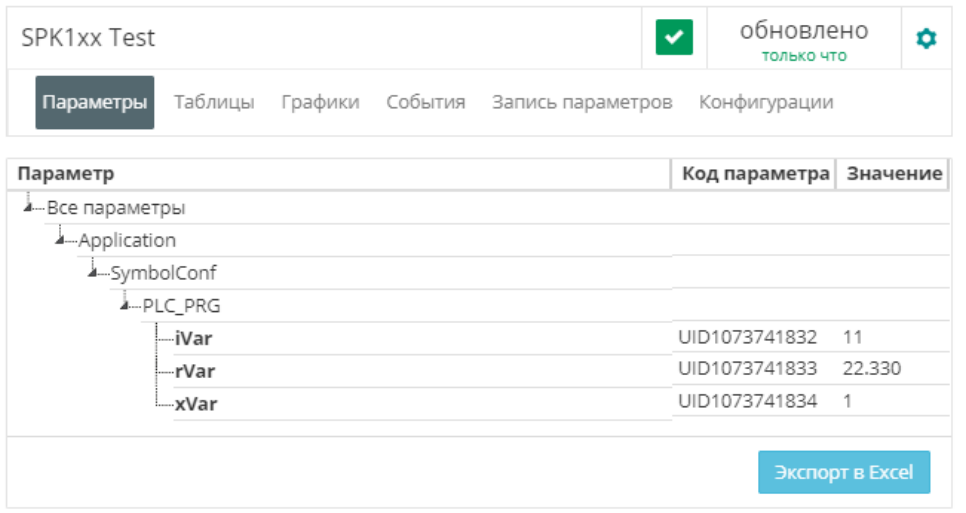

**Рисунок 5.6 – Просмотр параметров прибора**

**10.** При импорте переменных в облачный сервис в качеств имен используются **комментарии**  (русскоязычные комментарии поддерживаются). В случае отсутствия комментария в качестве имени параметра в облачном сервисе используется имя переменной из CODESYS. Для возможности импорта комментариев в качестве имен следует в **установках** символьной конфигурации выбрать пункт **Задать комментарии и атрибуты** и установить все галочки:

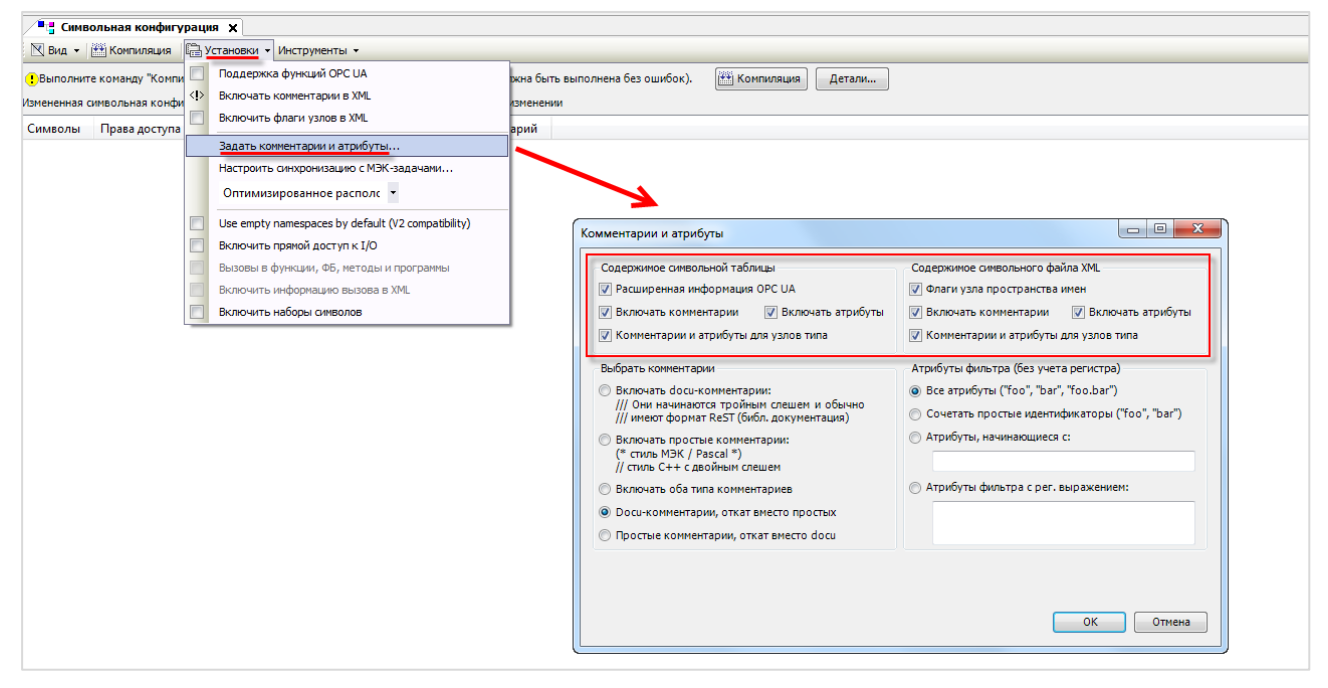

**Рисунок 5.7 – Настройка импорта комментариев переменных OwenCloud**

Для изменения названия параметров в OwenCloud следует открыть меню **Управление прибором** и перейти на вкладку **Настройки параметров**. Для изменения имени параметра следует нажать пиктограмму  $\mathscr{B}$ . В этом же меню можно настроить отображение параметра на графиках, в таблицах и событиях. Для изменения названия папки следует нажать на пиктограмм $v$   $\overline{\phantom{a}}$ .

| Управление прибором: SPK1xx Test                       |                            |                  |    |      |              |                |   |   |     | n |   |
|--------------------------------------------------------|----------------------------|------------------|----|------|--------------|----------------|---|---|-----|---|---|
| Общие данные Настройки событий<br>Настройки параметров |                            |                  |    |      |              |                |   |   |     |   |   |
| Параметр                                               | Код<br>параметра           | Формат<br>данных | Ø  | رژد. | ೃ೦           | $\boxed{\geq}$ | 這 | 田 | IА. | ♣ |   |
| ▲ Все параметры                                        |                            |                  |    |      |              |                |   |   |     |   |   |
| A-Application                                          |                            |                  |    |      |              |                |   |   |     |   |   |
| 4-SymbolConf                                           |                            |                  |    |      |              |                |   |   |     |   |   |
| ▲…PLC_PRG                                              |                            |                  |    |      |              |                |   |   |     |   |   |
| —iVar                                                  | UID1073741832 int16        |                  | Да | □    | $\checkmark$ | ✓              | ✓ |   |     | □ | Ø |
| ⊨–rVar                                                 | <b>UID1073741833</b> float |                  | Да | ⊓    | ✓            | ✓              | ✓ |   |     |   | Ø |
| —xVar                                                  | UID1073741834 uint16       |                  | Да |      | ✓            | ✓              | ✓ |   |     |   | Ø |

**Рисунок 5.8 – Просмотр параметров прибора**

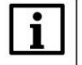

## **ПРИМЕЧАНИЕ**

Количество допустимых параметров контроллера, импортируемых в OwenCloud, ограничено **1000**. При превышении этого значения часть параметров не будет импортирована и в узле **OwenCloud** на вкладке **Соотнесение входов-выходов** канал **Symbol error** примет значение **TRUE**.

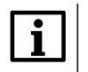

#### **ПРИМЕЧАНИЕ**

Количество папок в конфигурации ограничено **100**. Под папкой подразумевается пространство имен в пути к параметру – например, имя программы. При превышении этого значения параметры из некоторых папок не будут импортированы и в узле **OwenCloud** на вкладке **Соотнесение входов-выходов** канал **Folder error** примет значение **TRUE**.

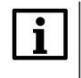

## **ПРИМЕЧАНИЕ**

Поддерживается импорт только элементарных типов данных (за исключением STRING, WSTRING, DT, DATE, TOD, TIME, LTIME). Импорт перечислений, структур и их элементов, ФБ и их элементов, указателей, ссылок и т. п. не поддерживается.

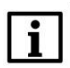

## **ПРИМЕЧАНИЕ**

Максимальная поддерживаемая длина комментария/имени переменной при импорте в OwenCloud – **32 символа**. В случае превышения этого значения лишние символы будут отсечены.
## **Приложение А.Использование объединений (Union)**

Стандарт **Modbus** предусматривает только два типа данных, участвующих в обмене – **BOOL** и **WORD**. Достаточно часто возникает потребность передать данные других типов, например, **REAL** и **STRING**. В этом случае на устройстве, которое отправляет данные, следует преобразовать их в последовательность **WORD** регистров. Соответственно, на устройстве, получающем данные, должно быть выполнено обратное преобразование. Наиболее простой способ сделать это в **CODESYS V3.5** – использовать объединения.

**Объединение (UNION)** представляет собой пользовательский тип данных, все переменные которого расположены в одной области памяти. Таким образом, переменные различных типов будут представлять различную интерпретацию одних и тех же данных. Для конвертации достаточно записать значение в одну из переменных объединения и считать его из другой.

Для конвертации значения с плавающей точкой, хранящегося в двух **WORD**, в переменную типа **REAL** следует:

**1.** Нажать **ПКМ** на узел **Application** и добавить объект **DUT** типа **объединение** с названием **Real\_Word**:

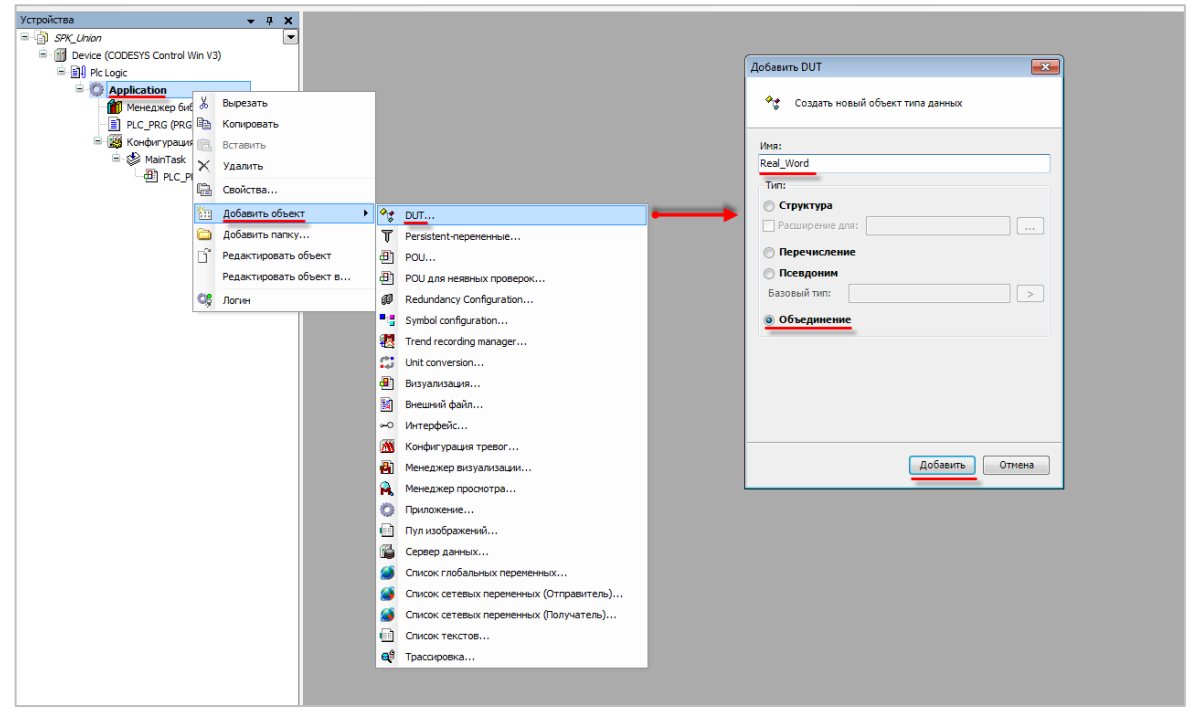

**Рисунок А.1 – Добавление в проект объединения**

**2.** В объединении объявить переменную **rRealValue** типа **REAL** и массив **awModbusReal** типа **WORD**, содержащий два элемента:

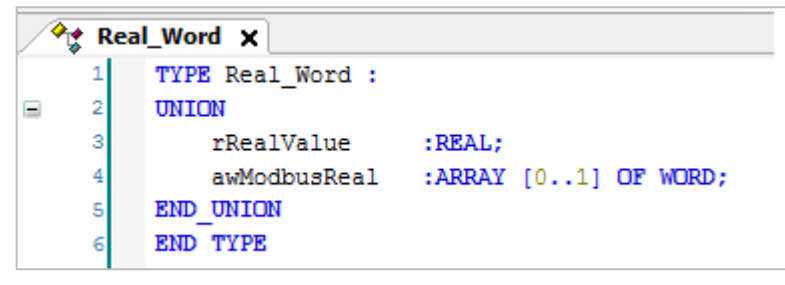

**Рисунок А.2 – Объявление переменных объединения**

**3.** В программе объявить экземпляр объединения **Real\_Word** с названием **\_2WORD\_TO\_REAL**:

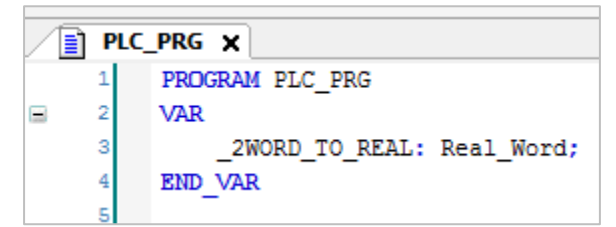

## **Рисунок А.3 – Объявление экземпляра объединения в программе**

Для использования переменных объединения в нужном месте программы следует ввести имя экземпляра объединения и нажать точку, после чего выбрать из списка нужную переменную:

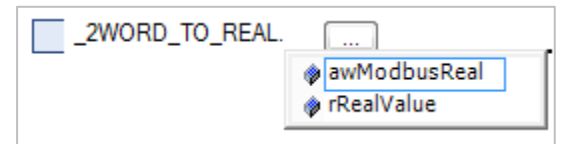

**Рисунок А.4 – Работа с переменными объединения в программе**

Переменные массива **awModbusReal** будут привязаны к регистрам во время настройки **Modbus**, а переменная **rRealValue** будет использоваться в программе для работы со значением с плавающей точкой.